# **Latitude 3440**

Service-Handbuch

**Vorschriftenmodell: P169G Vorschriftentyp: P169G001 Mai 2023 Rev. A01**

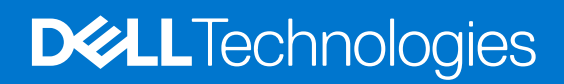

### Anmerkungen, Vorsichtshinweise und Warnungen

**ANMERKUNG:** HINWEIS enthält wichtige Informationen, mit denen Sie Ihr Produkt besser nutzen können.

**VORSICHT: ACHTUNG deutet auf mögliche Schäden an der Hardware oder auf den Verlust von Daten hin und zeigt, wie Sie das Problem vermeiden können.**

**WARNUNG: WARNUNG weist auf ein potenzielles Risiko für Sachschäden, Verletzungen oder den Tod hin.** 

© 2023 Dell Inc. oder Ihre Tochtergesellschaften. Alle Rechte vorbehalten. Dell Technologies, Dell und andere Marken sind Marken von Dell Inc. oder ihren Tochtergesellschaften. Andere Marken können Marken ihrer jeweiligen Inhaber sein.

# Inhaltsverzeichnis

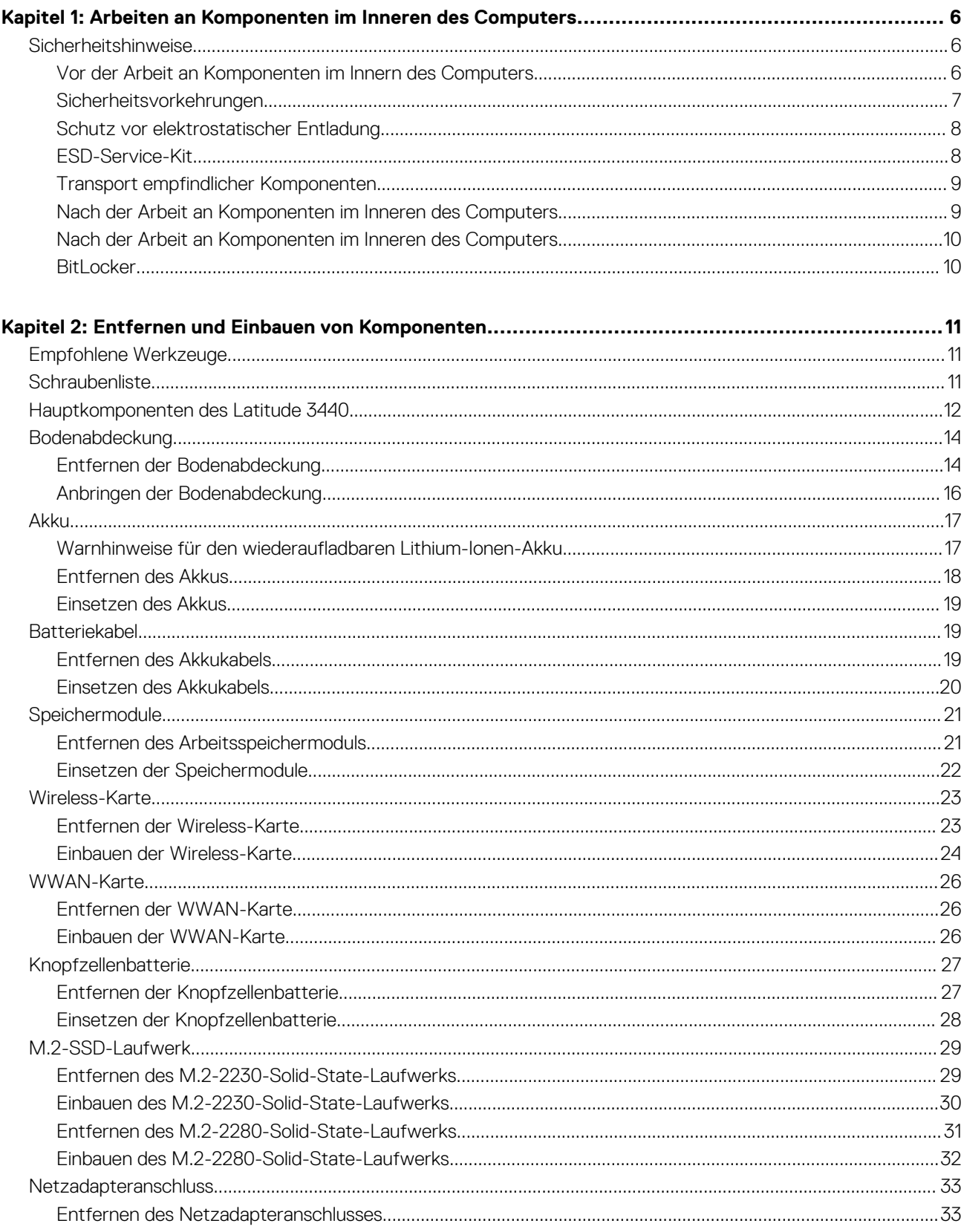

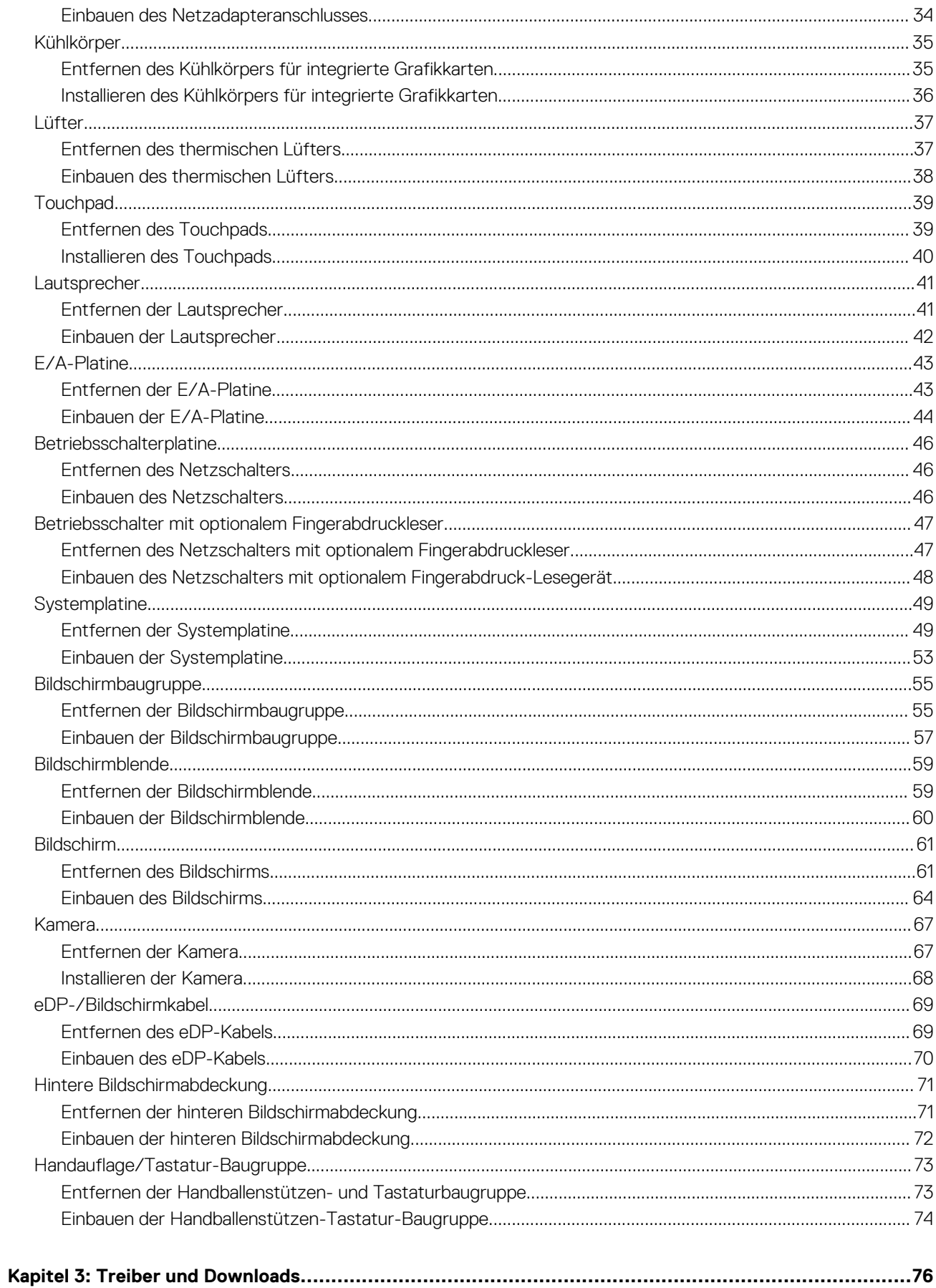

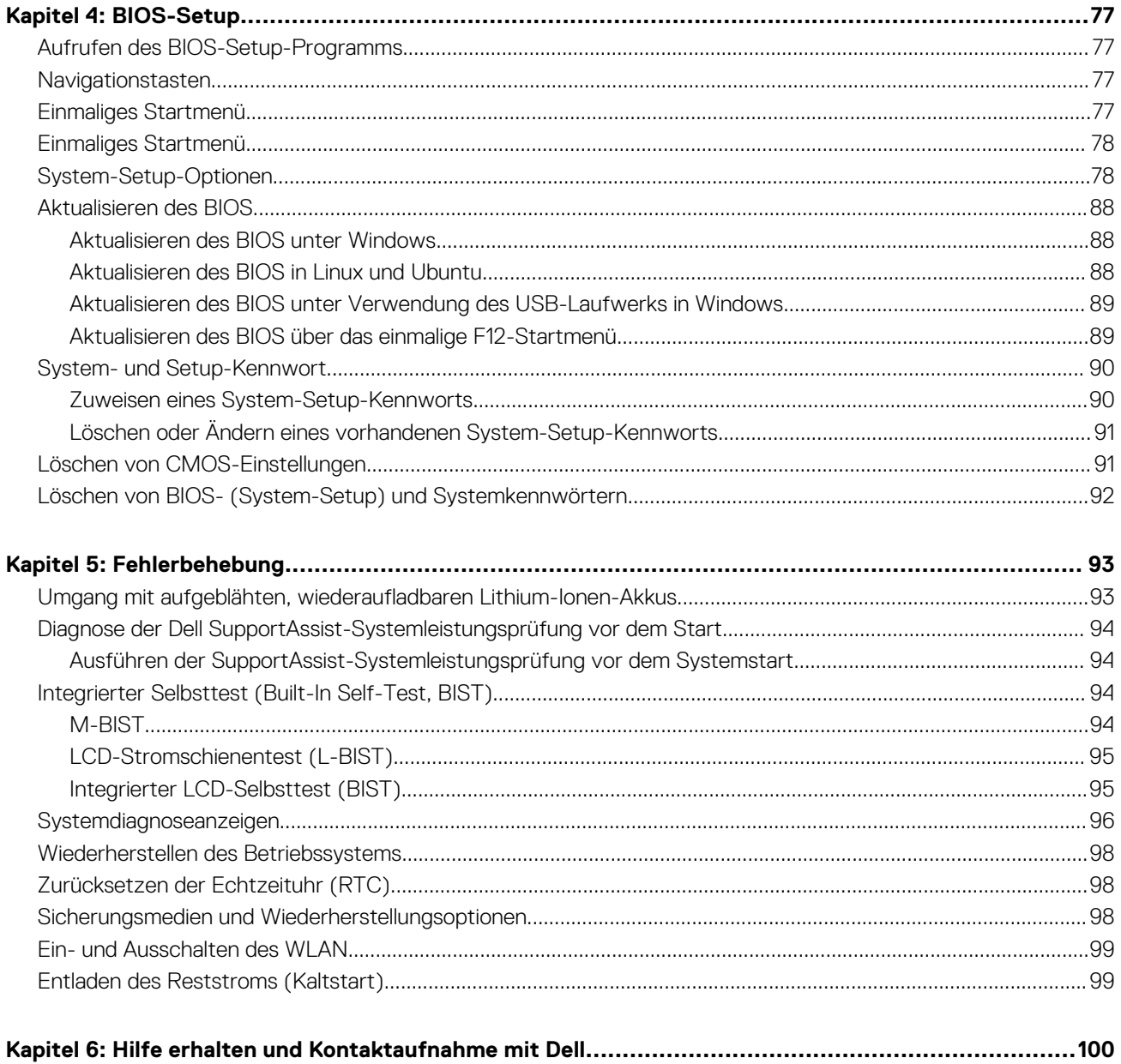

**1**

# <span id="page-5-0"></span>**Arbeiten an Komponenten im Inneren des Computers**

## **Sicherheitshinweise**

Beachten Sie folgende Sicherheitsrichtlinien, damit Ihr Computer vor möglichen Schäden geschützt und Ihre eigene Sicherheit sichergestellt ist. Wenn nicht anders angegeben, wird bei jedem in diesem Dokument enthaltenen Verfahren davon ausgegangen, dass Sie die im Lieferumfang des Computers enthaltenen Sicherheitshinweise gelesen haben.

- **WARNUNG: Bevor Sie Arbeiten im Inneren des Computers ausführen, lesen Sie zunächst die im** ∕N **Lieferumfang des Computers enthaltenen Sicherheitshinweise. Weitere Informationen zur bestmöglichen Einhaltung der Sicherheitsrichtlinien finden Sie auf der Homepage zur Richtlinienkonformität unter [www.dell.com/](https://www.dell.com/regulatory_compliance) [regulatory\\_compliance](https://www.dell.com/regulatory_compliance).**
- **WARNUNG: Trennen Sie den Computer von sämtlichen Stromquellen, bevor Sie die Computerabdeckung oder** ∕Ւ **Verkleidungselemente entfernen. Bringen Sie nach Abschluss der Arbeiten innerhalb des Computers wieder alle Abdeckungen, Verkleidungselemente und Schrauben an, bevor Sie den Computer erneut an das Stromnetz anschließen.**
- **VORSICHT: Achten Sie auf eine ebene, trockene und saubere Arbeitsfläche, um Schäden am Computer zu vermeiden.**
- **VORSICHT: Greifen Sie Bauteile und Karten nur an den Außenkanten und berühren Sie keine Steckverbindungen oder Kontakte, um Schäden an diesen zu vermeiden.**
- **VORSICHT: Sie dürfen nur Fehlerbehebungsmaßnahmen durchführen und Reparaturen vornehmen, wenn Sie durch das Dell Team für technische Unterstützung dazu autorisiert oder angeleitet wurden. Schäden durch nicht von Dell genehmigte Wartungsversuche werden nicht durch die Garantie abgedeckt. Lesen Sie die Sicherheitshinweise, die Sie zusammen mit dem Produkt erhalten haben bzw. die unter [www.dell.com/regulatory\\_compliance](https://www.dell.com/regulatory_compliance) bereitgestellt werden.**
- **VORSICHT: Bevor Sie Komponenten im Innern des Computers berühren, müssen Sie sich erden. Berühren Sie dazu eine nicht lackierte Metalloberfläche, beispielsweise Metallteile an der Rückseite des Computers. Berühren Sie regelmäßig während der Arbeiten eine nicht lackierte metallene Oberfläche, um statische Aufladungen abzuleiten, die zur Beschädigung interner Komponenten führen können.**
- **VORSICHT: Ziehen Sie beim Trennen eines Kabels nur am Stecker oder an der Zuglasche und nicht am Kabel selbst. Einige Kabel verfügen über Anschlussstecker mit Sperrzungen oder Fingerschrauben, die vor dem Trennen des Kabels gelöst werden müssen. Ziehen Sie die Kabel beim Trennen möglichst gerade ab, um die Anschlussstifte nicht zu beschädigen bzw. zu verbiegen. Stellen Sie beim Anschließen von Kabeln sicher, dass die Anschlüsse korrekt orientiert und ausgerichtet sind.**
- **VORSICHT: Drücken Sie auf im Medienkartenlesegerät installierte Karten, um sie auszuwerfen.**
- **VORSICHT: Seien Sie vorsichtig beim Umgang mit wiederaufladbaren Lithium-Ionen-Akkus in Laptops. Geschwollene Akkus dürfen nicht verwendet werden und sollten ausgetauscht und fachgerecht entsorgt werden.**
- **ANMERKUNG:** Die Farbe Ihres Computers und bestimmter Komponenten kann von den in diesem Dokument gezeigten Farben  $\bigcirc$ abweichen.

### **Vor der Arbeit an Komponenten im Innern des Computers**

### **Schritte**

1. Speichern und schließen Sie alle geöffneten Dateien und beenden Sie alle geöffneten Programme.

- <span id="page-6-0"></span>2. Fahren Sie den Computer herunter. Bei einem Windows Betriebssystem klicken Sie auf **Start** > **Ein/Aus** > **Herunterfahren**. **ANMERKUNG:** Wenn Sie ein anderes Betriebssystem benutzen, lesen Sie bitte in der entsprechenden Betriebssystemdokumentation nach, wie der Computer heruntergefahren wird.
- 3. Trennen Sie Ihren Computer sowie alle daran angeschlossenen Geräte vom Stromnetz.
- 4. Trennen Sie alle angeschlossenen Netzwerkgeräte und Peripheriegeräte wie z. B. Tastatur, Maus und Monitor vom Computer.
- 5. Entfernen Sie alle Medienkarten und optischen Datenträger aus dem Computer, falls vorhanden.
- 6. Rufen Sie den Servicemodus auf, wenn Sie den Computer einschalten können.

#### **Servicemodus**

Der Servicemodus wird verwendet, um die Stromversorgung zu unterbrechen, ohne das Batteriekabel von der Systemplatine zu trennen, bevor Reparaturen am Computer durchgeführt werden.

**VORSICHT: Wenn Sie den Computer nicht einschalten können, um ihn in den Servicemodus zu versetzen, oder wenn der Computer den Servicemodus nicht unterstützt, trennen Sie das Batteriekabel. Um das Batteriekabel zu trennen, befolgen Sie die Schritte unter [Entfernen des Akkus.](#page-16-0)**

**ANMERKUNG:** Stellen Sie sicher, dass der Computer heruntergefahren und der Netzadapter getrennt ist.

- a. Halten Sie die **<B>**-Taste auf der Tastatur gedrückt und drücken Sie dann den Netzschalter 3 Sekunden lang oder bis das Dell Logo auf dem Bildschirm angezeigt wird.
- b. Drücken Sie eine beliebige Taste, um fortzufahren.
- c. Wenn der Netzadapter nicht getrennt wurde, wird eine Meldung angezeigt, die Sie dazu auffordert, den Netzadapter zu entfernen. Entfernen Sie den Netzadapter und drücken Sie eine beliebige Taste, um den **Servicemodus**-Vorgang fortzusetzen. Im **Servicemodus**-Vorgang wird der folgende Schritt automatisch übersprungen, wenn die **Eigentumskennnummer** des Computers nicht vorab vom Benutzer eingerichtet wurde.
- d. Wenn die Meldung über das mögliche Fortsetzen des Vorgangs auf dem Bildschirm angezeigt wird, drücken Sie eine beliebige Taste, um fortzufahren. Der Computer sendet drei kurze Pieptöne und fährt sofort herunter.
- e. Sobald der Computer heruntergefahren wird, wurde er erfolgreich in den Servicemodus versetzt.
- **ANMERKUNG:** Wenn Sie Ihren Computer nicht einschalten oder den Servicemodus nicht aufrufen können, überspringen Sie Ω diesen Vorgang.

### **Sicherheitsvorkehrungen**

Im Kapitel zu den Vorsichtsmaßnahmen werden die primären Schritte, die vor der Demontage durchzuführen sind, detailliert beschrieben.

Lesen Sie die folgenden Vorsichtsmaßnahmen vor der Durchführung von Installations- oder Reparaturverfahren, bei denen es sich um Demontage oder Neumontage handelt:

- Schalten Sie das System und alle angeschlossenen Peripheriegeräte aus.
- Trennen Sie das System und alle angeschlossenen Peripheriegeräte von der Netzstromversorgung.
- Trennen Sie alle Netzwerkkabel, Telefon- und Telekommunikationsverbindungen vom System.
- Verwenden Sie ein ESD-Service-Kit beim Arbeiten im Inneren eines , um Schäden durch elektrostatische Entladungen (ESD) zu vermeiden.
- Nach dem Entfernen von Systemkomponenten setzen Sie die entfernte Komponente vorsichtig auf eine antistatische Matte.
- Tragen Sie Schuhe mit nicht leitenden Gummisohlen, um das Risiko eines Stromschlags zu reduzieren.

### Standby-Stromversorgung

Dell-Produkte mit Standby-Stromversorgung müssen vom Strom getrennt sein, bevor das Gehäuse geöffnet wird. Systeme mit Standby-Stromversorgung werden im ausgeschalteten Zustand mit einer minimalen Stromzufuhr versorgt. Durch die interne Stromversorgung kann das System remote eingeschaltet werden (Wake on LAN), vorübergehend in einen Ruhemodus versetzt werden und verfügt über andere erweiterte Energieverwaltungsfunktionen.

Nach dem Trennen von der Stromversorgung und dem Gedrückthalten des Betriebsschalters für 15 Sekunden sollte der Reststrom von der Systemplatine entladen sein.

### <span id="page-7-0"></span>Bonding

Bonding ist eine Methode zum Anschließen von zwei oder mehreren Erdungsleitern an dieselbe elektrische Spannung. Dies erfolgt durch die Nutzung eines Field Service Electrostatic Discharge (ESD)-Kits. Stellen Sie beim Anschließen eines Bonddrahts sicher, dass er mit blankem Metall und nicht mit einer lackierten oder nicht metallischen Fläche verbunden ist. Das Armband sollte sicher sitzen und sich in vollem Kontakt mit Ihrer Haut befinden. Entfernen Sie außerdem sämtlichen Schmuck wie Uhren, Armbänder oder Ringe, bevor Sie die Bonding-Verbindung mit dem Geräte herstellen.

### **Schutz vor elektrostatischer Entladung**

Die elektrostatische Entladung ist beim Umgang mit elektronischen Komponenten, insbesondere empfindlichen Komponenten wie z. B. Erweiterungskarten, Prozessoren, Speicher-DIMMs und Systemplatinen, ein wichtiges Thema. Sehr leichte Ladungen können Schaltkreise bereits auf eine Weise schädigen, die eventuell nicht offensichtlich ist (z. B. zeitweilige Probleme oder eine verkürzte Produktlebensdauer). Da die Branche auf geringeren Leistungsbedarf und höhere Dichte drängt, ist der ESD-Schutz von zunehmender Bedeutung.

Aufgrund der höheren Dichte von Halbleitern, die in aktuellen Produkten von Dell verwendet werden, ist die Empfindlichkeit gegenüber Beschädigungen durch elektrostatische Entladungen inzwischen größer als bei früheren Dell-Produkten. Aus diesem Grund sind einige zuvor genehmigte Verfahren zur Handhabung von Komponenten nicht mehr anwendbar.

Es gibt zwei anerkannte Arten von Schäden durch elektrostatische Entladung (ESD): katastrophale und gelegentliche Ausfälle.

- **Katastrophal:** Katastrophale Ausfälle machen etwa 20 Prozent der ESD-bezogenen Ausfälle aus. Der Schaden verursacht einen sofortigen und kompletten Verlust der Gerätefunktion. Ein Beispiel eines katastrophalen Ausfalls ist ein Speicher-DIMM, das einen elektrostatischen Schock erhalten hat und sofort das Symptom "No POST/No Video" (Kein POST/Kein Video) mit einem Signaltoncode erzeugt, der im Falle von fehlendem oder nicht funktionsfähigem Speicher ertönt.
- Gelegentlich: Gelegentliche Ausfälle machen etwa 80 Prozent der ESD-bezogenen Ausfälle aus. Die hohe Rate gelegentlicher Ausfälle bedeutet, dass auftretende Schäden in den meisten Fällen nicht sofort zu erkennen sind. Das DIMM erhält einen elektrostatischen Schock, aber die Ablaufverfolgung erfolgt nur langsam, sodass nicht sofort ausgehende Symptome im Bezug auf die Beschädigung erzeugt werden. Die Verlangsamung der Ablaufverfolgung kann Wochen oder Monate andauern und kann in der Zwischenzeit zur Verschlechterung der Speicherintegrität, zu zeitweiligen Speicherfehlern usw. führen.

Gelegentliche Ausfälle (auch bekannt als latente Ausfälle oder "walking wounded") sind deutlich schwieriger zu erkennen und zu beheben.

Führen Sie die folgenden Schritte durch, um Beschädigungen durch elektrostatische Entladungen zu vermeiden:

- Verwenden Sie ein kabelgebundenes ESD-Armband, das ordnungsgemäß geerdet ist. Die Verwendung von drahtlosen antistatischen Armbändern ist nicht mehr zulässig; sie bieten keinen ausreichenden Schutz. Das Berühren des Gehäuses vor der Handhabung von Komponenten bietet keinen angemessenen ESD-Schutz auf Teilen mit erhöhter Empfindlichkeit auf ESD-Schäden.
- Arbeiten Sie mit statikempfindlichen Komponenten ausschließlich in einer statikfreien Umgebung. Verwenden Sie nach Möglichkeit antistatische Bodenmatten und Werkbankunterlagen.
- Beim Auspacken einer statikempfindlichen Komponente aus dem Versandkarton, entfernen Sie die Komponente erst aus der antistatischen Verpackung, wenn Sie bereit sind, die Komponente tatsächlich zu installieren. Stellen Sie vor dem Entfernen der antistatischen Verpackung sicher, dass Sie statische Elektrizität aus Ihrem Körper ableiten.
- Legen Sie eine statikempfindliche Komponente vor deren Transport in einen antistatischen Behälter oder eine antistatische Verpackung.

### **ESD-Service-Kit**

Das nicht kontrollierte Service-Kit ist das am häufigsten verwendete Service-Kit. Jedes Service-Kit beinhaltet drei Hauptkomponenten: antistatische Matte, Armband, und Bonddraht.

### Komponenten eines ESD-Service-Kits

ESD-Service-Kits enthalten folgende Komponenten:

- **Antistatische Matte:** Die antistatische Matte ist ableitfähig. Während Wartungsverfahren sollten Sie Teile darauf ablegen. Wenn Sie mit einer antistatischen Matte arbeiten, sollte Ihr Armband fest angelegt und der Bonddraht mit der Matte und mit sämtlichen blanken Metallteilen im System verbunden sein, an denen Sie arbeiten. Nach ordnungsgemäßer Bereitstellung können Ersatzteile aus dem ESD-Beutel entnommen und auf der Matte platziert werden. ESD-empfindliche Elemente sind nur in Ihrer Hand, auf der ESD-Matte, im System oder innerhalb des Beutels sicher geschützt.
- **Armband und Bonddraht:** Das Armband und der Bonddraht können entweder direkt zwischen Ihrem Handgelenk und blankem Metall auf der Hardware befestigt werden, falls die ESD-Matte nicht erforderlich ist, oder mit der antistatischen Matte verbunden werden, sodass Hardware geschützt wird, die vorübergehend auf der Matte platziert wird. Die physische Verbindung zwischen dem Armband bzw. dem Bonddraht und Ihrer Haut, der ESD-Matte und der Hardware wird als Bonding bezeichnet. Verwenden Sie nur

<span id="page-8-0"></span>Service-Kits mit einem Armband, einer Matte und Bonddraht. Verwenden Sie niemals kabellose Armbänder. Bedenken Sie immer, dass bei den internen Kabeln eines Erdungsarmbands die Gefahr besteht, dass sie durch normale Abnutzung beschädigt werden, und daher müssen Sie regelmäßig mit einem Armbandtester geprüft werden, um versehentliche ESD-Hardwareschäden zu vermeiden. Es wird empfohlen, das Armband und den Bonddraht mindestens einmal pro Woche zu überprüfen.

- **ESD Armbandtester:** Die Kabel innerhalb eines ESD-Armbands sind anfällig für Schäden im Laufe der Zeit. Bei der Verwendung eines nicht kontrollierten Kits sollten Sie das Armband regelmäßig vor jeder Wartungsanfrage bzw. mindestens einmal pro Woche testen. Ein Armbandtester ist für diese Zwecke die beste Lösung. Wenn Sie keinen eigenen Armbandtester besitzen, fragen Sie bei Ihrem regionalen Büro nach, ob dieses über einen verfügt. Stecken Sie für den Test den Bonddraht des Armbands in den Tester (während das Armband an Ihrem Handgelenk angelegt ist) und drücken Sie die Taste zum Testen. Eine grüne LED leuchtet auf, wenn der Test erfolgreich war. Eine rote LED leuchtet auf und ein Alarmton wird ausgegeben, wenn der Test fehlschlägt.
- **Isolatorelemente**: Es ist sehr wichtig, ESD-empfindliche Geräte, wie z. B. Kunststoff-Kühlkörpergehäuse, von internen Teilen fernzuhalten, die Isolatoren und oft stark geladen sind.
- **Arbeitsumgebung:** Vor der Bereitstellung des ESD-Service-Kits sollten Sie die Situation am Standort des Kunden überprüfen. Zum Beispiel unterscheidet sich die Bereitstellung des Kits für eine Serverumgebung von der Bereitstellung für eine Desktop-PC- oder mobile Umgebung. Server werden in der Regel in einem Rack innerhalb eines Rechenzentrums montiert. Desktop-PCs oder tragbare Geräte befinden sich normalerweise auf Schreibtischen oder an Arbeitsplätzen. Achten Sie stets darauf, dass Sie über einen großen, offenen, ebenen und übersichtlichen Arbeitsbereich mit ausreichend Platz für die Bereitstellung des ESD-Kits und mit zusätzlichem Platz für den jeweiligen Systemtyp verfügen, den Sie reparieren. Der Arbeitsbereich sollte zudem frei von Isolatoren sein, die zu einem ESD-Ereignis führen können. Isolatoren wie z. B. Styropor und andere Kunststoffe sollten vor dem physischen Umgang mit Hardwarekomponenten im Arbeitsbereich immer mit mindestens 12" bzw. 30 cm Abstand von empfindlichen Teilen platziert werden.
- **ESD-Verpackung:** Alle ESD-empfindlichen Geräte müssen in einer Schutzverpackung zur Vermeidung von elektrostatischer Aufladung geliefert und empfangen werden. Antistatische Beutel aus Metall werden bevorzugt. Beschädigte Teile sollten Sie immer unter Verwendung des gleichen ESD-Beutels und der gleichen ESD-Verpackung zurückschicken, die auch für den Versand des Teils verwendet wurde. Der ESD-Beutel sollte zugefaltet und mit Klebeband verschlossen werden und Sie sollten dasselbe Schaumstoffverpackungsmaterial verwenden, das in der Originalverpackung des neuen Teils genutzt wurde. ESD-empfindliche Geräte sollten aus der Verpackung nur an einer ESD-geschützten Arbeitsfläche entnommen werden und Ersatzteile sollte nie auf dem ESD-Beutel platziert werden, da nur die Innenseite des Beutels abgeschirmt ist. Legen Sie Teile immer in Ihre Hand, auf die ESD-Matte, ins System oder in einen antistatischen Beutel.
- **Transport von empfindlichen Komponenten**: Wenn empfindliche ESD-Komponenten, wie z. B. Ersatzteile oder Teile, die an Dell zurückgesendet werden sollen, transportiert werden, ist es äußerst wichtig, diese Teile für den sicheren Transport in antistatischen Beuteln zu platzieren.

### ESD-Schutz – Zusammenfassung

Es wird empfohlen, dass Servicetechniker das herkömmliche verkabelte ESD-Erdungsarmband und die antistatische Matte jederzeit bei der Wartung von Dell Produkten verwenden. Darüber hinaus ist es äußerst wichtig, dass Techniker während der Wartung empfindliche Teile separat von allen Isolatorteilen aufbewahren und dass sie einen antistatischen Beutel für den Transport empfindlicher Komponenten verwenden.

### **Transport empfindlicher Komponenten**

Wenn empfindliche ESD-Komponenten, wie z. B. Ersatzteile oder Teile, die an Dell zurückgesendet werden sollen, transportiert werden, ist es äußerst wichtig, diese Teile für den sicheren Transport in antistatischen Beuteln zu platzieren.

### **Nach der Arbeit an Komponenten im Inneren des Computers**

### **Info über diese Aufgabe**

**ANMERKUNG:** Im Inneren des Computers vergessene oder lose Schrauben können den Computer erheblich beschädigen.

### **Schritte**

- 1. Bringen Sie alle Schrauben wieder an und stellen Sie sicher, dass sich im Inneren des Computers keine losen Schrauben mehr befinden.
- 2. Schließen Sie alle externen Geräte, Peripheriegeräte oder Kabel wieder an, die Sie vor dem Arbeiten an Ihrem Computer entfernt haben.
- 3. Setzen Sie alle Medienkarten, Laufwerke oder andere Teile wieder ein, die Sie vor dem Arbeiten an Ihrem Computer entfernt haben.
- 4. Schließen Sie den Computer sowie alle daran angeschlossenen Geräte an das Stromnetz an.
- 5. Schalten Sie den Computer ein.

### <span id="page-9-0"></span>**Nach der Arbeit an Komponenten im Inneren des Computers**

### **Info über diese Aufgabe**

 $\triangle$ **VORSICHT: Im Inneren des Computers vergessene oder lose Schrauben können den Computer erheblich beschädigen.**

#### **Schritte**

- 1. Bringen Sie alle Schrauben wieder an und stellen Sie sicher, dass sich im Inneren des Computers keine losen Schrauben mehr befinden.
- 2. Schließen Sie alle externen Geräte, Peripheriegeräte oder Kabel wieder an, die Sie vor dem Arbeiten an Ihrem Computer entfernt haben.
- 3. Setzen Sie alle Medienkarten, Laufwerke oder andere Teile wieder ein, die Sie vor dem Arbeiten an Ihrem Computer entfernt haben.
- 4. Schließen Sie den Computer sowie alle daran angeschlossenen Geräte an das Stromnetz an.

**ANMERKUNG:** Um den Servicemodus zu beenden, schließen Sie den Netzadapter an den Netzteilanschluss des Computers an.

5. Drücken Sie den Betriebsschalter, um den Computer einzuschalten. Der Computer wechselt automatisch in den Normalbetrieb zurück.

### **BitLocker**

**VORSICHT: Wenn BitLocker vor der Aktualisierung des BIOS nicht ausgesetzt wird, wird beim nächsten Neustart des Systems der BitLocker-Schlüssel nicht erkannt. Sie werden dann aufgefordert, den Wiederherstellungsschlüssel einzugeben, um fortfahren zu können, und das System fordert Sie bei jedem Neustart erneut dazu auf. Wenn der Wiederherstellungsschlüssel nicht bekannt ist, kann dies zu Datenverlust oder einer unnötigen Neuinstallation des Betriebssystems führen. Weitere Informationen zu diesem Thema finden Sie im Wissensdatenbank-Artikel: [Aktualisieren](https://www.dell.com/support/kbdoc/000134415) [des BIOS auf Dell Systemen mit aktiviertem BitLocker](https://www.dell.com/support/kbdoc/000134415).**

Der Einbau der folgenden Komponenten löst BitLocker aus:

- Festplattenlaufwerk oder Solid-State-Laufwerk
- Systemplatine

# <span id="page-10-0"></span>**Entfernen und Einbauen von Komponenten**

**ANMERKUNG:** Die Abbildungen in diesem Dokument können von Ihrem Computer abweichen, je nach der von Ihnen bestellten Konfiguration.

## **Empfohlene Werkzeuge**

Für die in diesem Dokument beschriebenen Arbeitsschritte können die folgenden Werkzeuge erforderlich sein:

- Kreuzschlitzschraubendreher Größe 0
- Kreuzschlitzschraubendreher Größe 1
- Kunststoffstift

## **Schraubenliste**

- **ANMERKUNG:** Beim Entfernen der Schrauben von einer Komponente wird empfohlen, sich den Schraubentyp und die Menge der Schrauben zu notieren und die Schrauben anschließend in einer Box aufzubewahren. So wird sichergestellt, dass die richtige Anzahl der Schrauben und der richtige Schraubentyp wieder angebracht werden, wenn die Komponente ausgetauscht wird.
- **ANMERKUNG:** Manche Computer verfügen über magnetische Oberflächen. Stellen Sie sicher, dass die Schrauben nicht an solchen Oberflächen befestigt bleiben, wenn Sie eine Komponente austauschen.
- **ANMERKUNG:** Die Farbe der Schraube kann je nach bestellter Konfiguration variieren.

### **Tabelle 1. Schraubenliste**

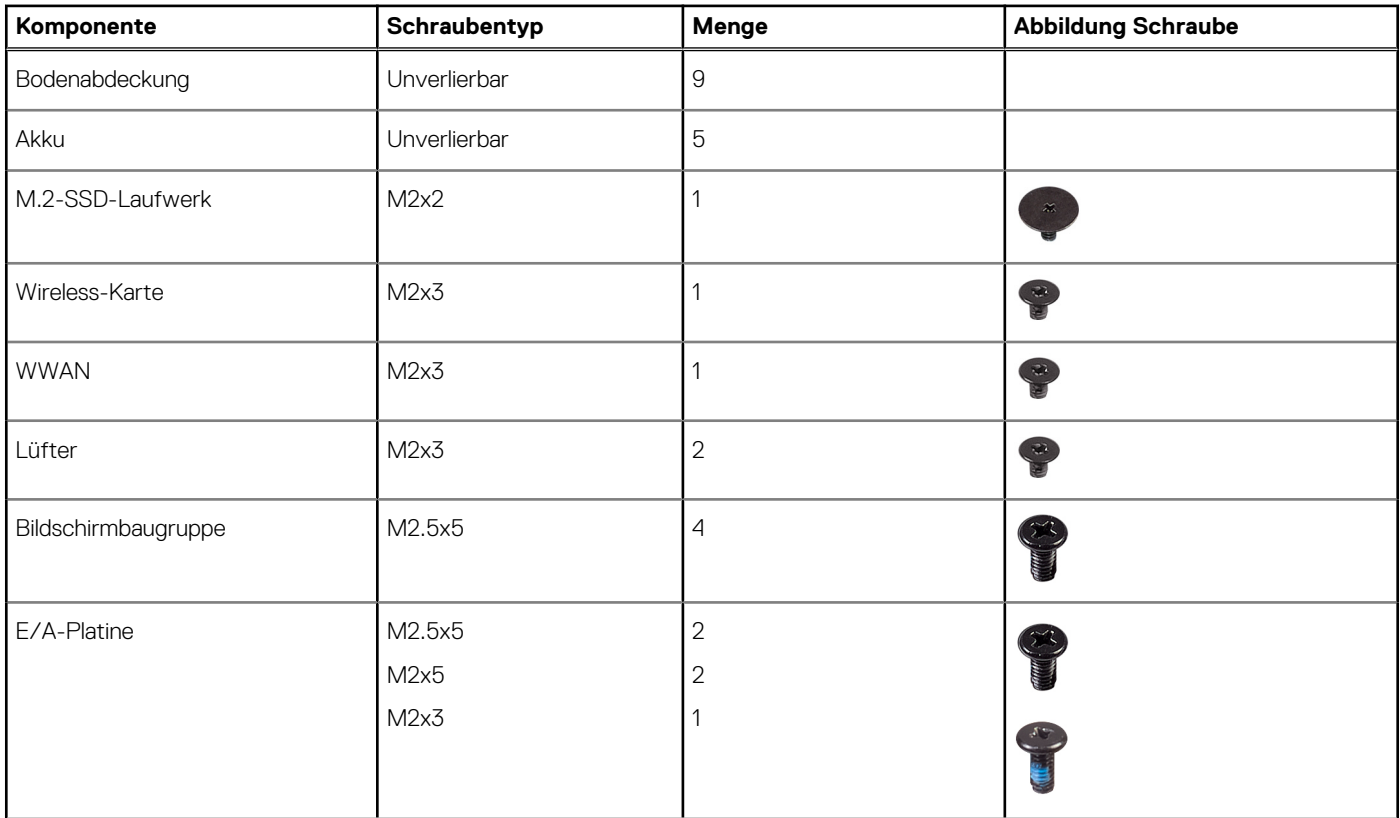

### <span id="page-11-0"></span>**Tabelle 1. Schraubenliste (fortgesetzt)**

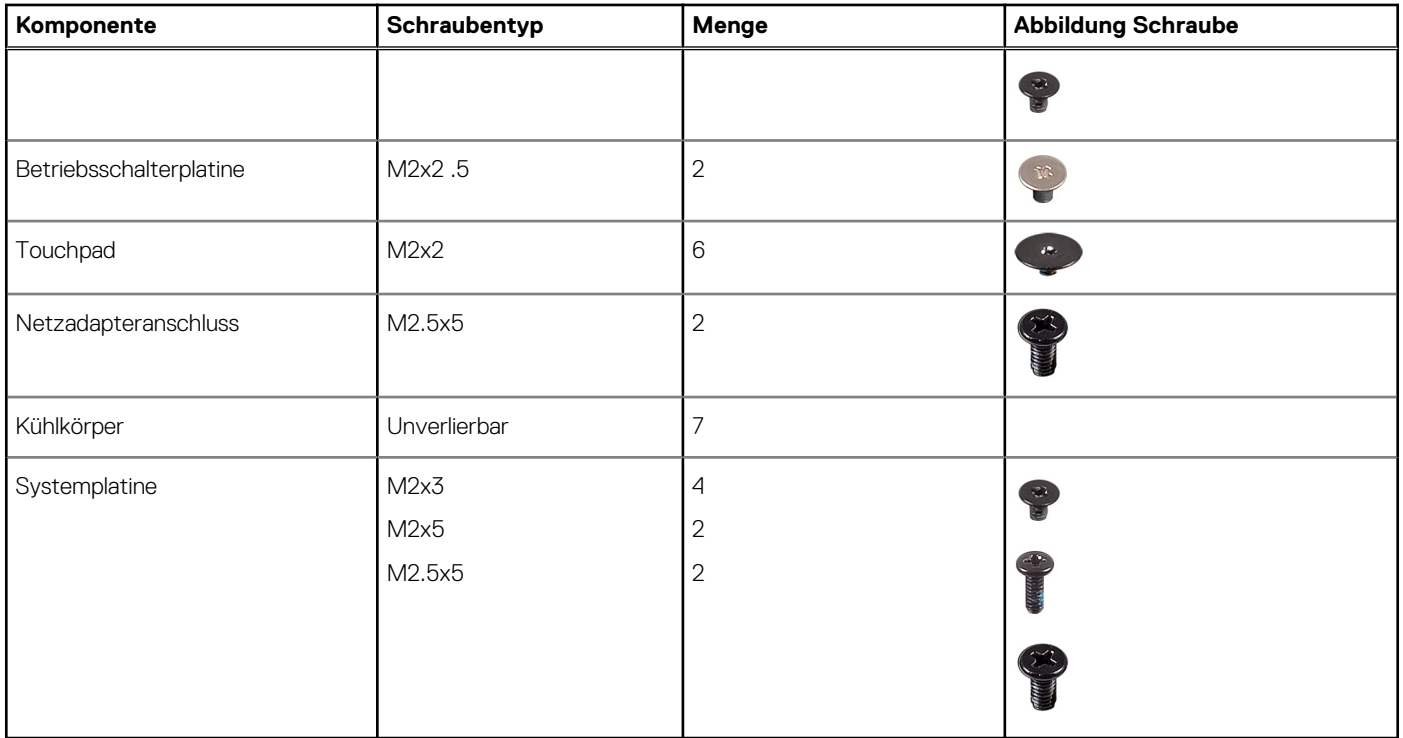

## **Hauptkomponenten des Latitude 3440**

Die folgende Abbildung zeigt die Hauptkomponenten des Latitude 3440.

**ANMERKUNG:** Dell stellt eine Liste der Komponenten und ihrer Artikelnummern für die ursprüngliche erworbene Systemkonfiguration bereit. Diese Teile sind gemäß der vom Kunden erworbenen Gewährleistung verfügbar. Wenden Sie sich bezüglich Kaufoptionen an Ihren Dell Vertriebsmitarbeiter.

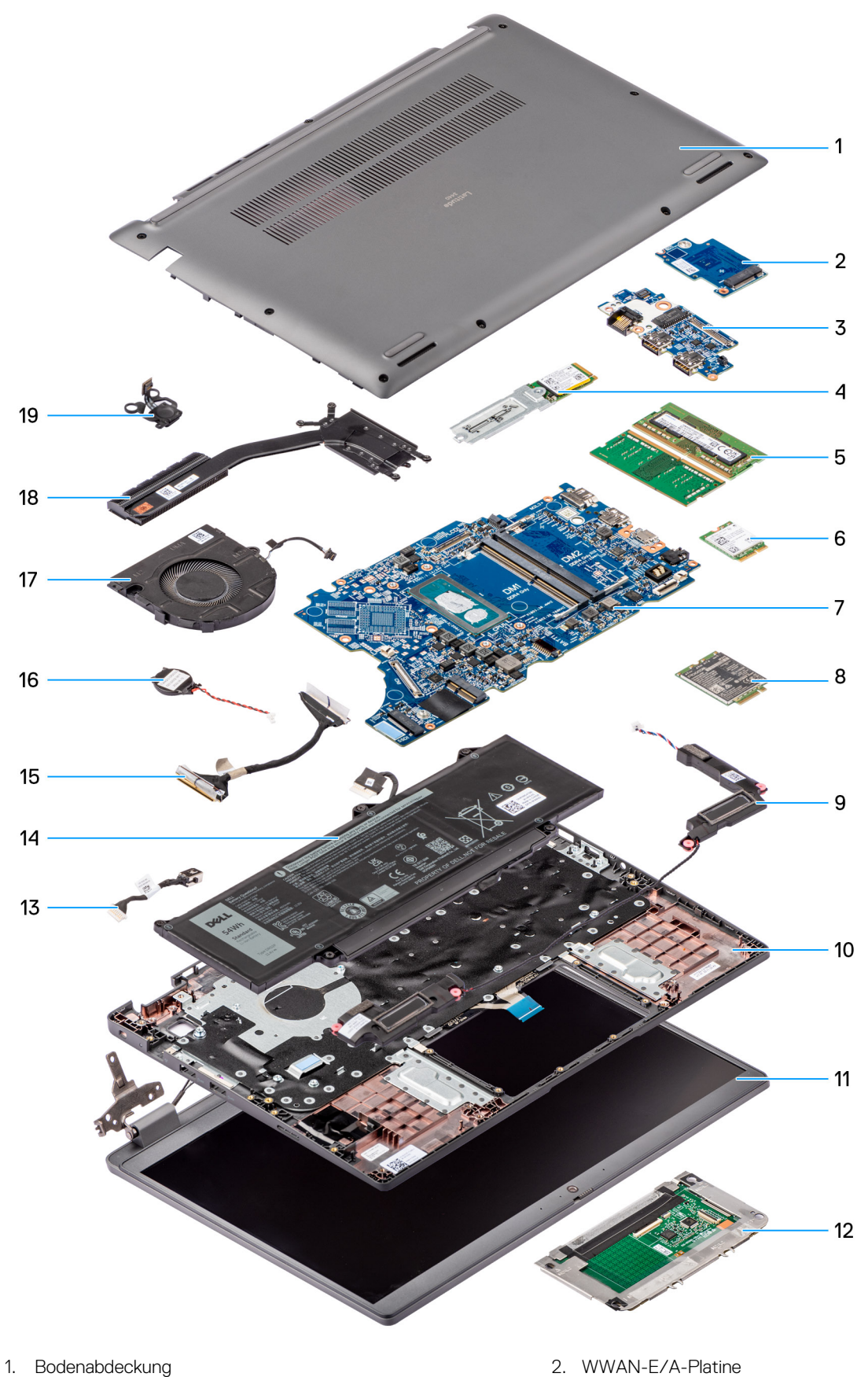

- 
- 
- 5. Speichermodule 6. Wireless-Karte
- 
- 
- 3. E/A-Platine **4. M.2-2230-Solid-State-Laufwerk** 
	-
- 7. Systemplatine 8. WWAN-Karte
- 
- 11. Bildschirmbaugruppe 12. Touchpad
- 13. DC-In-Port-Kabel 14. Akku
- 
- 
- 19. Netzschalter

## **Bodenabdeckung**

### **Entfernen der Bodenabdeckung**

### **Voraussetzungen**

1. Befolgen Sie die Anweisungen unter [Vor der Arbeit an Komponenten im Inneren des Computers.](#page-5-0)

### **Info über diese Aufgabe**

Die folgenden Abbildungen zeigen die Position der Bodenabdeckung und stellen das Verfahren zum Entfernen bildlich dar.

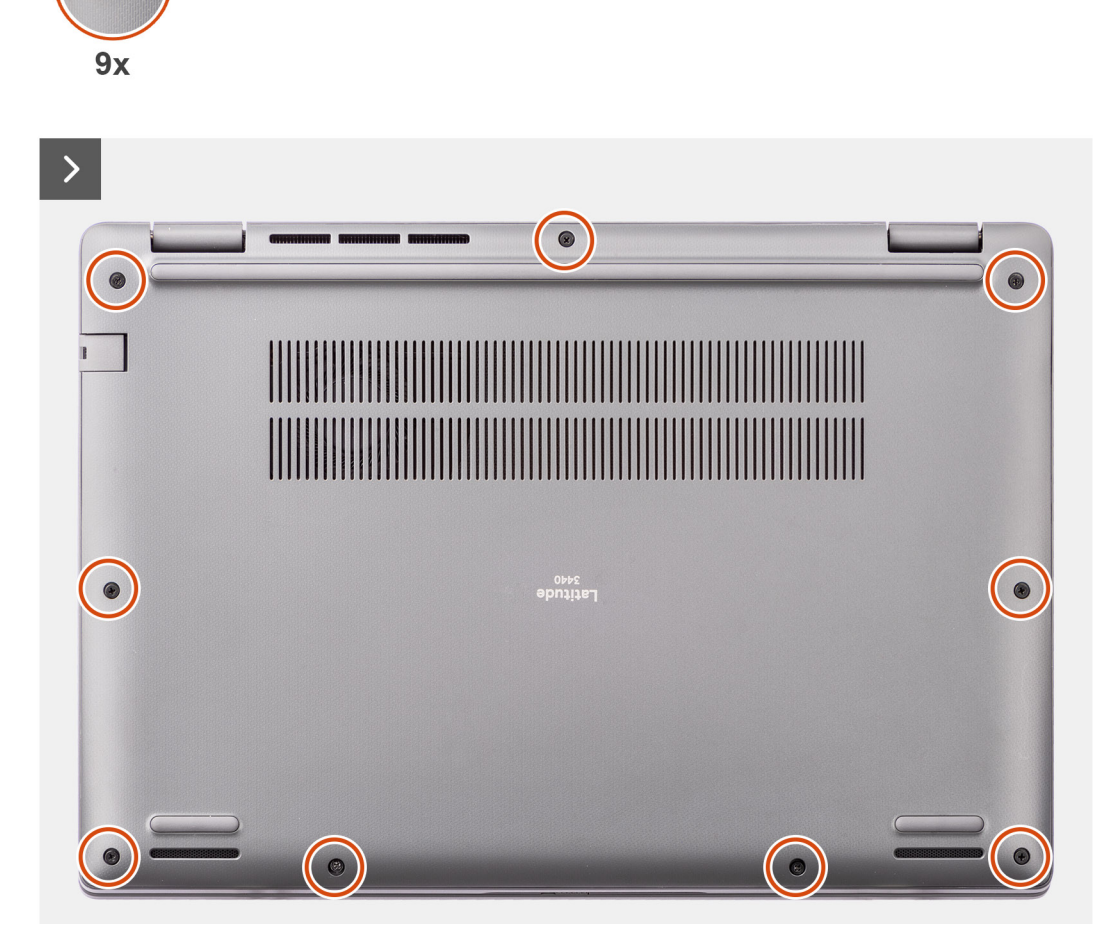

- <span id="page-13-0"></span>9. Lautsprecher 10. Handballenstützen- und Tastaturbaugruppe
	-
	-
- 15. E/A-Platinenkabel 16. Knopfzellenbatterie
- 17. Lüfter 17. Kühlkörper

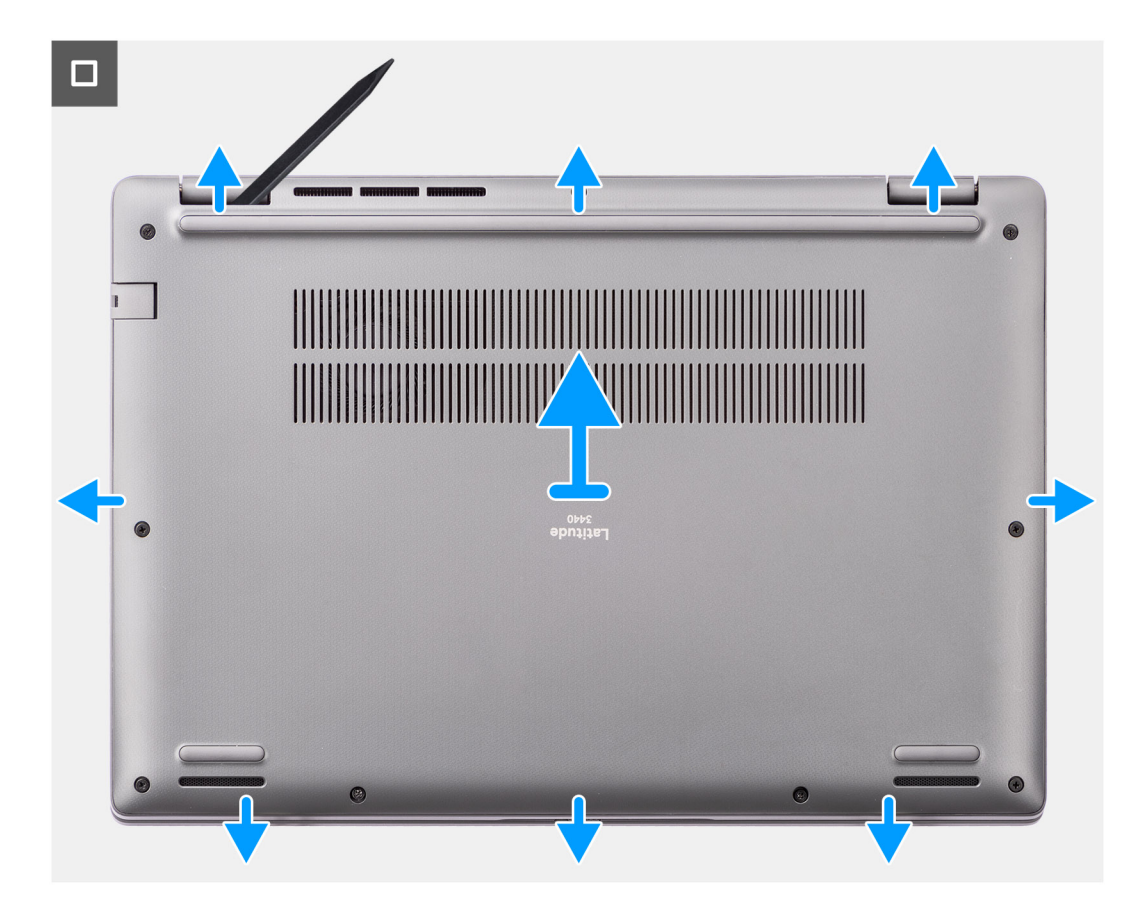

- 1. Lösen Sie die neun unverlierbaren Schrauben, mit denen die Bodenabdeckung am Gehäuse befestigt ist.
- 2. Hebeln Sie mithilfe eines Plastikschreibers die Bodenabdeckung ab, beginnend an den Aussparungen in den U-förmigen Vertiefungen an der unteren Kante der Bodenabdeckung in der Nähe der Scharniere.

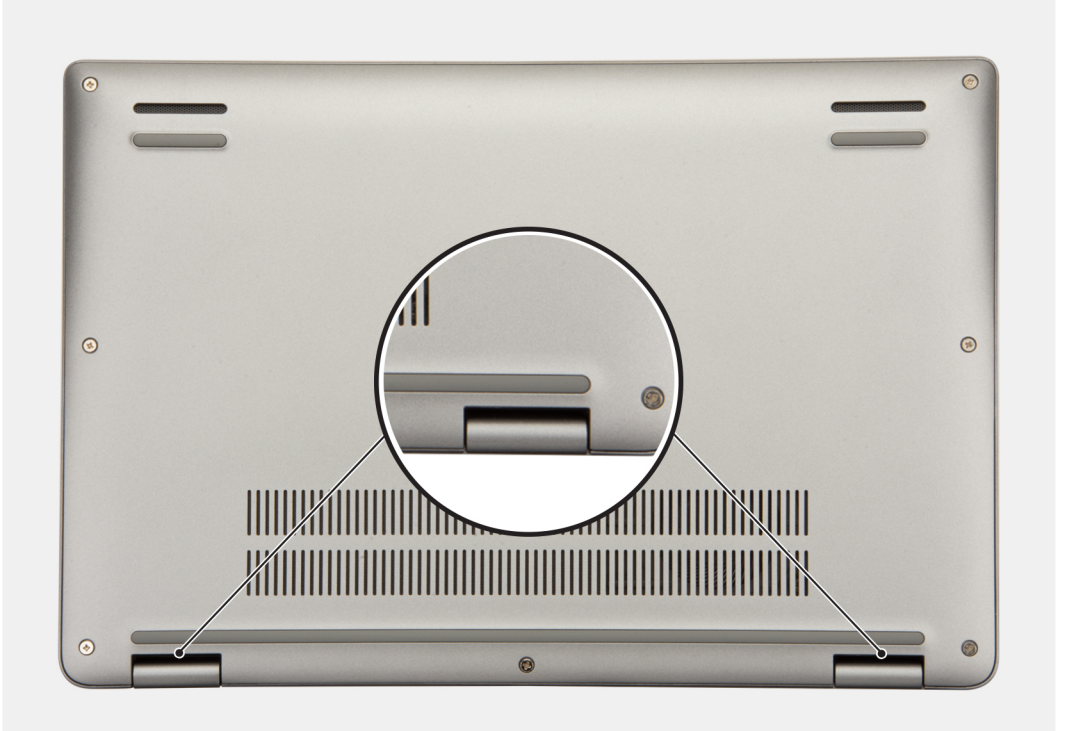

- <span id="page-15-0"></span>3. Hebeln Sie die Oberseite der Bodenabdeckung auf und arbeiten Sie auf der linken, rechten und unteren Seite weiter, um die Bodenabdeckung zu öffnen.
- 4. Heben Sie die Bodenabdeckung vorsichtig an und entfernen Sie sie vom Gehäuse.

### **Anbringen der Bodenabdeckung**

#### **Voraussetzungen**

Wenn Sie eine Komponente austauschen, muss die vorhandene Komponente entfernt werden, bevor Sie das Installationsverfahren durchführen.

### **Info über diese Aufgabe**

Die folgenden Abbildungen zeigen die Position der Bodenabdeckung und stellen das Verfahren zum Anbringen bildlich dar.

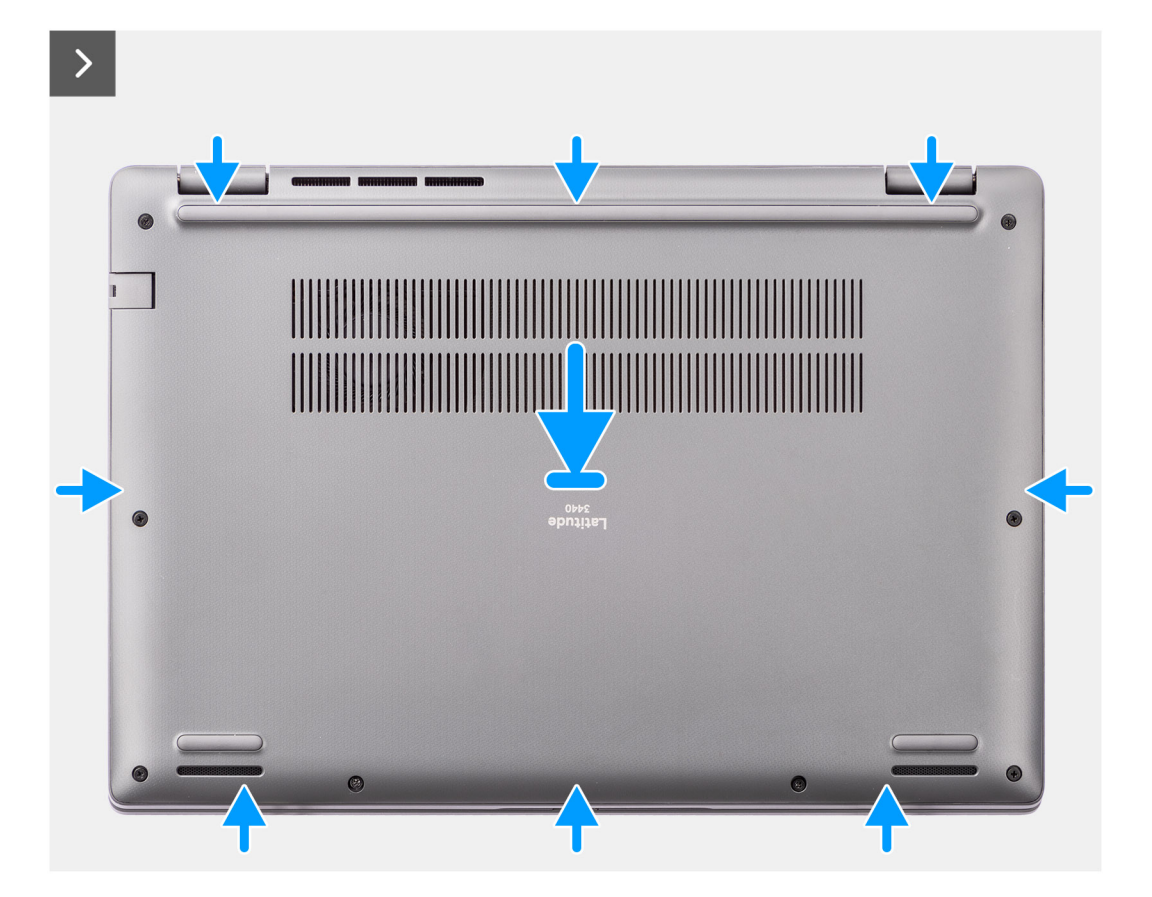

<span id="page-16-0"></span>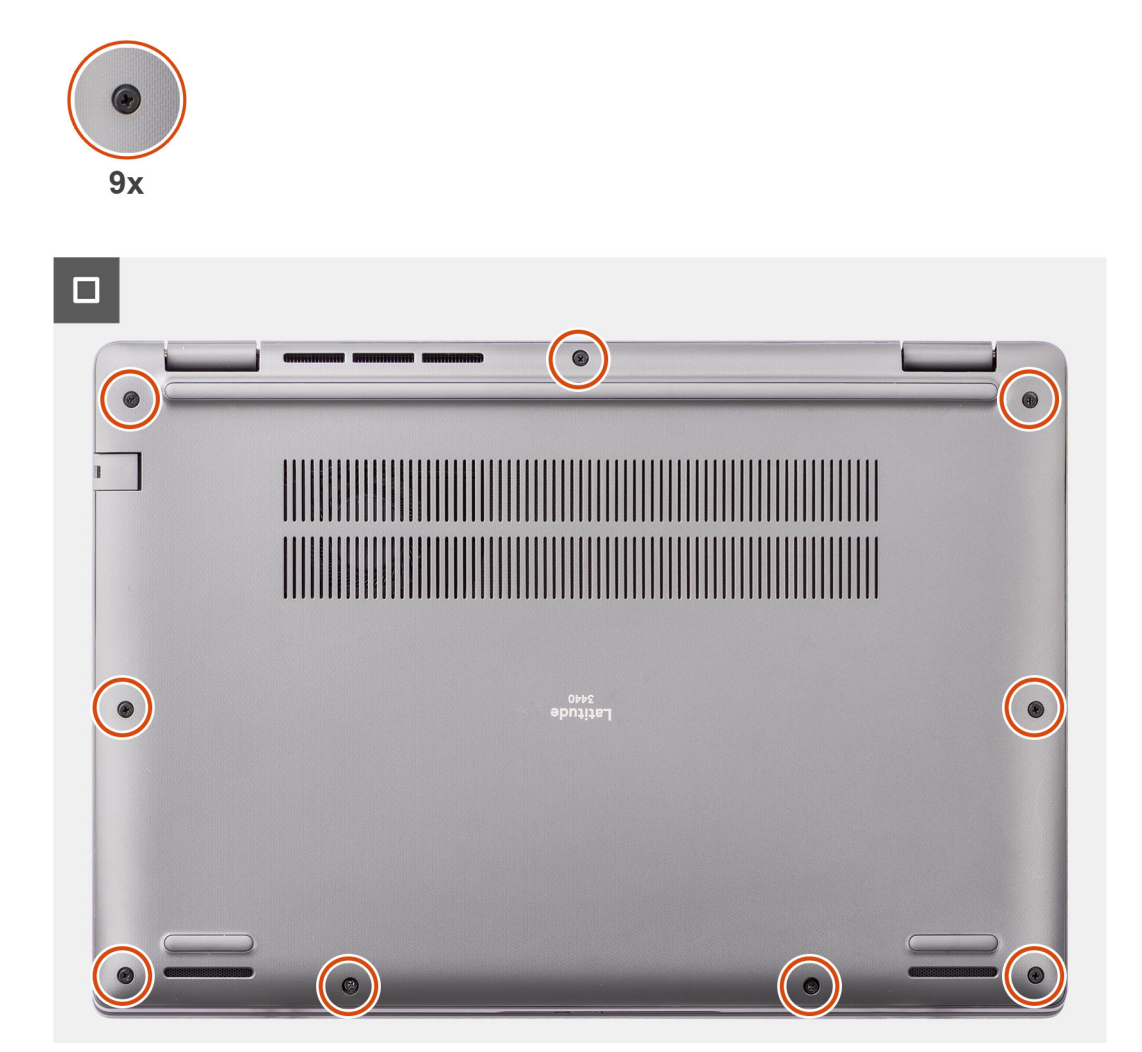

- 1. Setzen Sie die Bodenabdeckung auf das Gehäuse.
- 2. Richten Sie die Schraubenbohrungen auf der Bodenabdeckung auf die Schraubenbohrungen auf der Handballenstützen- und Tastaturbaugruppe aus und lassen Sie die Bodenabdeckungsriegel einrasten.
- 3. Ziehen Sie die neun unverlierbaren Schrauben zur Befestigung der Bodenabdeckung am Gehäuse an.

### **Nächste Schritte**

1. Befolgen Sie die Anweisungen unter [Nach der Arbeit an Komponenten im Inneren des Computers.](#page-9-0)

## **Akku**

### **Warnhinweise für den wiederaufladbaren Lithium-Ionen-Akku**

### **VORSICHT:**

- **● Seien Sie vorsichtig beim Umgang mit wiederaufladbaren Lithium-Ionen-Akkus.**
- **● Entladen Sie die Batterie vollständig, bevor Sie sie entfernen. Trennen Sie den Wechselstromnetzadapter vom System und betreiben Sie den Computer ausschließlich im Batteriebetrieb – die Batterie ist vollständig entladen, wenn der Computer nicht mehr angeht, wenn der Netzschalter gedrückt wird.**
- <span id="page-17-0"></span>**● Üben Sie keinen Druck auf den Akku aus, lassen Sie ihn nicht fallen, beschädigen Sie ihn nicht und führen Sie keine Fremdkörper ein.**
- **● Setzen Sie den Akku keinen hohen Temperaturen aus und bauen Sie Akkus und Akkuzellen nicht auseinander.**
- **● Üben Sie keinen Druck auf die Oberfläche des Akkus aus.**
- **● Biegen Sie den Akku nicht.**
- **● Verwenden Sie keine Werkzeuge, um die Batterie herauszuhebeln.**
- **● Stellen Sie sicher, dass bei der Wartung dieses Produkts sämtliche Schrauben wieder angebracht werden, da andernfalls die Batterie und andere Systemkomponenten versehentlich durchstochen oder anderweitig beschädigt werden können.**
- **● Wenn sich eine Batterie aufbläht und in Ihrem Computer stecken bleibt, versuchen Sie nicht, sie zu lösen, da das Durchstechen, Biegen oder Zerdrücken einer Lithium-Ionen-Batterie gefährlich sein kann. Wenden Sie sich in einem solchen Fall an den technischen Support von Dell. Siehe [www.dell.com/contactdell](https://www.dell.com/support).**
- **● Erwerben Sie ausschließlich original Batterien von [www.dell.com](https://www.dell.com) oder autorisierten Dell Partnern und Wiederverkäufern.**
- **● Geschwollene Akkus dürfen nicht verwendet werden und sollten ausgetauscht und fachgerecht entsorgt werden. Richtlinien zur Handhabung und zum Austausch von aufgeblähten, wiederaufladbaren Lithium-Ionen-Akkus finden Sie unter [Umgang mit aufgeblähten, wiederaufladbaren Lithium-Ionen-Akkus.](#page-92-0)**

### **Entfernen des Akkus**

#### **Voraussetzungen**

- 1. Befolgen Sie die Anweisungen unter [Vor der Arbeit an Komponenten im Inneren des Computers.](#page-5-0)
- 2. Entfernen Sie die [Bodenabdeckung](#page-13-0).

#### **Info über diese Aufgabe**

Die nachfolgenden Abbildungen zeigen die Position des Akkus und stellen das Verfahren zum Entfernen bildlich dar.

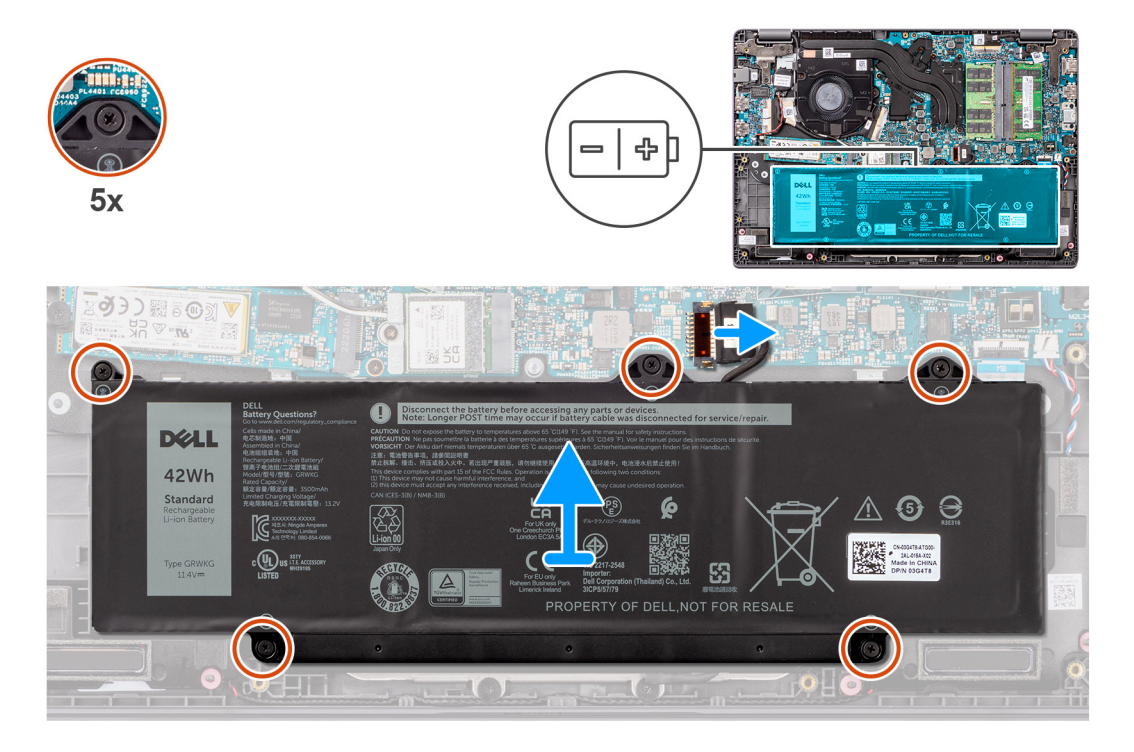

### **Schritte**

- 1. Ziehen Sie das Batteriekabel mithilfe der Zuglasche von der Systemplatine ab.
- 2. Entfernen Sie die fünf unverlierbaren Schrauben, mit denen der Akku an der Handauflagen- und Tastaturbaugruppe befestigt ist.

<span id="page-18-0"></span>3. Heben Sie die Batterie von der Handballenstützen-Tastatur-Baugruppe.

### **Einsetzen des Akkus**

#### **Voraussetzungen**

Wenn Sie eine Komponente austauschen, muss die vorhandene Komponente entfernt werden, bevor Sie das Installationsverfahren durchführen.

#### **Info über diese Aufgabe**

Die nachfolgenden Abbildungen zeigen die Position des Akkus und stellen das Installationsverfahren bildlich dar.

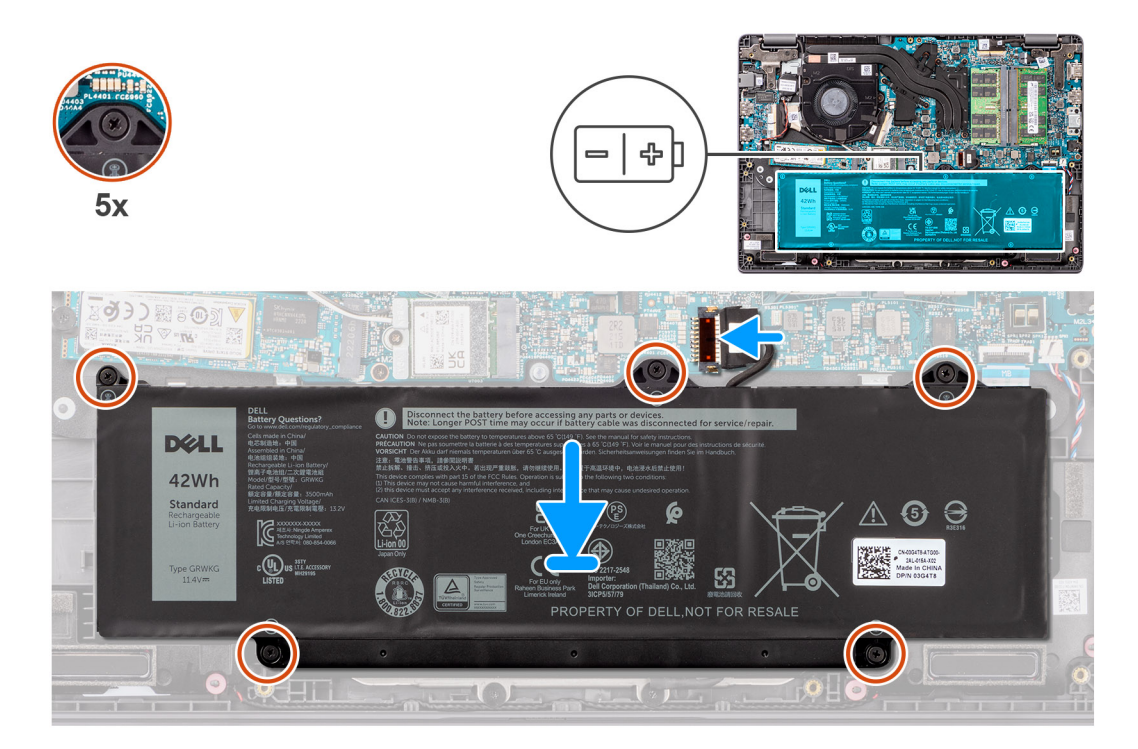

#### **Schritte**

- 1. Richten Sie die Schraubenbohrungen im Akku an den Schraubenbohrungen in der Handballenstützen- und Tastaturbaugruppe aus.
- 2. Bringen Sie die fünf unverlierbaren Schrauben zur Befestigung des Akkus an der Handauflagen- und Tastaturbaugruppe wieder an.
- 3. Schließen Sie das Batteriekabel am Anschluss an der Systemplatine an.

#### **Nächste Schritte**

- 1. Bringen Sie die [Bodenabdeckung](#page-15-0) an.
- 2. Befolgen Sie die Anweisungen unter [Nach der Arbeit an Komponenten im Inneren des Computers.](#page-9-0)

## **Batteriekabel**

### **Entfernen des Akkukabels**

### **Voraussetzungen**

- 1. Befolgen Sie die Anweisungen unter [Vor der Arbeit an Komponenten im Inneren des Computers.](#page-5-0)
- 2. Entfernen Sie die [Bodenabdeckung](#page-13-0).
- 3. Entfernen Sie die [Batterie](#page-17-0).

### <span id="page-19-0"></span>**Info über diese Aufgabe**

Die folgende Abbildung zeigt die Position des Akkukabels und stellt das Verfahren zum Entfernen bildlich dar.

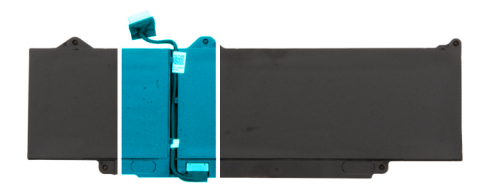

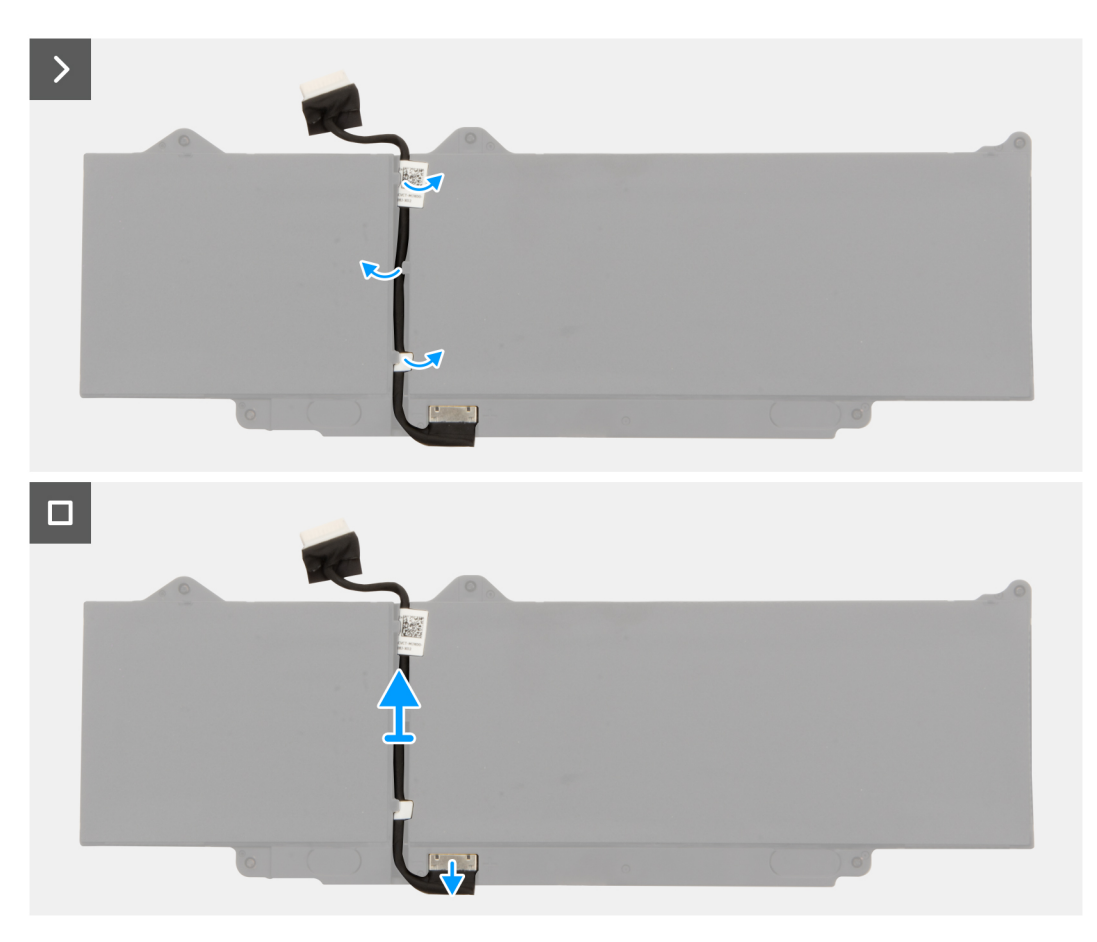

### **Schritte**

- 1. Lösen Sie das Akkukabel aus den Kabelführungen am Akku.
- 2. Trennen Sie das Akkukabel vom entsprechenden Anschluss auf dem Akku.
- 3. Heben Sie das Akkukabel vom Akku ab.

### **Einsetzen des Akkukabels**

#### **Voraussetzungen**

Wenn Sie eine Komponente austauschen, muss die vorhandene Komponente entfernt werden, bevor Sie das Installationsverfahren durchführen.

### **Info über diese Aufgabe**

Die folgende Abbildung zeigt die Position des Akkukabels und stellt das Verfahren zum Einsetzen bildlich dar.

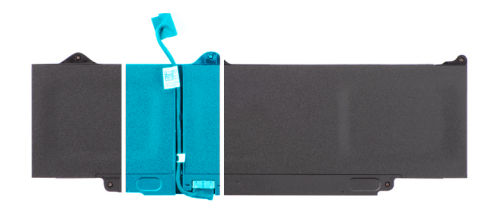

<span id="page-20-0"></span>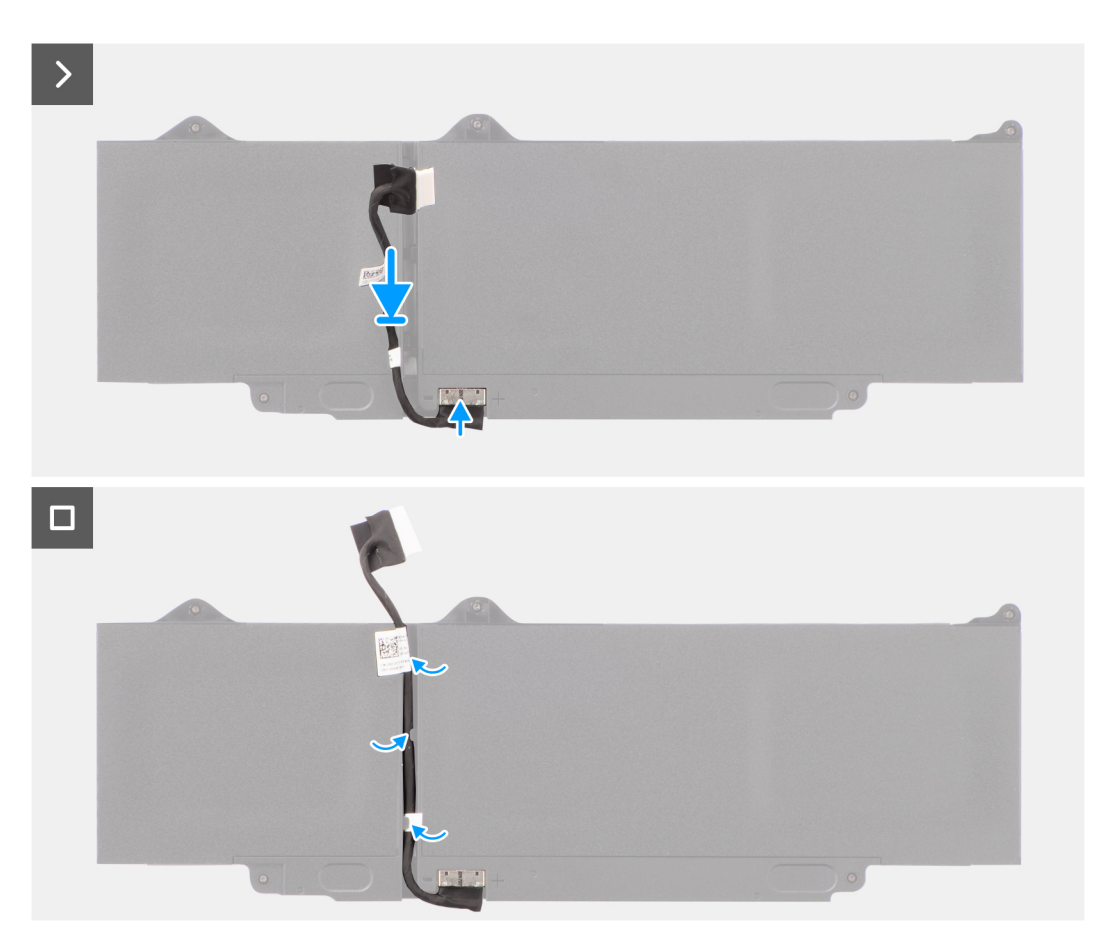

- 1. Verbinden Sie das Akkukabel mit dem Anschluss am Akku.
- 2. Führen Sie das Akkukabel durch die Kabelführungen am Akku.

### **Nächste Schritte**

- 1. Bauen Sie die [Batterie](#page-18-0) ein.
- 2. Bringen Sie die [Bodenabdeckung](#page-15-0) an.
- 3. Befolgen Sie die Anweisungen unter [Nach der Arbeit an Komponenten im Inneren des Computers.](#page-9-0)

## **Speichermodule**

### **Entfernen des Arbeitsspeichermoduls**

### **Voraussetzungen**

- 1. Befolgen Sie die Anweisungen im Abschnitt [Vor der Arbeit an Komponenten im Inneren des Computers](#page-5-0).
- 2. Entfernen Sie die [Bodenabdeckung](#page-13-0).
- 3. Trennen Sie die Verbindung zur [Batterie.](#page-17-0)

### <span id="page-21-0"></span>**Info über diese Aufgabe**

Die nachfolgenden Abbildungen zeigen die Position des Speichermoduls und stellen das Verfahren zum Entfernen bildlich dar.

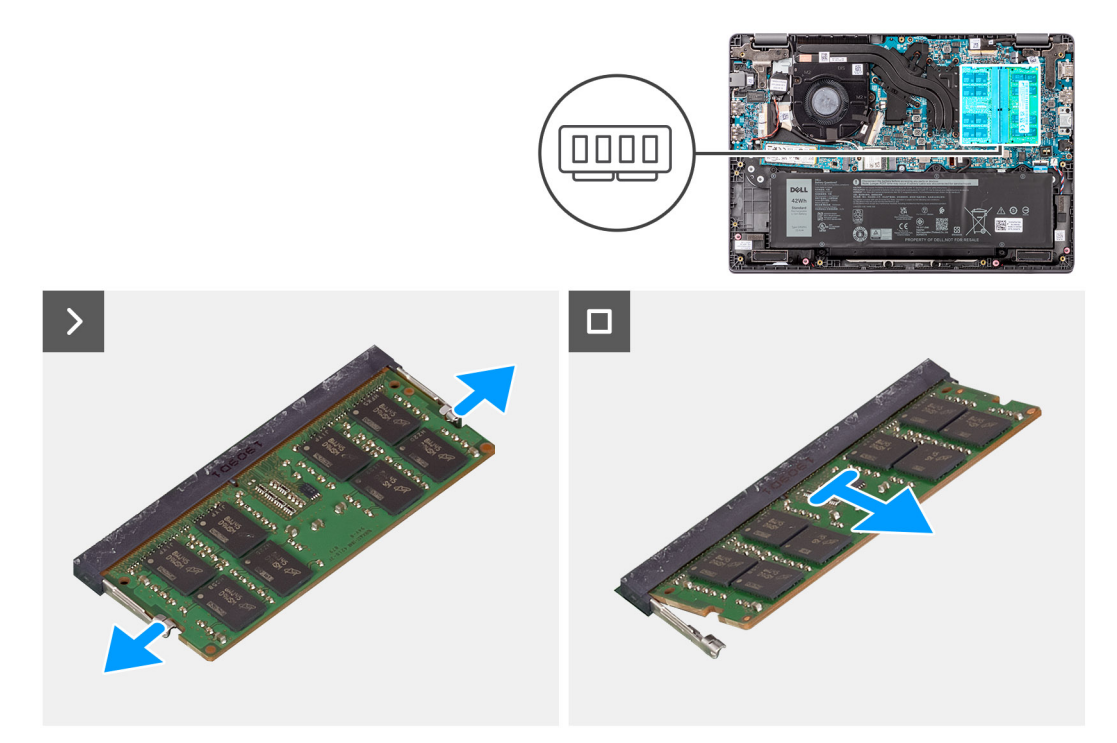

### **Schritte**

- 1. Hebeln Sie die Klammern auf, mit denen das Speichermodul befestigt ist, bis das Speichermodul herausspringt.
- 2. Entfernen Sie das Speichermodul aus dem Speichermodulsteckplatz.

### **Einsetzen der Speichermodule**

#### **Voraussetzungen**

Wenn Sie eine Komponente austauschen, muss die vorhandene Komponente entfernt werden, bevor Sie das Installationsverfahren durchführen.

#### **Info über diese Aufgabe**

Die Abbildung zeigt den Standort des Speichermoduls und bietet damit eine visuelle Darstellung des Installationsverfahrens.

<span id="page-22-0"></span>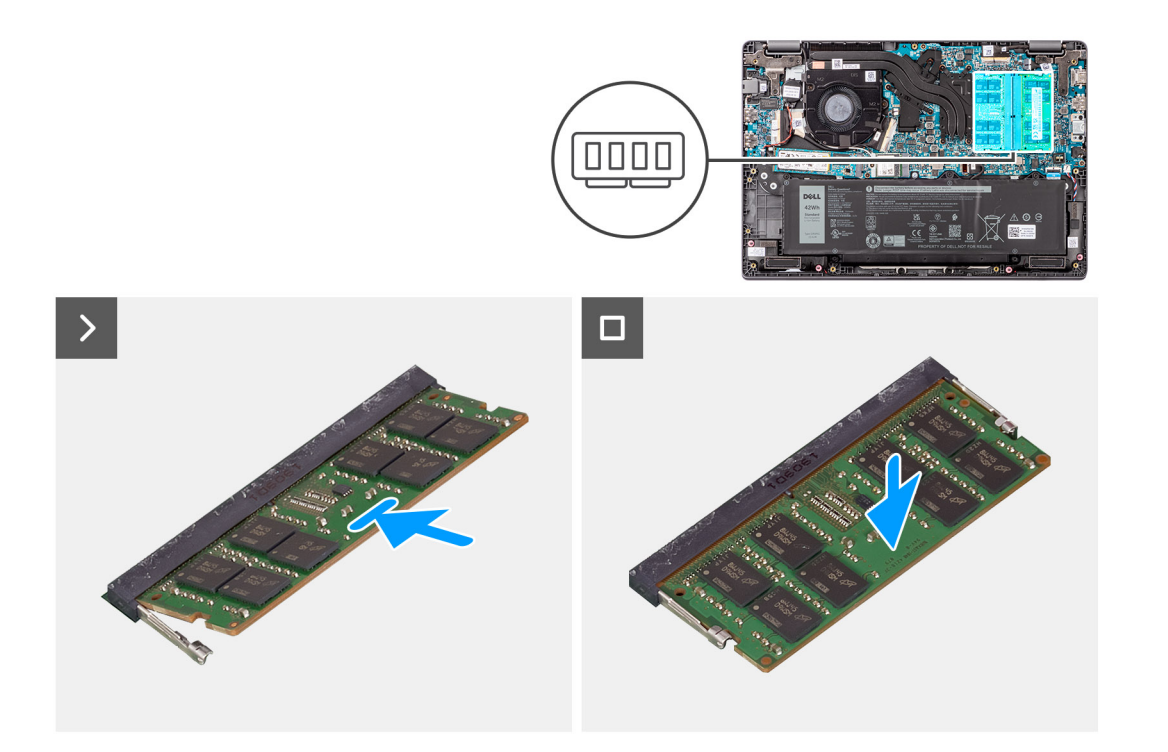

- 1. Richten Sie die Kerbe am Speichermodul auf die Lasche des Speichermodulsteckplatzes aus.
- 2. Schieben Sie das Speichermodul schräg in den Steckplatz, sodass es fest sitzt.
- 3. Drücken Sie das Speichermodul nach unten, bis es mit einem Klicken einrastet.

**ANMERKUNG:** Wenn kein Klicken zu vernehmen ist, entfernen Sie das Speichermodul und installieren Sie es erneut.

### **Nächste Schritte**

- 1. Bauen Sie die [Batterie](#page-18-0) ein.
- 2. Bringen Sie die [Bodenabdeckung](#page-18-0) an.
- 3. Befolgen Sie die Anweisungen unter [Nach der Arbeit an Komponenten im Inneren des Computers.](#page-9-0)

## **Wireless-Karte**

### **Entfernen der Wireless-Karte**

#### **Voraussetzungen**

- 1. Befolgen Sie die Anweisungen unter [Vor der Arbeit an Komponenten im Inneren des Computers.](#page-5-0)
- 2. Entfernen Sie die [Bodenabdeckung](#page-13-0).

### **Info über diese Aufgabe**

Die nachfolgenden Abbildungen zeigen die Position der Wireless-Karte und bieten eine visuelle Darstellung des Verfahrens zum Entfernen.

<span id="page-23-0"></span>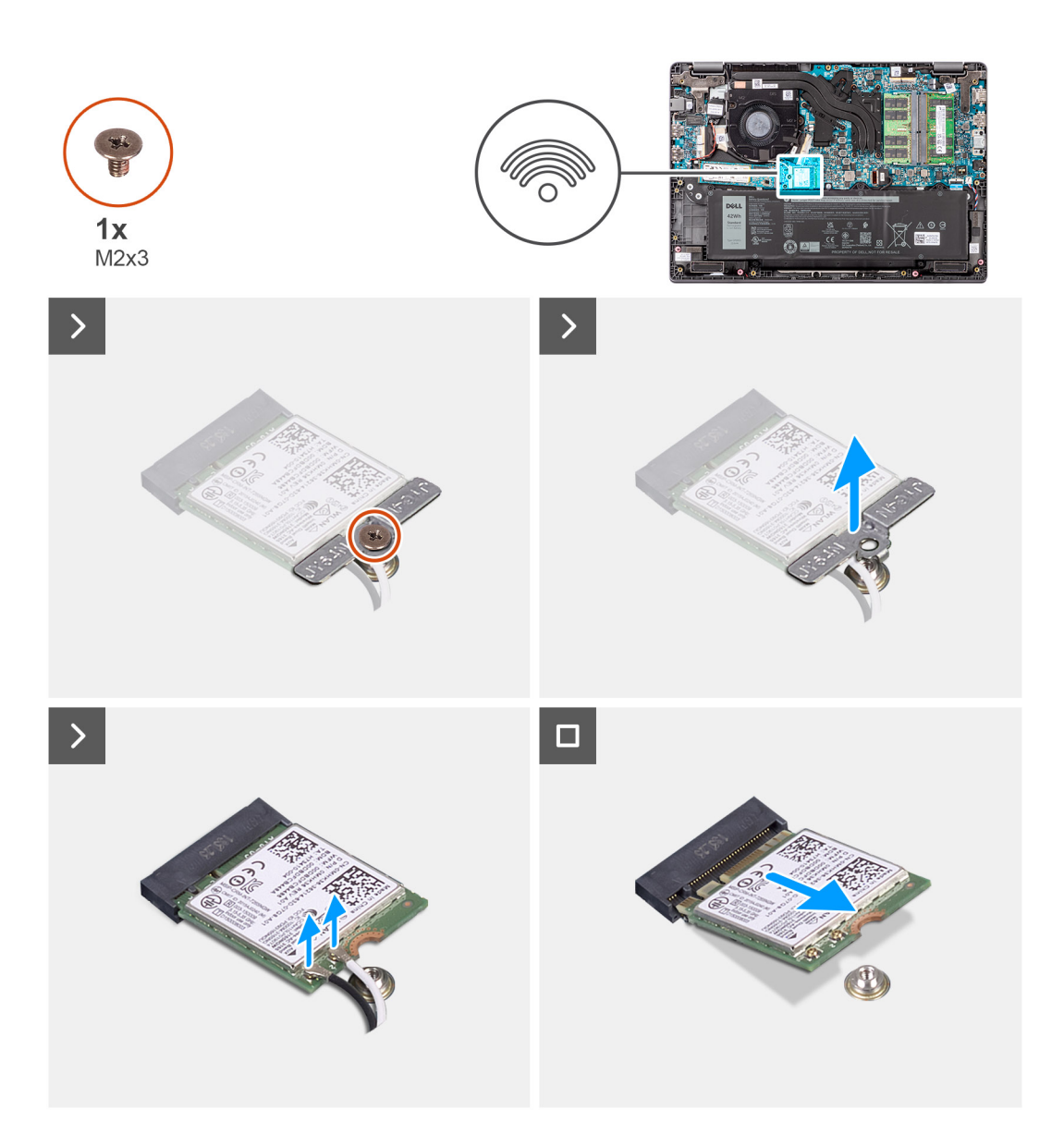

- 1. Entfernen Sie die Schraube (M2x3), mit der die Wireless-Kartenhalterung an der Hauptplatine befestigt ist.
- 2. Schieben und entfernen Sie die Wireless-Kartenhalterung aus dem System.
- 3. Trennen Sie die WLAN-Antennenkabel von den jeweiligen Anschlüssen auf der Wireless-Karte.
- 4. Heben Sie die Wireless-Karte an und entfernen Sie sie aus dem Wireless-Karten-Steckplatz auf der Hauptplatine.

### **Einbauen der Wireless-Karte**

#### **Voraussetzungen**

Wenn Sie eine Komponente austauschen, muss die vorhandene Komponente entfernt werden, bevor Sie das Installationsverfahren durchführen.

#### **Info über diese Aufgabe**

Die nachfolgenden Abbildungen zeigen die Position der Wireless-Karte und bieten eine visuelle Darstellung des Installationsverfahrens.

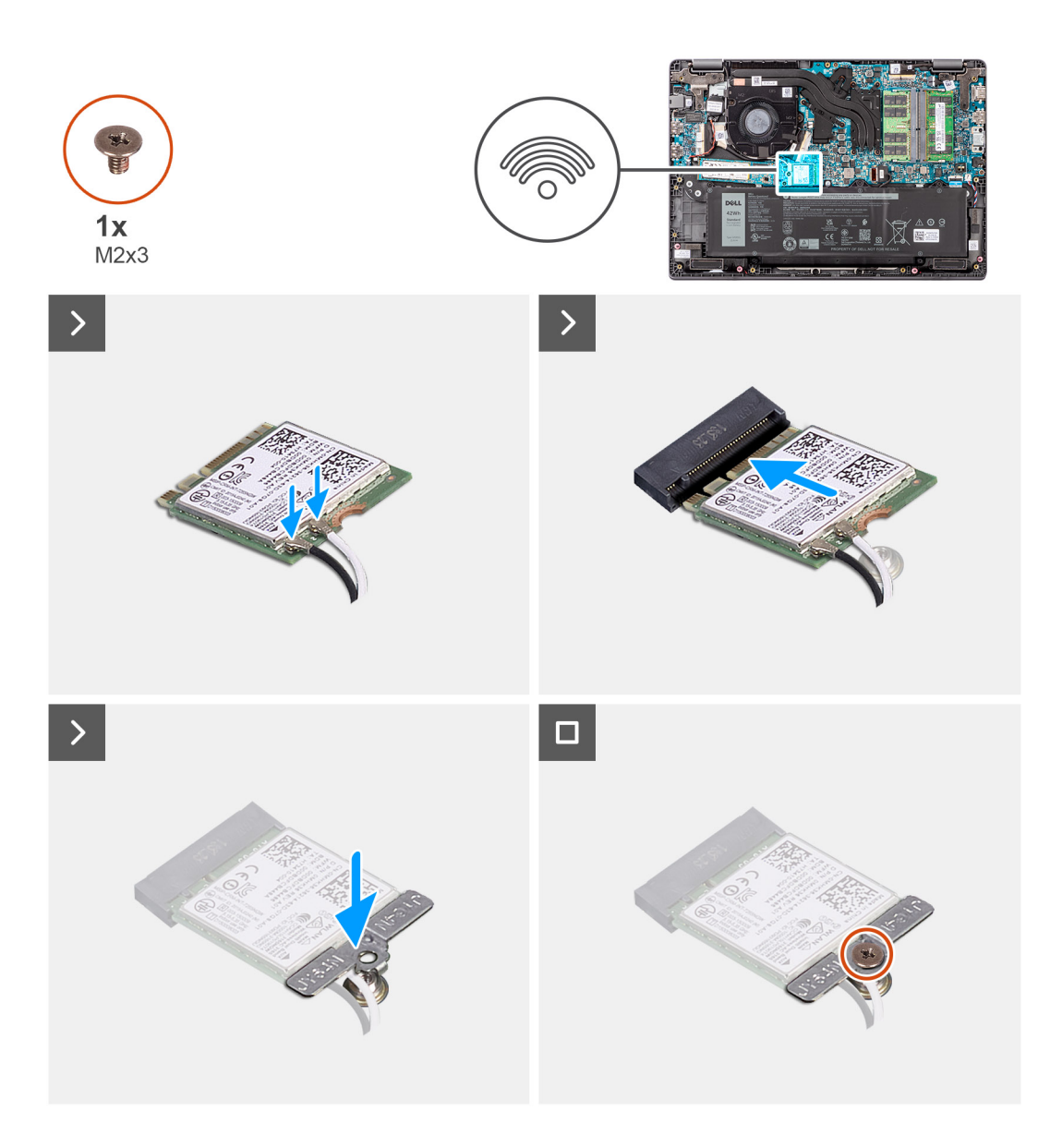

1. Verbinden Sie die WLAN Antenne mit den jeweiligen Anschlüssen auf der Wireless-Karte.

**ANMERKUNG:** Die WLAN-Antennenkabelanschlüsse sind empfindlich und sollten mit äußerster Vorsicht ausgetauscht werden.

### **Tabelle 2. Farbcodierung des WLAN-Antennenkabels**

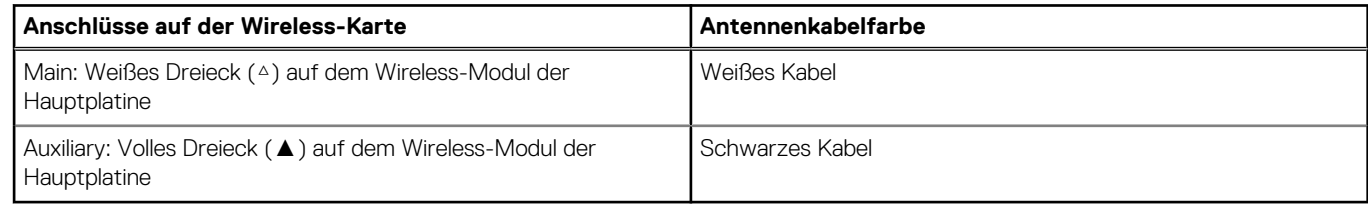

- 2. Richten Sie die Kerbe der Wireless-Karte an der Lasche des Wireless-Kartensteckplatzes aus.
- 3. Schieben Sie die Wireless-Wireless schräg in den Wireless-Kartensteckplatz.
- 4. Setzen Sie die Wireless-Kartenhalterung auf die Wireless-Karte.
- 5. Richten Sie die Schraubenbohrung auf der Wireless-Kartenhalterung an der Schraubenbohrung auf der Systemplatine aus.
- 6. Bringen Sie die Schraube (M2x3) wieder an, mit der die Wireless-Kartenhalterung und die Wireless-Karte an der Systemplatine befestigt werden.

### <span id="page-25-0"></span>**Nächste Schritte**

- 1. Bringen Sie die [Bodenabdeckung](#page-15-0) an.
- 2. Befolgen Sie die Anweisungen unter [Nach der Arbeit an Komponenten im Inneren des Computers.](#page-9-0)

## **WWAN-Karte**

### **Entfernen der WWAN-Karte**

#### **Voraussetzungen**

- 1. Befolgen Sie die Anweisungen unter [Vor der Arbeit an Komponenten im Inneren des Computers.](#page-5-0)
- 2. Entfernen Sie die [Bodenabdeckung](#page-13-0).
- 3. Entfernen Sie die [Batterie](#page-17-0).

#### **Info über diese Aufgabe**

Die Abbildung zeigt die Position der WWAN-Karte und bietet eine visuelle Darstellung des Verfahrens zum Entfernen.

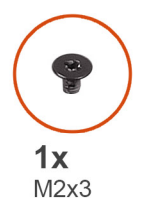

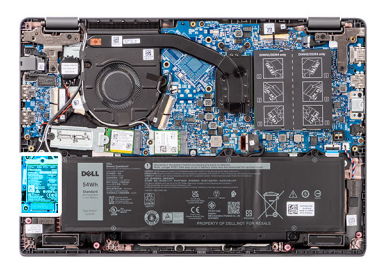

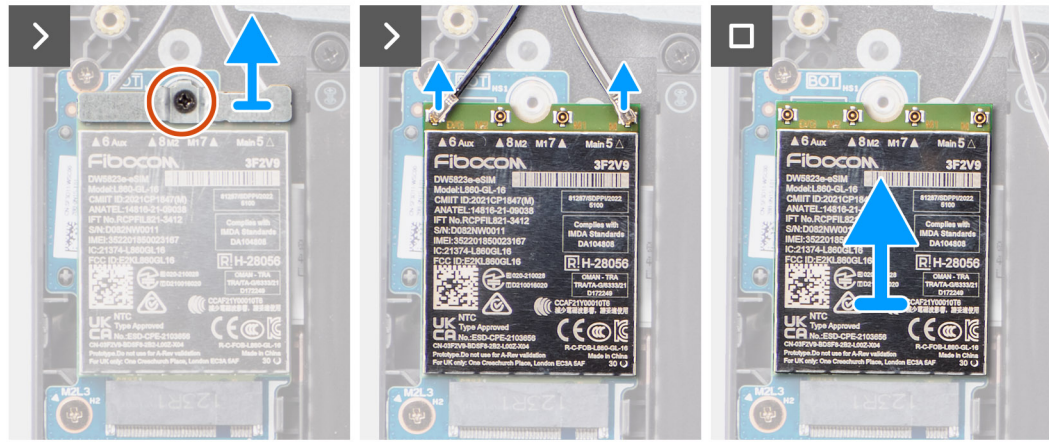

#### **Schritte**

- 1. Entfernen Sie die Schraube (M2x3), mit der die WWAN-Halterung am Computer befestigt ist.
- 2. Entfernen Sie die WWAN-Halterung.
- 3. Trennen Sie die WWAN-Antennenkabel vom WWAN-Modul.
- 4. Ziehen Sie die WWAN-Karte aus dem Steckplatz für WWAN-Karten.

### **Einbauen der WWAN-Karte**

### **Voraussetzungen**

Wenn Sie eine Komponente austauschen, muss die vorhandene Komponente entfernt werden, bevor Sie das Installationsverfahren durchführen.

### <span id="page-26-0"></span>**Info über diese Aufgabe**

Die Abbildung zeigt die Position der WWAN-Karte und bietet eine visuelle Darstellung des Installationsverfahrens.

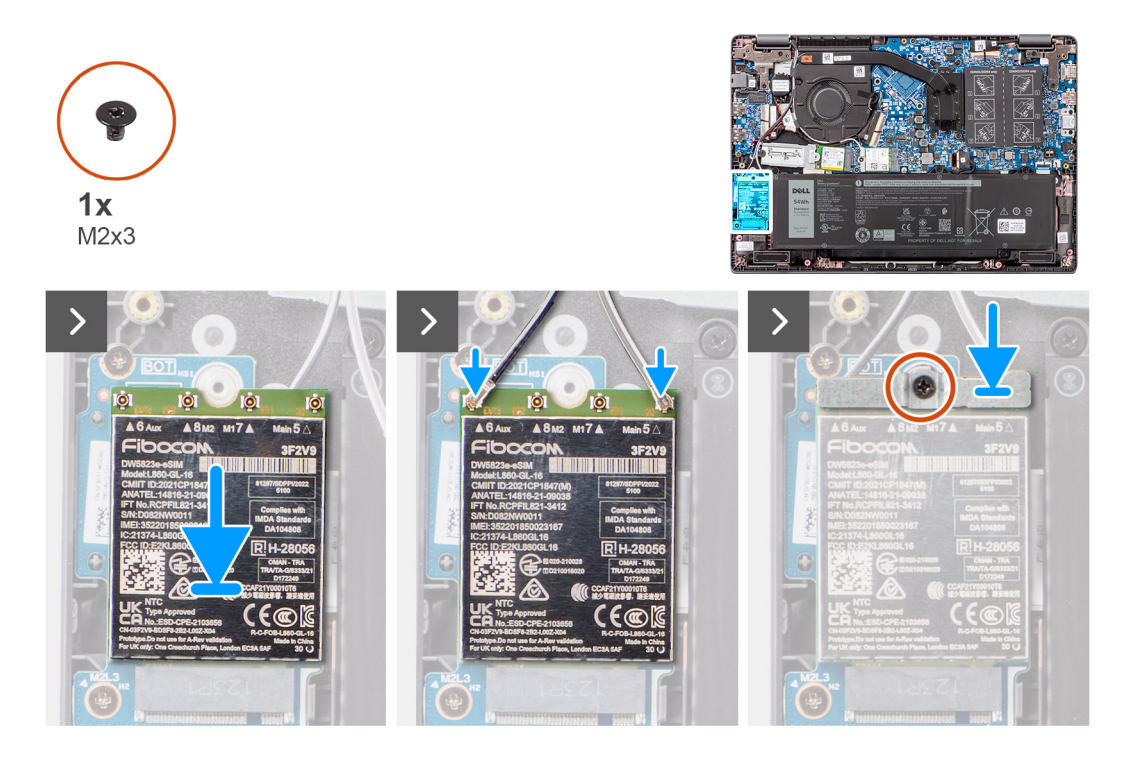

#### **Schritte**

- 1. Richten Sie die Kerbe an der WWAN-Karte an der Lasche am Steckplatz für WWAN-Karten aus und setzen Sie die WWAN-Karte schräg in den Steckplatz für WWAN-Karten.
- 2. Schließen Sie die WWAN-Antennenkabel an der WWAN-Karte an.
- 3. Richten Sie die WWAN-Kartenhalterung aus und platzieren Sie sie, um die WWAN-Karte an der Hauptplatine zu befestigen.
- 4. Bringen Sie die einzelne Schraube (M2x3) zur Befestigung der WWAN-Karte an der Hauptplatine wieder an.

#### **Nächste Schritte**

- 1. Bauen Sie die [Batterie](#page-18-0) ein.
- 2. Bringen Sie die [Bodenabdeckung](#page-18-0) an.
- 3. Befolgen Sie die Anweisungen unter [Nach der Arbeit an Komponenten im Inneren des Computers.](#page-9-0)

## **Knopfzellenbatterie**

### **Entfernen der Knopfzellenbatterie**

#### **Voraussetzungen**

- 1. Befolgen Sie die Anweisungen unter [Vor der Arbeit an Komponenten im Inneren des Computers.](#page-5-0)
- 2. Entfernen Sie die [Bodenabdeckung](#page-13-0).

#### **Info über diese Aufgabe**

 $(i)$ **ANMERKUNG:** Wenn die Knopfzellenbatterie entfernt wird, werden die CMOS-Einstellungen gelöscht.

Die nachfolgende Abbildung zeigt die Position der Knopfzellenbatterie und bietet eine visuelle Darstellung des Verfahrens zum Entfernen.

<span id="page-27-0"></span>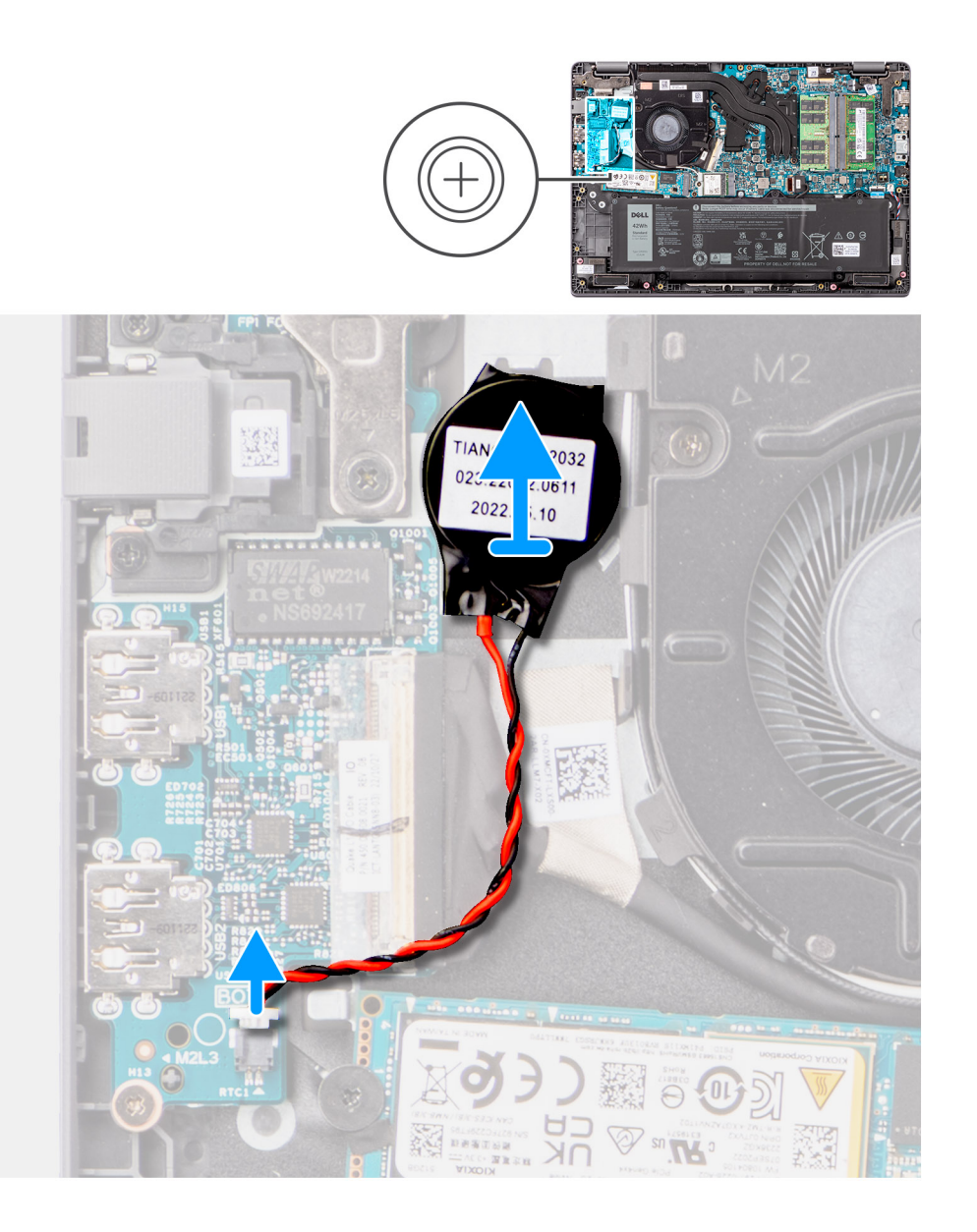

- 1. Ziehen Sie das Kabel der Knopfzellenbatterie vom Anschluss an der Systemplatine ab.
- 2. Hebeln Sie die Knopfzellenbatterie mit einem Plastikschreiber aus ihrem Steckplatz auf der Handauflagen- und Tastaturbaugruppe.

### **Einsetzen der Knopfzellenbatterie**

### **Voraussetzungen**

Wenn Sie eine Komponente austauschen, muss die vorhandene Komponente entfernt werden, bevor Sie das Installationsverfahren durchführen.

### **Info über diese Aufgabe**

Die folgende Abbildung zeigt die Position der Knopfzellenbatterie und stellt das Verfahren zum Einsetzen bildlich dar.

<span id="page-28-0"></span>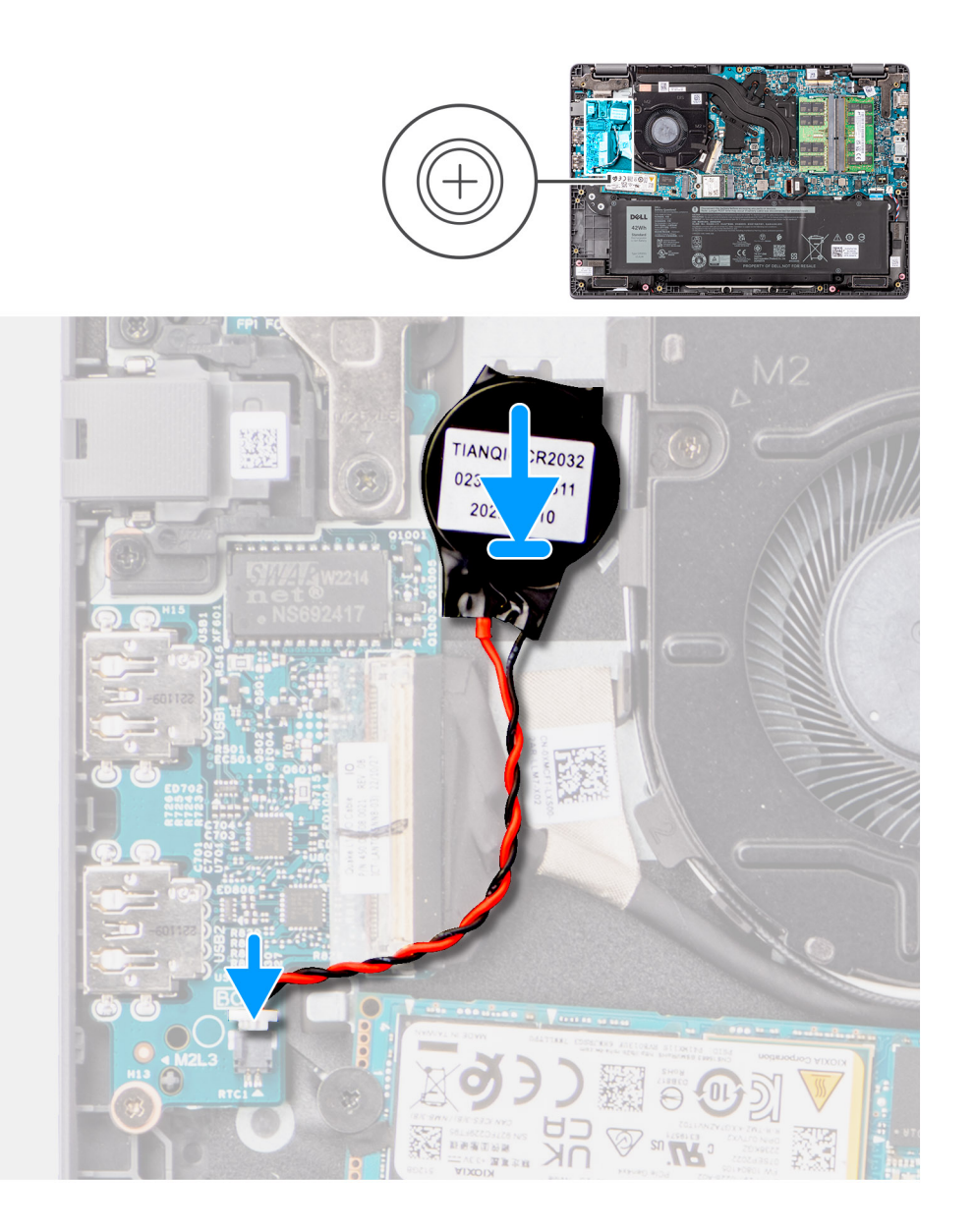

- 1. Platzieren Sie die Knopfzellenbatterie korrekt ausgerichtet im Steckplatz auf der Handballenstützen- und Tastaturbaugruppe.
- 2. Verbinden Sie das Kabel der Knopfzellenbatterie mit dem Anschluss auf der Hauptplatine.

### **Nächste Schritte**

- 1. Bringen Sie die [Bodenabdeckung](#page-15-0) an.
- 2. Befolgen Sie die Anweisungen unter [Nach der Arbeit an Komponenten im Inneren des Computers.](#page-9-0)

## **M.2-SSD-Laufwerk**

### **Entfernen des M.2-2230-Solid-State-Laufwerks**

### **Voraussetzungen**

- 1. Befolgen Sie die Anweisungen unter [Vor der Arbeit an Komponenten im Inneren des Computers.](#page-5-0)
- 2. Entfernen Sie die [Bodenabdeckung](#page-13-0).

### <span id="page-29-0"></span>**Info über diese Aufgabe**

**ANMERKUNG:** Diese Vorgehensweise gilt nur für Systeme mit installierter M.2 2230 Solid-State-Festplatte.

**ANMERKUNG:** Das auf Ihrem System installierte M.2 Solid-State-Laufwerk hängt von der bestellten Konfiguration ab. Unterstützte G) Kartenkonfigurationen pro M.2 SSD-Steckplatz:

- M.2-2230-Solid-State-Laufwerk
- M.2-2280-Solid-State-Laufwerk

Die folgenden Abbildungen zeigen die Position des M.2 2230-Solid-State-Laufwerks und stellen das Verfahren zum Entfernen bildlich dar.

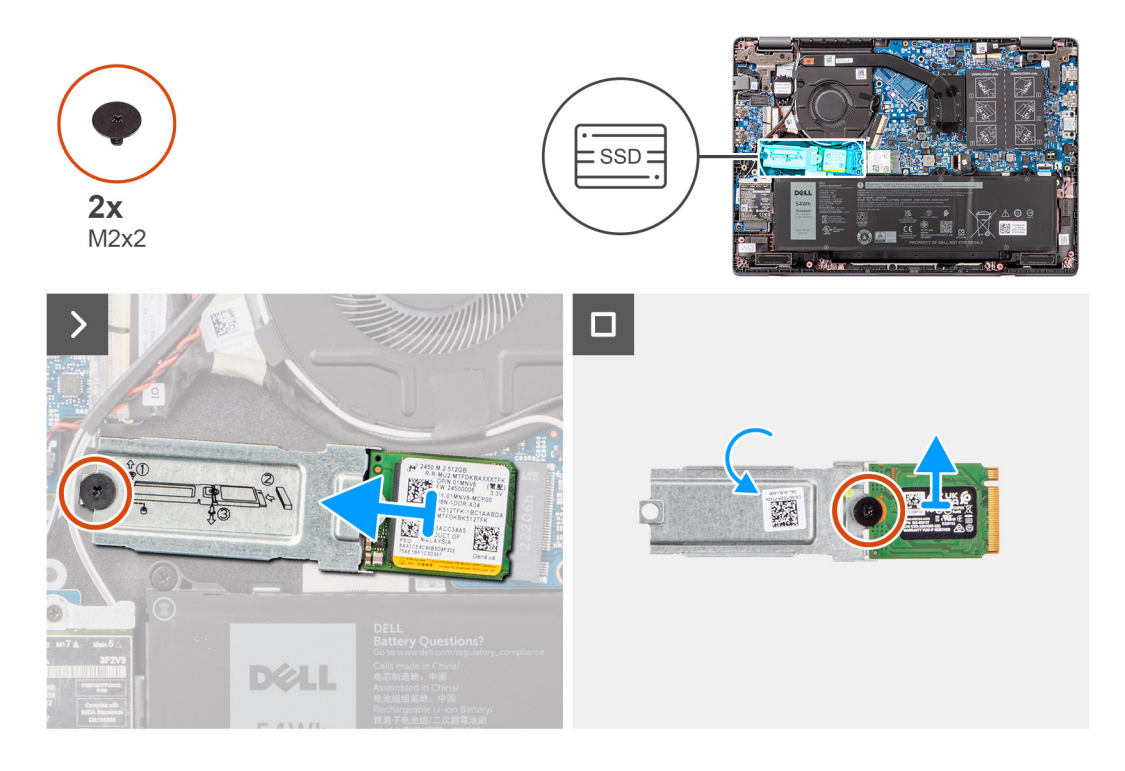

#### **Schritte**

- 1. Entfernen Sie die Schraube (M2x2), mit der die M.2 2230-SSD-Laufwerkhalterung an der Systemplatine befestigt ist.
- 2. Heben Sie die M.2 2230-SSD-Laufwerkhalterung aus der Handballenstützen- und Tastaturbaugruppe heraus.
- 3. Drehen Sie die M.2-2230-Solid-State-Laufwerkhalterung um und entfernen Sie die einzelne Schraube (M2x2), mit der das M.2-2230- Solid-State-Laufwerk an der M.2-2230-Solid-State-Laufwerkhalterung befestigt ist.
- 4. Entfernen Sie das M.2-2230-Solid-State-Laufwerk.

### **Einbauen des M.2-2230-Solid-State-Laufwerks**

#### **Voraussetzungen**

Wenn Sie eine Komponente austauschen, muss die vorhandene Komponente entfernt werden, bevor Sie das Installationsverfahren durchführen.

#### **Info über diese Aufgabe**

Die folgenden Abbildungen zeigen die Position des M.2 2230-Solid-State-Laufwerks und stellen das Installationsverfahren bildlich dar.

<span id="page-30-0"></span>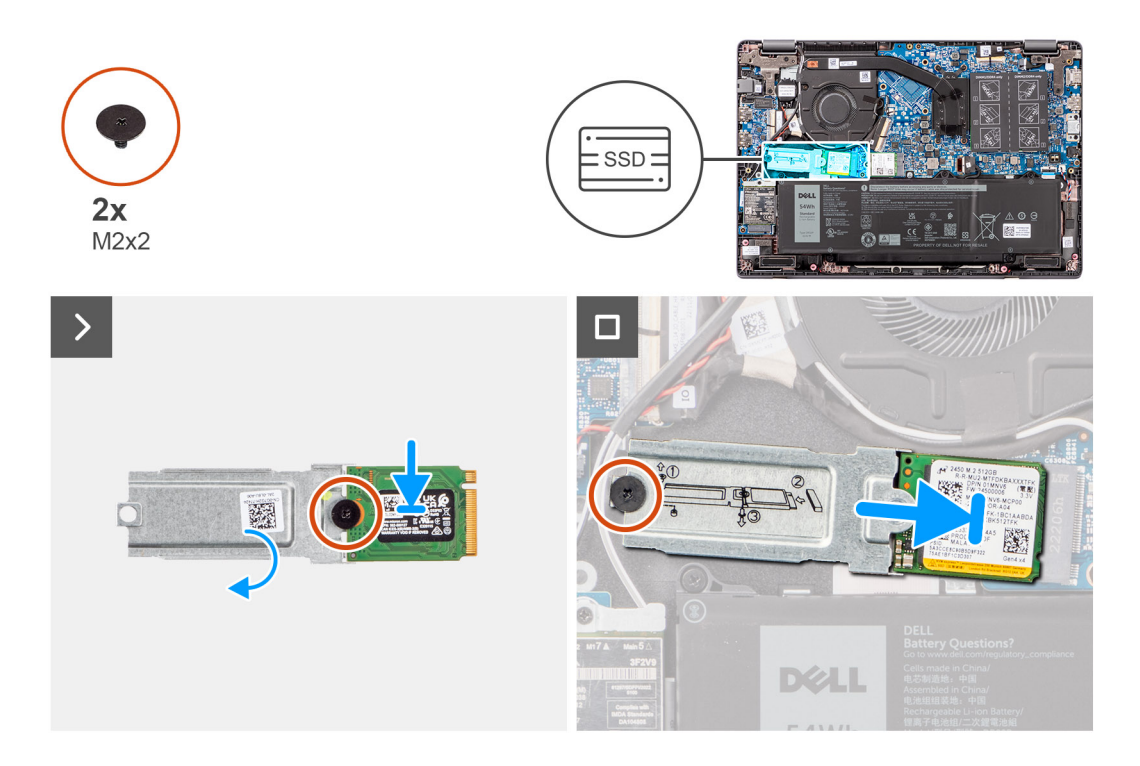

- 1. Drehen Sie die M.2-2230-Solid-State-Laufwerkhalterung um und richten Sie die Kerbe am M.2-2230-Solid-State-Laufwerk an der Lasche an der M.2-2230-Solid-State-Laufwerkhalterung aus.
- 2. Drehen Sie die einzelne Schraube (M2x2) wieder ein, mit der das M.2-2230-Solid-State-Laufwerk an der M.2-2230-Solid-State-Laufwerkhalterung befestigt wird.
- 3. Schieben Sie das M.2-2230-Solid-State-Laufwerk in den M.2-Kartenanschluss auf der Hauptplatine.
- 4. Richten Sie die Schraubenbohrung der M.2 2230-Solid-State-Laufwerkhalterung in an der Schraubenbohrung der Handballenstützenund Tastaturbaugruppe aus.
- 5. Bringen Sie die Schraube (M2x2) zur Befestigung der M.2 2230-Solid-State-Laufwerkhalterung an der Systemplatine wieder an.

### **Nächste Schritte**

- 1. Bringen Sie die [Bodenabdeckung](#page-15-0) an.
- 2. Befolgen Sie die Anweisungen unter [Nach der Arbeit an Komponenten im Inneren des Computers.](#page-9-0)

### **Entfernen des M.2-2280-Solid-State-Laufwerks**

#### **Voraussetzungen**

- 1. Befolgen Sie die Anweisungen unter [Vor der Arbeit an Komponenten im Inneren des Computers.](#page-5-0)
- 2. Entfernen Sie die [Bodenabdeckung](#page-13-0).

### **Info über diese Aufgabe**

 $(i)$ **ANMERKUNG:** Diese Vorgehensweise gilt nur für Systeme mit installierter M.2 2280 Solid-State-Festplatte.

**ANMERKUNG:** Das auf Ihrem System installierte M.2 Solid-State-Laufwerk hängt von der bestellten Konfiguration ab. Unterstützte  $\bigcirc$ Kartenkonfigurationen pro M.2 SSD-Steckplatz:

- M.2-2230-Solid-State-Laufwerk
- M.2-2280-Solid-State-Laufwerk

Die folgenden Abbildungen zeigen die Position des M.2 2280-Solid-State-Laufwerks und stellen das Verfahren zum Entfernen bildlich dar.

<span id="page-31-0"></span>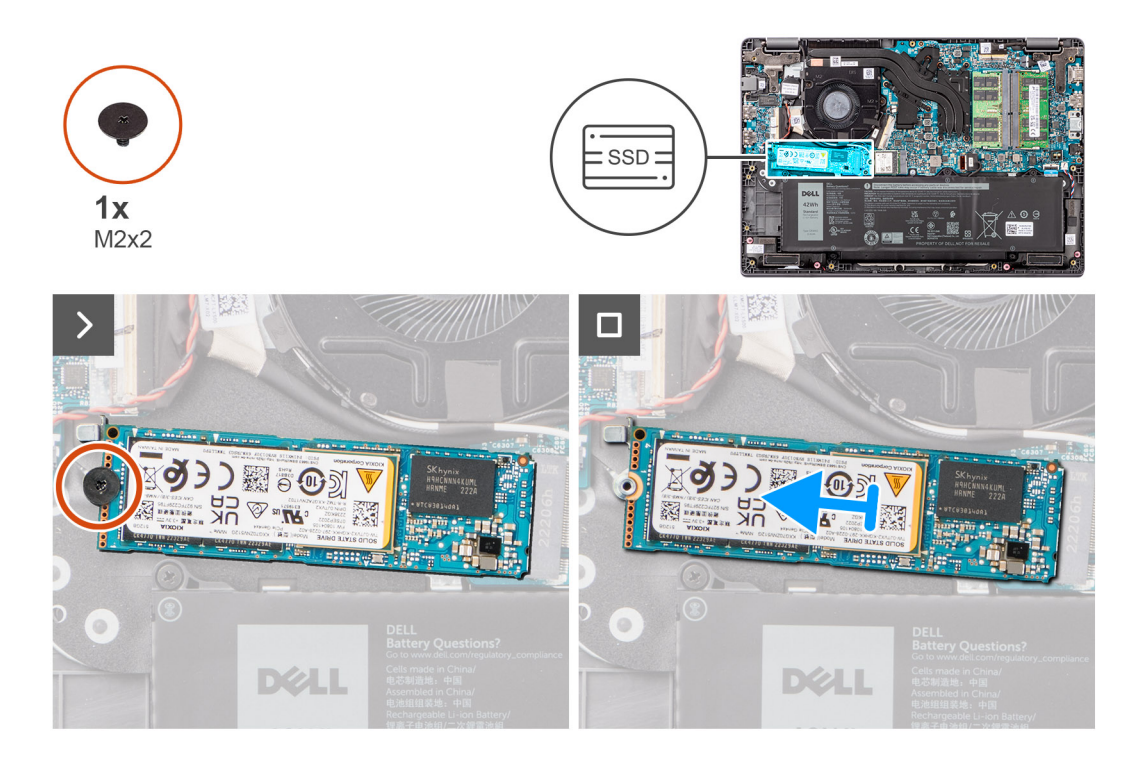

- 1. Entfernen Sie die Schraube (M2x2), mit der das M.2 2280-SSD-Laufwerk an der Systemplatine befestigt ist.
- 2. Schieben Sie das M.2-2280-Solid-State-Laufwerk aus dem M.2-Kartenanschluss auf der Hauptplatine und entfernen Sie es.

### **Einbauen des M.2-2280-Solid-State-Laufwerks**

### **Voraussetzungen**

Wenn Sie eine Komponente austauschen, muss die vorhandene Komponente entfernt werden, bevor Sie das Installationsverfahren durchführen.

### **Info über diese Aufgabe**

Die folgenden Abbildungen zeigen die Position des M.2 2280-Solid-State-Laufwerks und stellen das Installationsverfahren bildlich dar.

<span id="page-32-0"></span>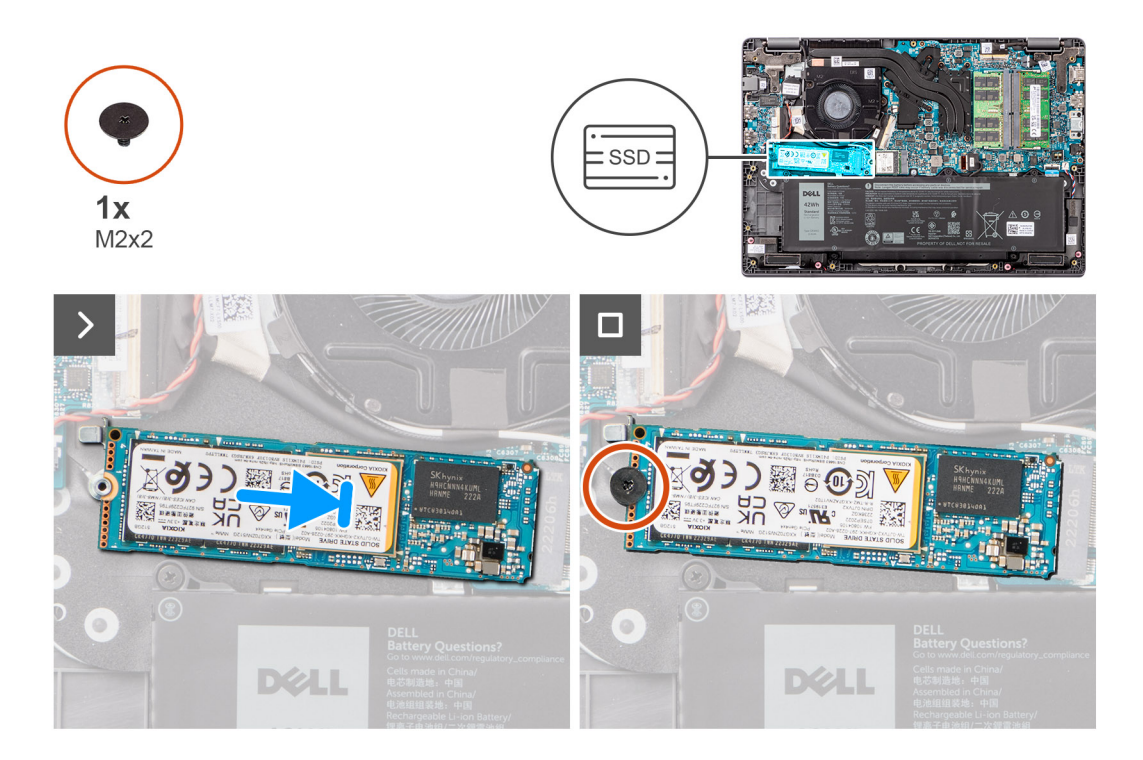

- 1. Richten Sie die Kerbe am M.2-2280-Solid-State-Laufwerk auf die Lasche am M.2-Kartensteckplatz auf der Hauptplatine aus.
- 2. Schieben Sie das M.2-2280-Solid-State-Laufwerk in den M.2-Kartensteckplatz auf der Hauptplatine.
- 3. Richten Sie die Schraubenbohrung des M.2-2280-Solid-State-Laufwerks an der Schraubenbohrung der Handballenstützen- und Tastaturbaugruppe aus.
- 4. Bringen Sie die Schraube (M2x2) zur Befestigung der Kühlplatte des M.2 2280-Solid-State-Laufwerks an der Systemplatine wieder an.

### **Nächste Schritte**

- 1. Bringen Sie die [Bodenabdeckung](#page-15-0) an.
- 2. Befolgen Sie die Anweisungen unter [Nach der Arbeit an Komponenten im Inneren des Computers.](#page-9-0)

## **Netzadapteranschluss**

### **Entfernen des Netzadapteranschlusses**

#### **Voraussetzungen**

- 1. Befolgen Sie die Anweisungen unter [Vor der Arbeit an Komponenten im Inneren des Computers.](#page-5-0)
- 2. Entfernen Sie die [Bodenabdeckung](#page-13-0).

#### **Info über diese Aufgabe**

Die folgenden Abbildungen zeigen die Position des Netzadapter-Ports und stellen das Verfahren zum Entfernen bildlich dar.

<span id="page-33-0"></span>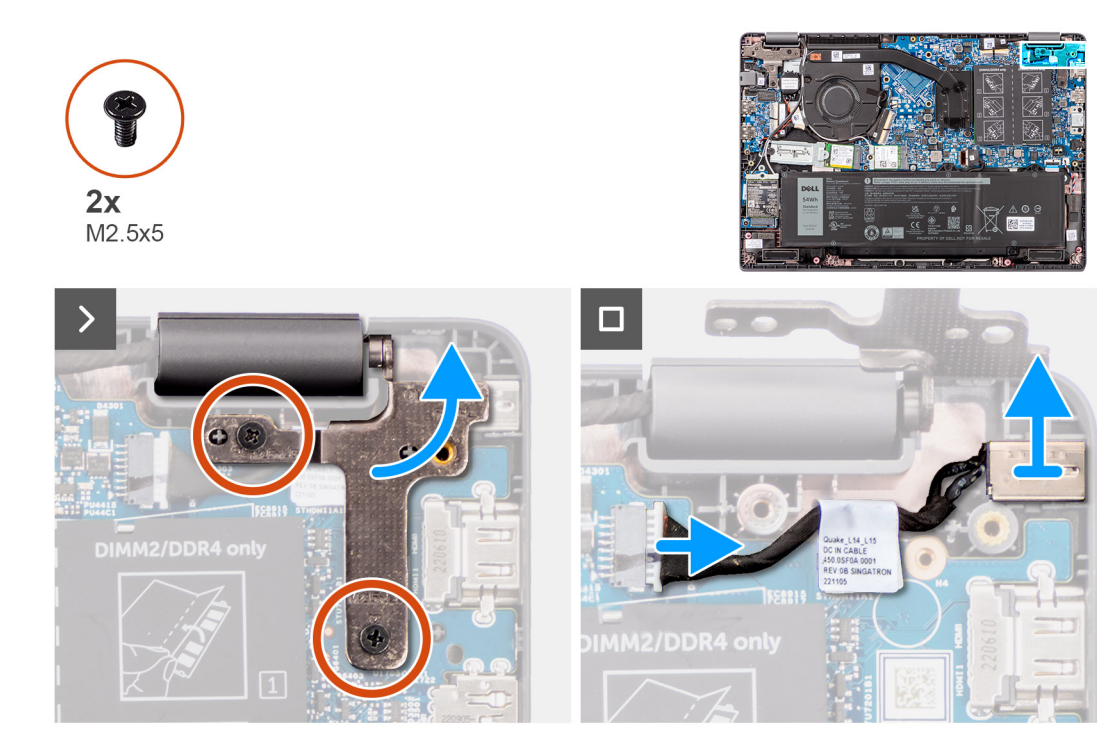

- 1. Entfernen Sie die zwei Schrauben (M2.5x5), mit denen das rechte Bildschirmscharnier am System befestigt ist.
- 2. Heben Sie das rechte Bildschirmscharnier nach oben aus dem System.
- 3. Trennen Sie das Netzadapteranschlusskabel vom Anschluss auf der Hauptplatine und entfernen Sie das Netzadapteranschlusskabel von der Hauptplatine.

### **Einbauen des Netzadapteranschlusses**

#### **Voraussetzungen**

Wenn Sie eine Komponente austauschen, muss die vorhandene Komponente entfernt werden, bevor Sie das Installationsverfahren durchführen.

#### **Info über diese Aufgabe**

Die folgenden Abbildungen zeigen die Position des Netzadapteranschlusses und stellen das Verfahren zum Einbauen bildlich dar.

<span id="page-34-0"></span>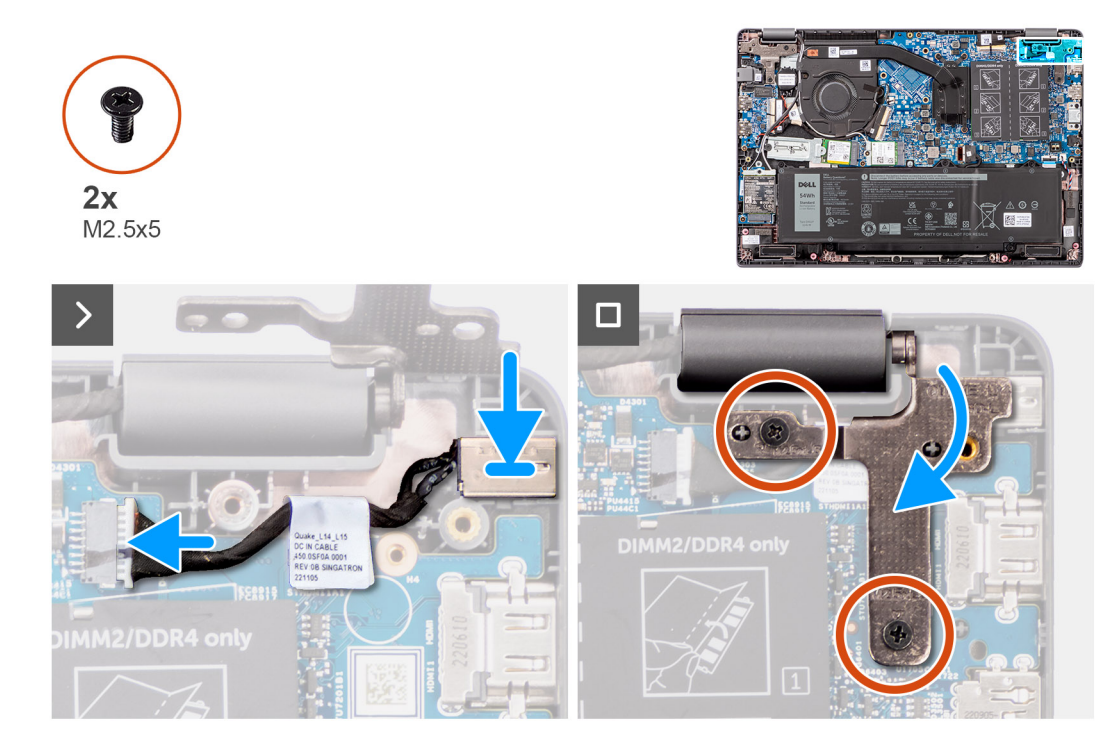

- 1. Richten Sie den Netzadapteranschluss aus und setzen Sie ihn auf der Hauptplatine ein.
- 2. Verbinden Sie das Netzadapter-Portkabel mit dem Anschluss auf der Systemplatine.
- 3. Drücken Sie das rechte Bildschirmscharnier vorsichtig nach unten in Richtung des Systems.
- 4. Richten Sie die Schraubenbohrungen des rechten Bildschirmscharniers an den Schraubenbohrungen des Systems aus.
- 5. Bringen Sie die zwei Schrauben (M2.5x5) zur Befestigung des rechten Bildschirmscharniers am System wieder an.

### **Nächste Schritte**

- 1. Bringen Sie die [Bodenabdeckung](#page-15-0) an.
- 2. Befolgen Sie die Anweisungen unter [Nach der Arbeit an Komponenten im Inneren des Computers.](#page-9-0)

## **Kühlkörper**

### **Entfernen des Kühlkörpers für integrierte Grafikkarten**

### **Voraussetzungen**

- 1. Befolgen Sie die Anweisungen unter [Vor der Arbeit an Komponenten im Inneren des Computers.](#page-5-0)
- 2. Entfernen Sie die [Bodenabdeckung](#page-13-0).

#### **Info über diese Aufgabe**

**ANMERKUNG:** Der Kühlkörper kann im Normalbetrieb heiß werden. Lassen Sie den Kühlkörper ausreichend abkühlen, bevor Sie ihn Œ berühren.

**ANMERKUNG:** Um eine maximale Kühlleistung für den Prozessor sicherzustellen, vermeiden Sie jede Berührung der Wärmeleitbereiche auf dem Kühlkörper. Durch Hautfette kann die Wärmeleitfähigkeit der Wärmeleitpaste verringert werden.

Die folgende Abbildung zeigt die Position des Kühlkörpers und stellt das Verfahren zum Entfernen bildlich dar.

<span id="page-35-0"></span>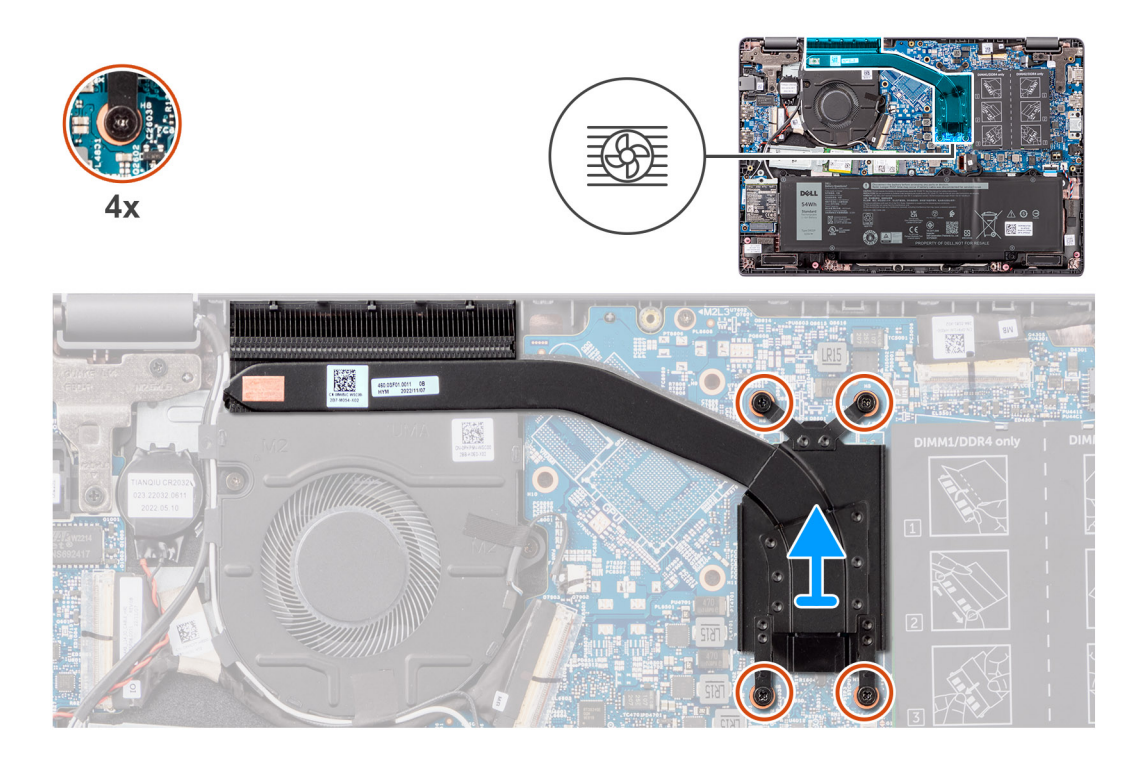

- 1. Lösen Sie die vier unverlierbaren Schrauben, mit denen der Kühlkörper an der Hauptplatine befestigt ist.
	- **ANMERKUNG:** Lösen Sie die vier unverlierbaren Schrauben in der umgekehrten auf dem Kühlkörper angegebenen Reihenfolge [4  $> 3 > 2 > 1$ ].
- 2. Heben Sie den Kühlkörper an und entfernen Sie ihn von der Systemplatine.

### **Installieren des Kühlkörpers für integrierte Grafikkarten**

### **Voraussetzungen**

Wenn Sie eine Komponente austauschen, muss die vorhandene Komponente entfernt werden, bevor Sie das Installationsverfahren durchführen.

### **Info über diese Aufgabe**

**ANMERKUNG:** Wenn die Hauptplatine oder der Kühlkörper ausgetauscht werden, müssen Sie die im Kit enthaltene Wärmeleitpaste verwenden, um die Wärmeleitfähigkeit sicherzustellen.

Die nachfolgende Abbildung zeigt die Position des Kühlkörpers und bietet eine visuelle Darstellung des Einbauverfahrens.
<span id="page-36-0"></span>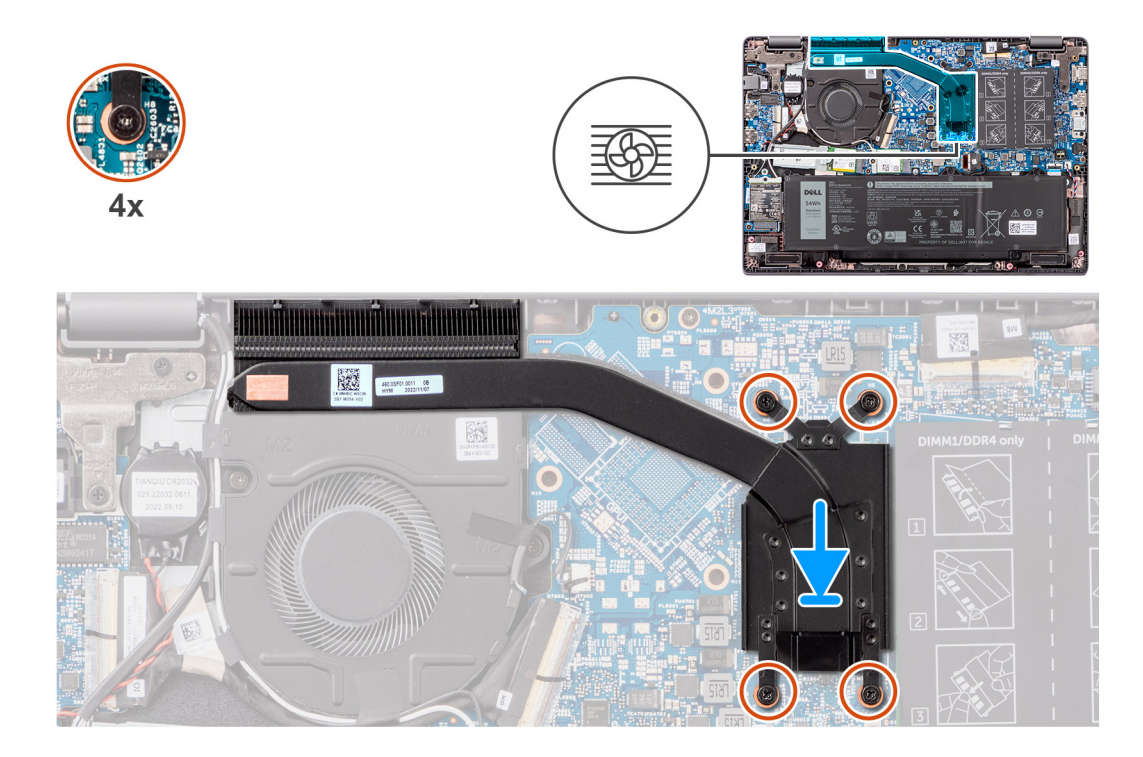

- 1. Setzen Sie den Kühlkörper in den entsprechenden Steckplatz auf der Systemplatine ein.
- 2. Richten Sie die Schraubenbohrungen auf dem Kühlkörper an den Schraubenbohrungen auf der Systemplatine aus.
- 3. Ziehen Sie die vier unverlierbaren Schrauben fest, um den Kühlkörper an der Systemplatine zu befestigen.
	- **ANMERKUNG:** Ziehen Sie die vier unverlierbaren Schrauben in der auf dem Kühlkörper angegebenen Reihenfolge fest [1 > 2 > 3  $> 4$ ].

#### **Nächste Schritte**

- 1. Bringen Sie die [Bodenabdeckung](#page-15-0) an.
- 2. Befolgen Sie die Anweisungen unter [Nach der Arbeit an Komponenten im Inneren des Computers.](#page-9-0)

# **Lüfter**

# **Entfernen des thermischen Lüfters**

#### **Voraussetzungen**

- 1. Befolgen Sie die Anweisungen unter [Vor der Arbeit an Komponenten im Inneren des Computers.](#page-5-0)
- 2. Entfernen Sie die [Bodenabdeckung](#page-13-0).

## **Info über diese Aufgabe**

**ANMERKUNG:** Der thermische Lüfter kann beim Normalbetrieb heiß werden. Lassen Sie den thermischen Lüfter ausreichend abkühlen, bevor Sie ihn berühren.

**ANMERKUNG:** Um eine maximale Kühlleistung für den Prozessor sicherzustellen, vermeiden Sie jede Berührung der ⋒ Wärmeleitbereiche auf dem thermischen Lüfter. Durch Hautfette kann die Wärmeleitfähigkeit der Wärmeleitpaste verringert werden.

Die nachfolgende Abbildung zeigt die Position des thermischen Lüfters und stellt das Verfahrens zum Entfernen bildlich dar.

<span id="page-37-0"></span>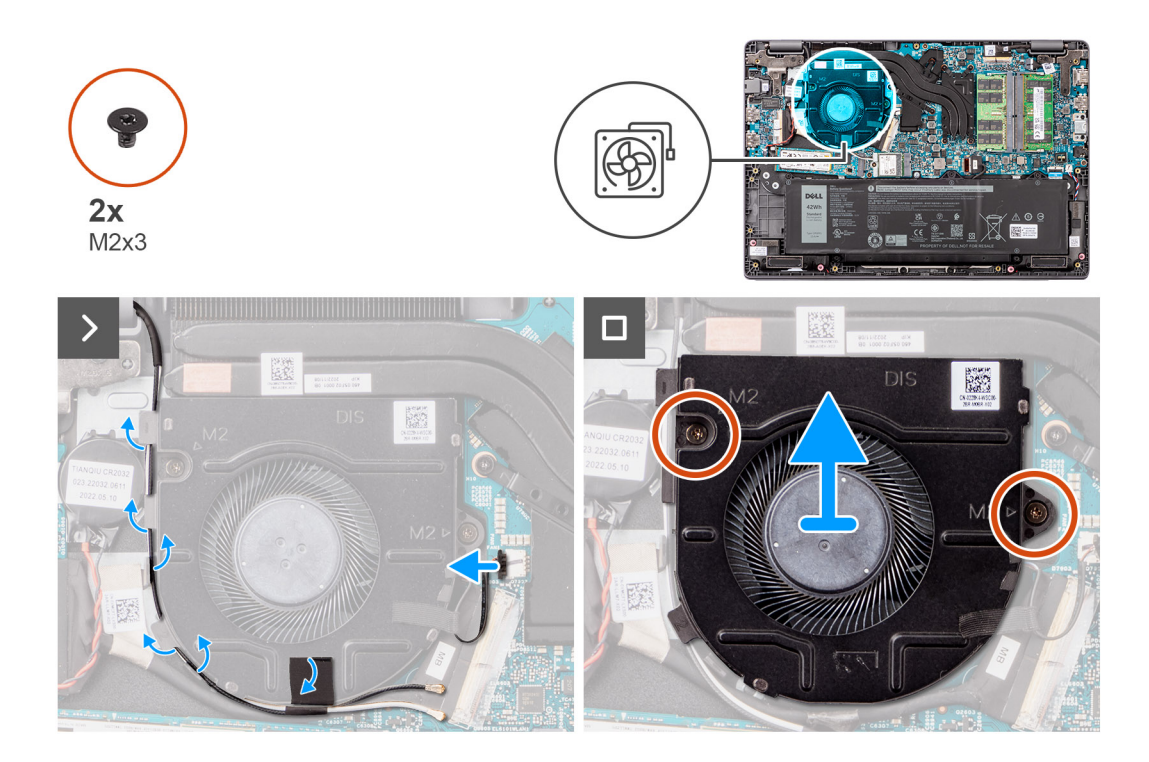

- 1. Trennen Sie das Lüfterkabel vom Anschluss auf der Hauptplatine.
- 2. Entfernen Sie die zwei Schrauben (M2x3), mit denen der thermische Lüfter an der Hauptplatine befestigt ist.
- 3. Heben Sie den thermischen Lüfter an und entfernen Sie ihn von der Hauptplatine.

# **Einbauen des thermischen Lüfters**

## **Voraussetzungen**

Wenn Sie eine Komponente austauschen, muss die vorhandene Komponente entfernt werden, bevor Sie das Installationsverfahren durchführen.

### **Info über diese Aufgabe**

Die folgende Abbildung zeigt die Position des thermischen Lüfters und stellt das Installationsverfahren bildlich dar.

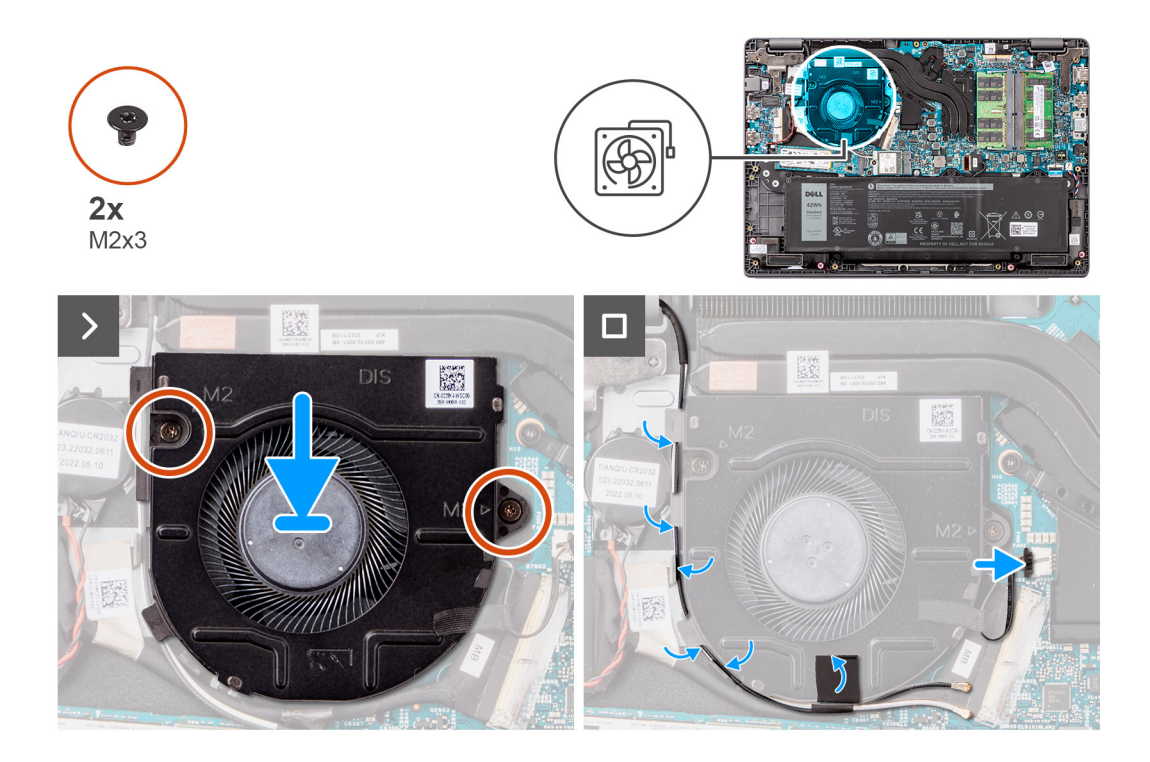

- 1. Setzen Sie den thermischen Lüfter in den entsprechenden Steckplatz auf der Hauptplatine ein.
- 2. Richten Sie die Schraubenbohrungen am thermischen Lüfter auf die Schraubenbohrungen an der Hauptplatine aus.
- 3. Bringen Sie die zwei Schrauben (M2x3) wieder an, mit denen der thermische Lüfter an der Hauptplatine befestigt wird.
- 4. Schließen Sie das Lüfterkabel am Anschluss auf der Hauptplatine an.

# **Nächste Schritte**

- 1. Bringen Sie die [Bodenabdeckung](#page-15-0) an.
- 2. Befolgen Sie die Anweisungen unter [Nach der Arbeit an Komponenten im Inneren des Computers.](#page-9-0)

# **Touchpad**

# **Entfernen des Touchpads**

#### **Voraussetzungen**

- 1. Befolgen Sie die Anweisungen unter [Vor der Arbeit an Komponenten im Inneren des Computers.](#page-5-0)
- 2. Entfernen Sie die [Bodenabdeckung](#page-13-0).
- 3. Entfernen Sie die [Batterie](#page-17-0).

### **Info über diese Aufgabe**

Die folgenden Abbildungen zeigen die Position des Touchpads und stellen das Verfahren zum Entfernen bildlich dar.

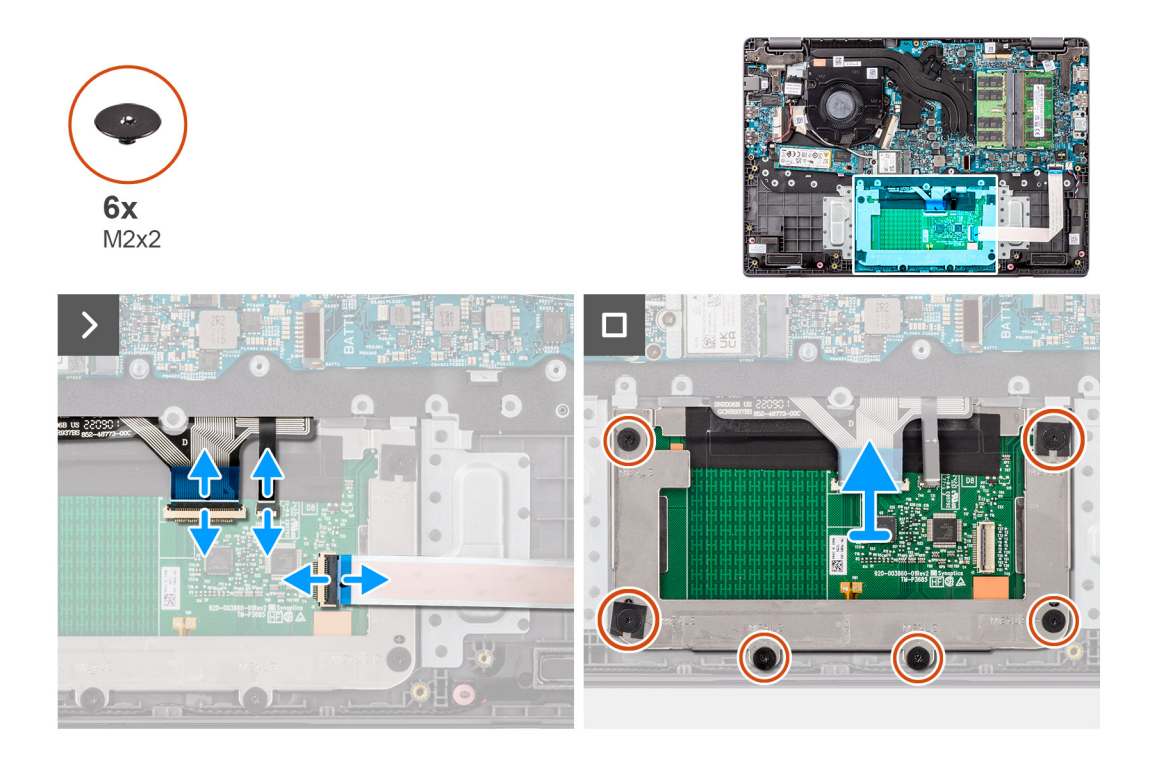

- 1. Öffnen Sie die Verriegelung und trennen Sie das Touchpad-Kabel vom Anschluss auf der Systemplatine.
- 2. Öffnen Sie den Riegel und trennen Sie das Tastaturkabel vom Anschluss auf dem Touchpad-Modul.
- 3. Öffnen Sie den Riegel und trennen Sie das Kabel für die Tastaturhintergrundbeleuchtung vom Anschluss auf dem Touchpad.
- 4. Entfernen Sie die sechs Schrauben (M2x2), mit denen die Touchpad-Halterung am Touchpad-Modul befestigt ist.
- 5. Heben Sie das Touchpad-Modul schräg an und schieben Sie es heraus, um das Touchpad-Modul aus der Handballenstützen- und Tastaturbaugruppe zu entfernen.

# **Installieren des Touchpads**

#### **Voraussetzungen**

Wenn Sie eine Komponente austauschen, muss die vorhandene Komponente entfernt werden, bevor Sie das Installationsverfahren durchführen.

### **Info über diese Aufgabe**

Die nachfolgenden Abbildungen zeigen die Position des Touchpads und bieten eine visuelle Darstellung des Installationsverfahrens.

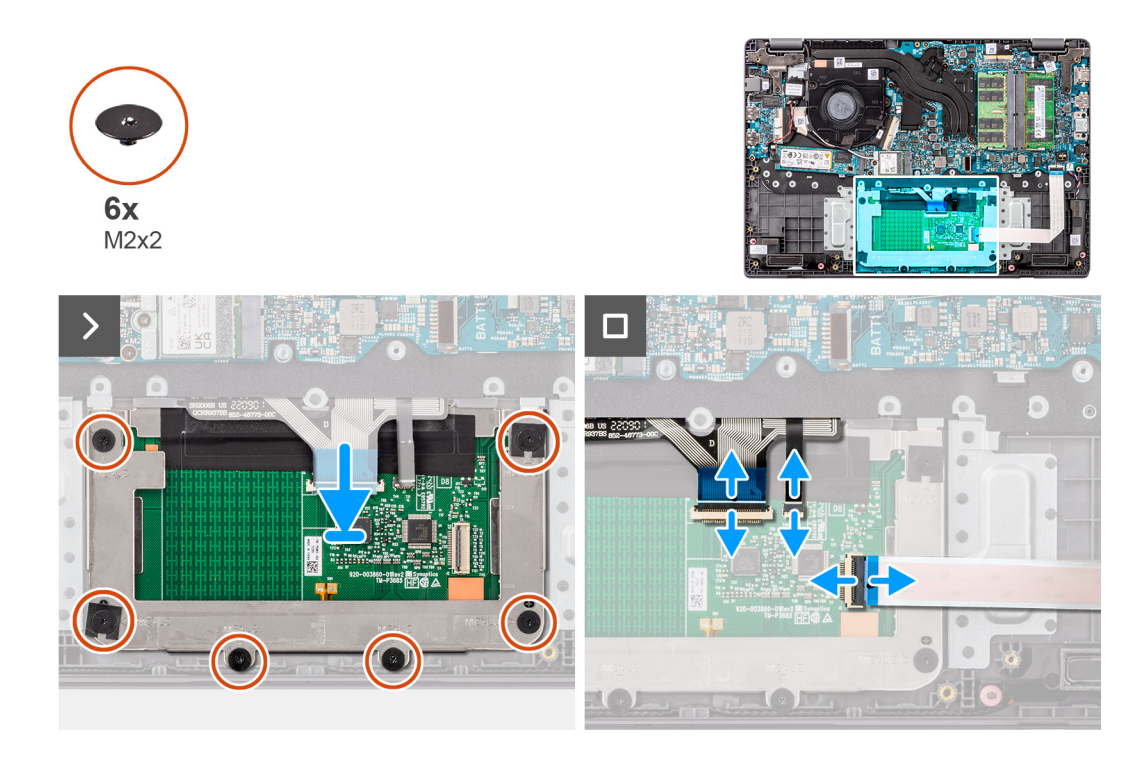

- 1. Richten Sie das Touchpad-Modul aus und setzen Sie es in den Steckplatz an der Handballenstützen- und Tastaturbaugruppe.
- 2. Richten Sie die Schraubenbohrungen im Touchpad-Modul an den Schraubenbohrungen in der Handballenstützen- und Tastaturbaugruppe aus.
- 3. Bringen Sie die sechs Schrauben (M2x2) zur Befestigung des Touchpad-Moduls an der Handballenstützen- und Tastaturbaugruppe wieder an.
- 4. Verbinden Sie das Kabel der Tastaturhintergrundbeleuchtung mit den Anschlüssen auf dem Touchpad-Modul. .
- 5. Verbinden Sie das Tastaturkabel mit dem Anschluss auf dem Touchpad-Modul und schließen Sie die Verriegelung.
- 6. Verbinden Sie das Touchpadkabel mit dem Anschluss auf der Systemplatine und schließen Sie die Verriegelung.

## **Nächste Schritte**

- 1. Bauen Sie die [Batterie](#page-18-0) ein.
- 2. Bringen Sie die [Bodenabdeckung](#page-15-0) an.
- 3. Befolgen Sie die Anweisungen unter [Nach der Arbeit an Komponenten im Inneren des Computers.](#page-9-0)

# **Lautsprecher**

# **Entfernen der Lautsprecher**

#### **Voraussetzungen**

- 1. Befolgen Sie die Anweisungen unter [Vor der Arbeit an Komponenten im Inneren des Computers.](#page-5-0)
- 2. Entfernen Sie die [Bodenabdeckung](#page-13-0).

# **Info über diese Aufgabe**

Die nachfolgenden Abbildungen zeigen die Position der Lautsprecher und stellen das Verfahren zum Entfernen bildlich dar.

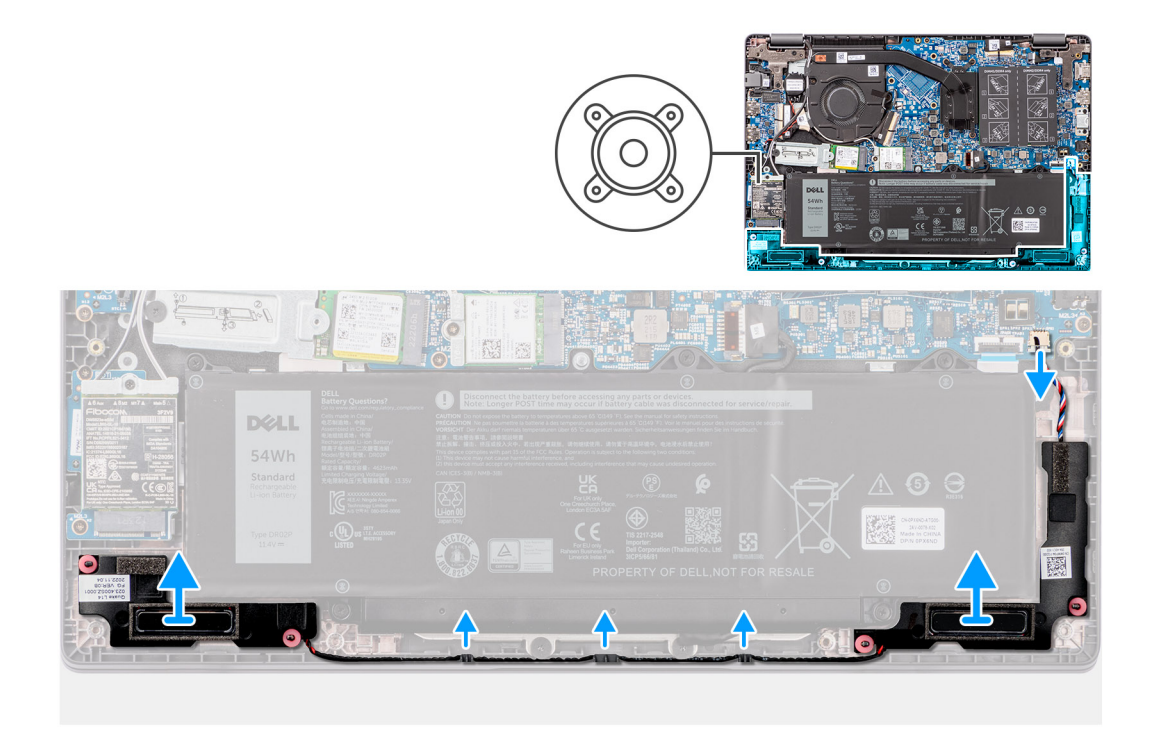

- 1. Trennen Sie das Lautsprecherkabel vom Anschluss auf der Systemplatine.
- 2. Entfernen Sie das Lautsprecherkabel aus den Kabelführungen auf der Handballenstützen-Tastatur-Baugruppe.
- 3. Entfernen Sie die Lautsprecher aus dem Gehäuse.

# **Einbauen der Lautsprecher**

#### **Voraussetzungen**

Wenn Sie eine Komponente austauschen, muss die vorhandene Komponente entfernt werden, bevor Sie das Installationsverfahren durchführen.

### **Info über diese Aufgabe**

**ANMERKUNG:** Wenn die Gummiringdichtungen beim Entfernen der Lautsprecher herausgedrückt wurden, drücken Sie sie wieder hinein, bevor Sie die Lautsprecher wieder einsetzen.

Die nachfolgenden Abbildungen zeigen die Position der Lautsprecher und stellen das Installationsverfahren bildlich dar.

<span id="page-42-0"></span>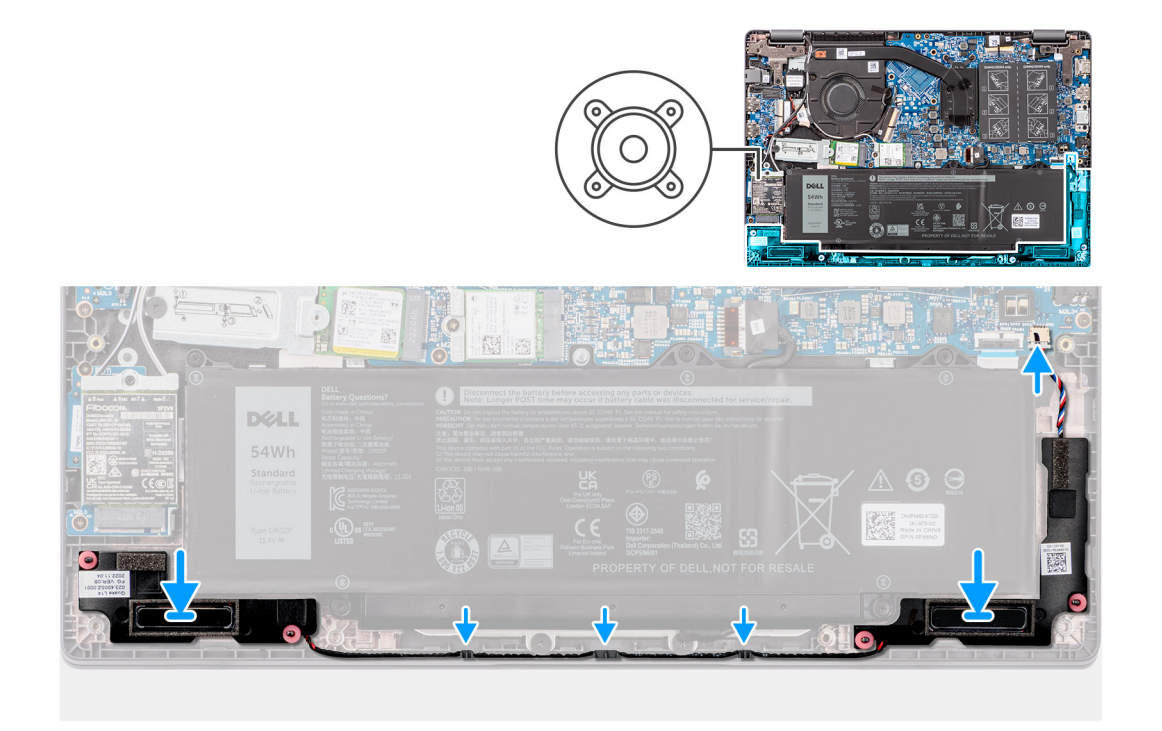

- 1. Richten Sie die Lautsprecher am entsprechenden Steckplatz im System aus und setzen Sie sie ein.
- 2. Führen Sie das Lautsprecherkabel durch die Kabelführungen an der Handballenstützen- und Tastaturbaugruppe.
- 3. Schließen Sie das Lautsprecherkabel wieder an den Anschluss an der Systemplatine an.

#### **Nächste Schritte**

- 1. Bringen Sie die [Bodenabdeckung](#page-15-0) an.
- 2. Befolgen Sie die Anweisungen unter [Nach der Arbeit an Komponenten im Inneren des Computers.](#page-9-0)

# **E/A-Platine**

# **Entfernen der E/A-Platine**

## **Voraussetzungen**

- 1. Befolgen Sie die Anweisungen unter [Vor der Arbeit an Komponenten im Inneren des Computers.](#page-5-0)
- 2. Entfernen Sie die [Bodenabdeckung](#page-13-0).

#### **Info über diese Aufgabe**

Die nachfolgenden Abbildungen zeigen die Position der E/A-Platine und bieten eine visuelle Darstellung des Verfahrens zum Entfernen.

<span id="page-43-0"></span>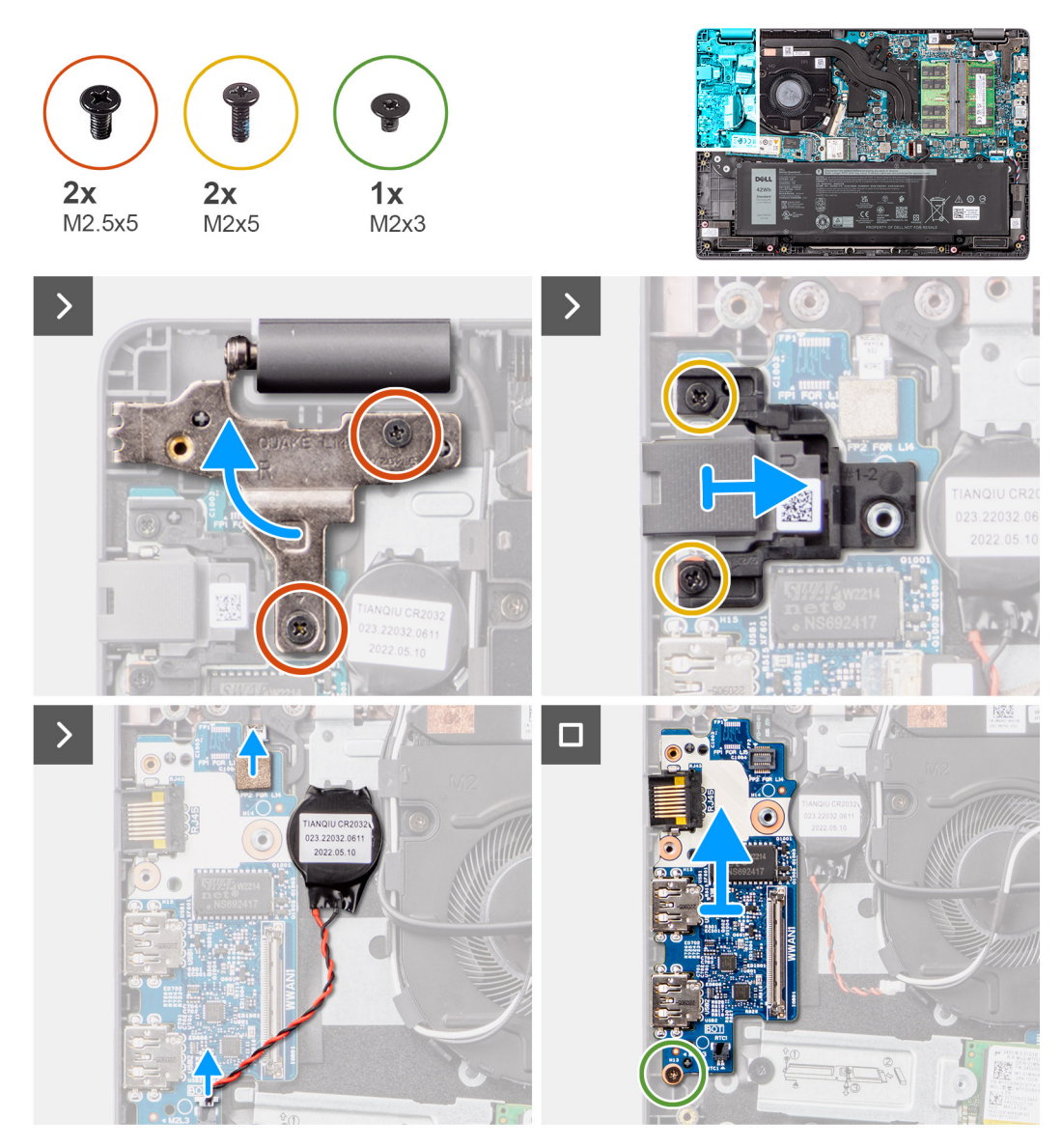

**VORSICHT: Das System ist mit einer Knopfzellenbatterie ausgestattet, die mit der E/A-Platine verbunden ist. Durch das Trennen der E/A-Platine wird das BIOS-Setup-Programm auf die Standardeinstellungen zurückgesetzt. Notieren Sie sich die BIOS-Setup-Programmeinstellungen, bevor Sie das Kabel der E/A-Platine trennen.**

### **Schritte**

- 1. Entfernen Sie die zwei Schrauben (M2.5x5), mit denen das linke Bildschirmscharnier am System befestigt ist.
- 2. Heben Sie das linke Bildschirmscharnier nach oben aus dem System.
- 3. Entfernen Sie die zwei Schrauben (M2x5), mit denen der RJ-45-Ethernet-Anschluss befestigt ist.
- 4. Trennen Sie das Kabel der Knopfzellenbatterie vom Anschluss auf der E/A-Platine.
- 5. Entfernen Sie die Schraube (M2x3), mit der die E/A-Platine an der Handballenstützen-Tastatur-Baugruppe befestigt ist.
- 6. Heben Sie die E/A-Platine von der Handballenstützen-Tastatur-Baugruppe.

# **Einbauen der E/A-Platine**

### **Voraussetzungen**

Wenn Sie eine Komponente austauschen, muss die vorhandene Komponente entfernt werden, bevor Sie das Installationsverfahren durchführen.

#### **Info über diese Aufgabe**

Die nachfolgenden Abbildungen zeigen die Position der E/A-Platine und bieten eine visuelle Darstellung des Installationsverfahrens.

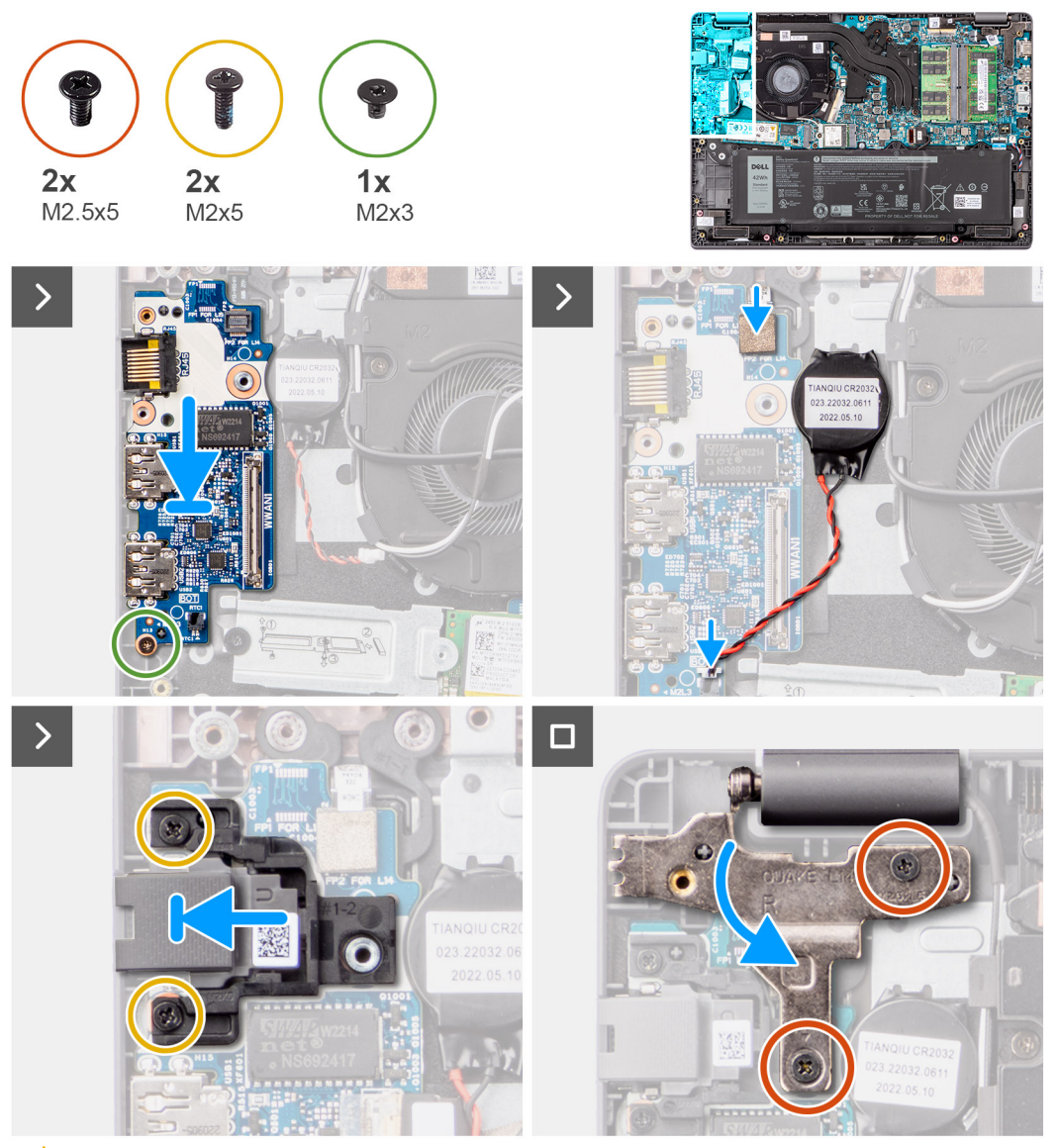

**VORSICHT: Das System ist mit einer Knopfzellenbatterie ausgestattet, die mit der E/A-Platine verbunden ist. Durch das Trennen der E/A-Platine wird das BIOS-Setup-Programm auf die Standardeinstellungen zurückgesetzt. Notieren Sie sich die BIOS-Setup-Programmeinstellungen, bevor Sie das Kabel der E/A-Platine trennen.**

### **Schritte**

- 1. Richten Sie die E/A-Platine aus und setzen Sie sie auf die Handballenstützen-Tastatur-Baugruppe.
- 2. Richten Sie die Schraubenbohrungen auf der E/A-Platine an den Schraubenbohrungen auf der Handballenstützen- und Tastaturbaugruppe aus.
- 3. Bringen Sie die Schraube (M2x3) an, mit der die E/A-Platine an der Handballenstützen- und Tastaturbaugruppe befestigt wird.
- 4. Verbinden Sie das Kabel der Knopfzellenbatterie mit dem Anschluss auf der E/A-Platine.
- 5. Bringen Sie die zwei Schrauben (M2x5) zur Befestigung des RJ-45-Ethernet-Anschluss wieder an.
- 6. Drücken Sie das linke Bildschirmscharnier vorsichtig nach unten in Richtung des Systems.
- 7. Richten Sie die Schraubenbohrungen am linken Bildschirmscharnier an den Schraubenbohrungen der Hauptplatine aus.
- 8. Setzen Sie die zwei Schrauben (M2.5x5) zur Befestigung des linken Bildschirmscharniers am System ein.

## **Nächste Schritte**

1. Bringen Sie die [Bodenabdeckung](#page-15-0) an.

2. Befolgen Sie die Anweisungen unter [Nach der Arbeit an Komponenten im Inneren des Computers.](#page-9-0)

# **Betriebsschalterplatine**

# **Entfernen des Netzschalters**

#### **Voraussetzungen**

- 1. Befolgen Sie die Anweisungen unter [Vor der Arbeit an Komponenten im Inneren des Computers.](#page-5-0)
- 2. Entfernen Sie die [Bodenabdeckung](#page-13-0).
- 3. Entfernen Sie die [I/O-Platine](#page-42-0).

### **Info über diese Aufgabe**

Die nachfolgenden Abbildungen zeigen die Position des Netzschalters und stellen das Verfahren zum Entfernen bildlich dar.

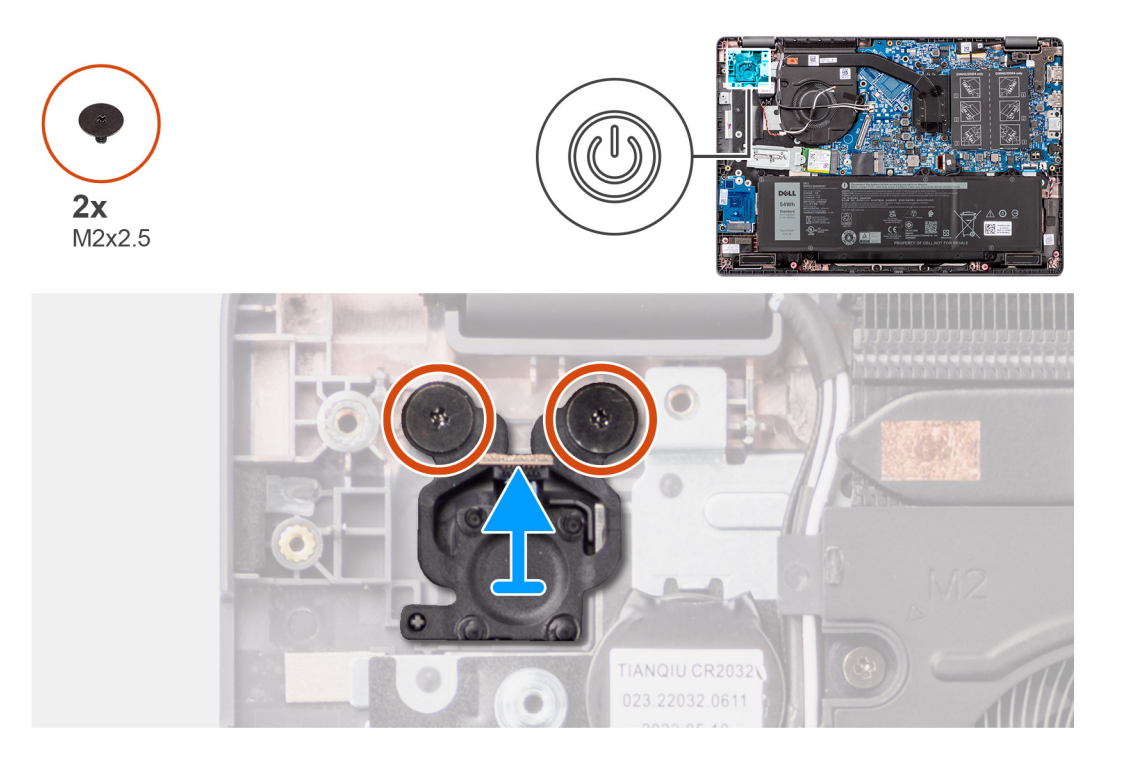

#### **Schritte**

- 1. Entfernen Sie die beiden Schrauben (M2x2.5), mit denen der Netzschalter an der Handballenstützen- und Tastaturbaugruppe befestigt ist.
- 2. Heben und entfernen Sie den Netzschalter aus dem Steckplatz auf der Handauflagen- und Tastaturbaugruppe.

# **Einbauen des Netzschalters**

#### **Voraussetzungen**

Wenn Sie eine Komponente austauschen, muss die vorhandene Komponente entfernt werden, bevor Sie das Installationsverfahren durchführen.

#### **Info über diese Aufgabe**

Die nachfolgenden Abbildungen zeigen die Position des Netzschalters und bieten eine visuelle Darstellung des Installationsverfahrens.

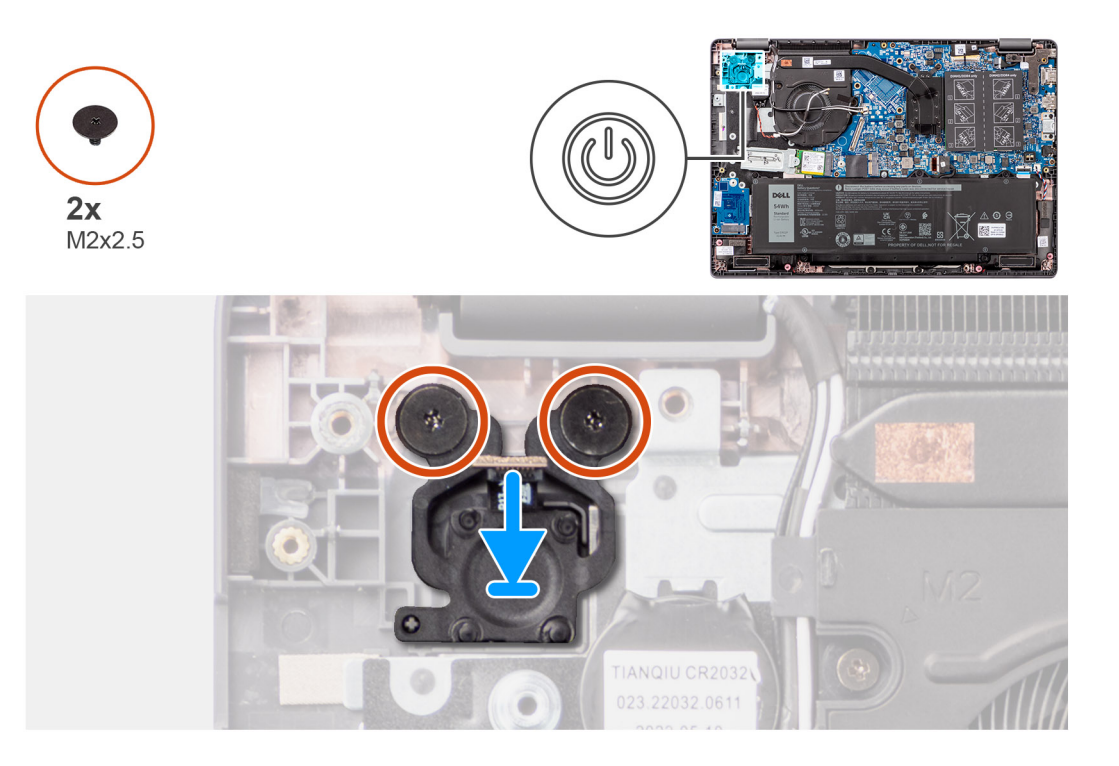

- 1. Platzieren Sie den Netzschalter korrekt ausgerichtet im entsprechenden Steckplatz auf der Handballenstützen- und Tastaturbaugruppe.
- 2. Richten Sie die Schraubenbohrungen auf dem Netzschalter an der Schraubenbohrungen auf der Handballenstützen- und Tastaturbaugruppe aus.
- 3. Bringen Sie die beiden Schrauben (M2x2.5) zur Befestigung des Netzschalters an der Handballenstützen- und Tastaturbaugruppe wieder an.

## **Nächste Schritte**

- 1. Bauen Sie die [E/A-Platine](#page-43-0) ein.
- 2. Bringen Sie die [Bodenabdeckung](#page-15-0) an.
- 3. Befolgen Sie die Anweisungen unter [Nach der Arbeit an Komponenten im Inneren des Computers.](#page-9-0)

# **Betriebsschalter mit optionalem Fingerabdruckleser**

# **Entfernen des Netzschalters mit optionalem Fingerabdruckleser**

#### **Voraussetzungen**

- 1. Befolgen Sie die Anweisungen unter [Vor der Arbeit an Komponenten im Inneren des Computers.](#page-5-0)
- 2. Entfernen Sie die [Bodenabdeckung](#page-13-0).
- 3. Entfernen Sie die [I/O-Platine](#page-42-0).

#### **Info über diese Aufgabe**

Die folgende Abbildung zeigt die Position des Netzschalters mit optionalem Fingerabdruckleser und stellt das Verfahren zum Entfernen bildlich dar.

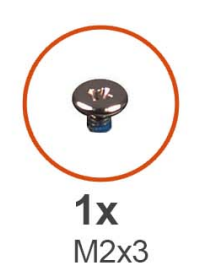

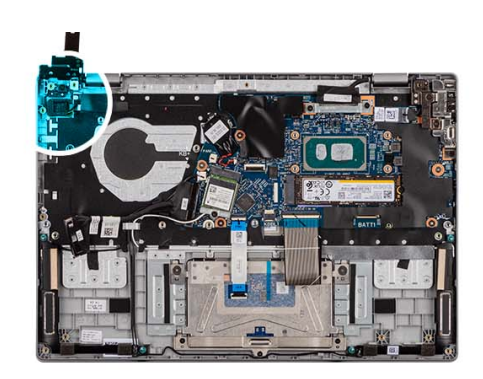

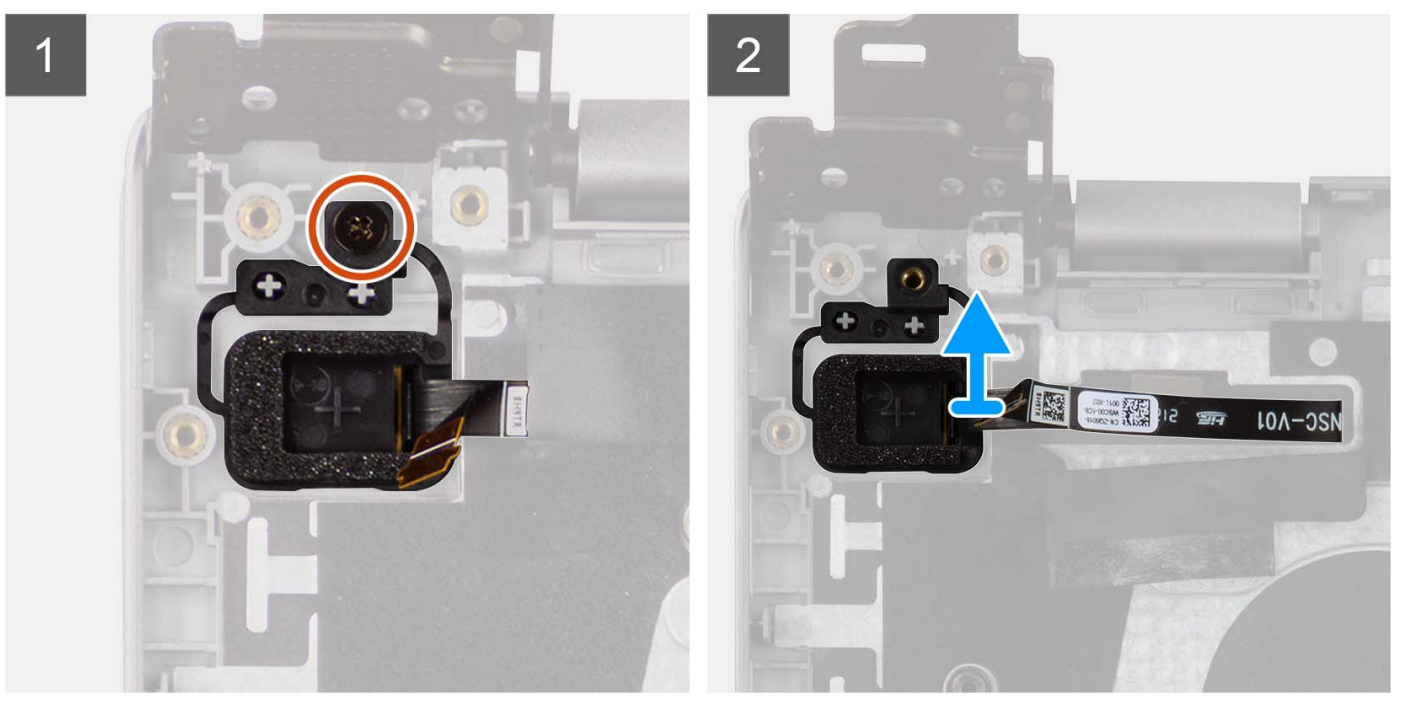

- 1. Entfernen Sie die Schraube (M2x3), mit der der Netzschalter mit optionalem Fingerabdruckleser an der Handballenstützen- und Tastaturbaugruppe befestigt ist.
- 2. Lösen Sie die flexiblen Leiterplatten des Fingerabdrucklesers vom Anschluss am Netzschalter.
- 3. Entfernen Sie den Netzschalter mit optionalem Fingerabdruckleser aus dem Steckplatz in der Handballenstützen- und Tastaturbaugruppe.

# **Einbauen des Netzschalters mit optionalem Fingerabdruck-Lesegerät**

#### **Voraussetzungen**

Wenn Sie eine Komponente austauschen, muss die vorhandene Komponente entfernt werden, bevor Sie das Installationsverfahren durchführen.

#### **Info über diese Aufgabe**

Die folgenden Abbildungen zeigen die Position des Netzschalters mit optionalem Fingerabdruckleser und stellen das Einbauverfahren bildlich dar.

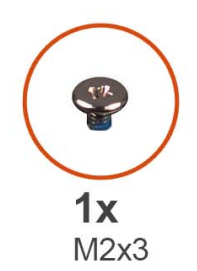

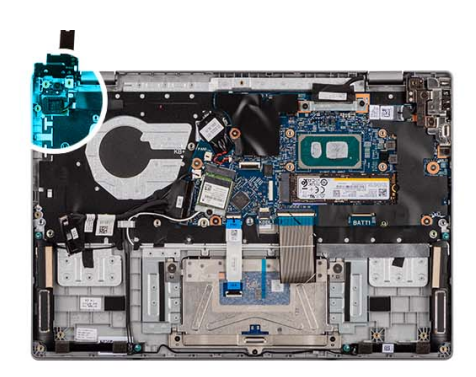

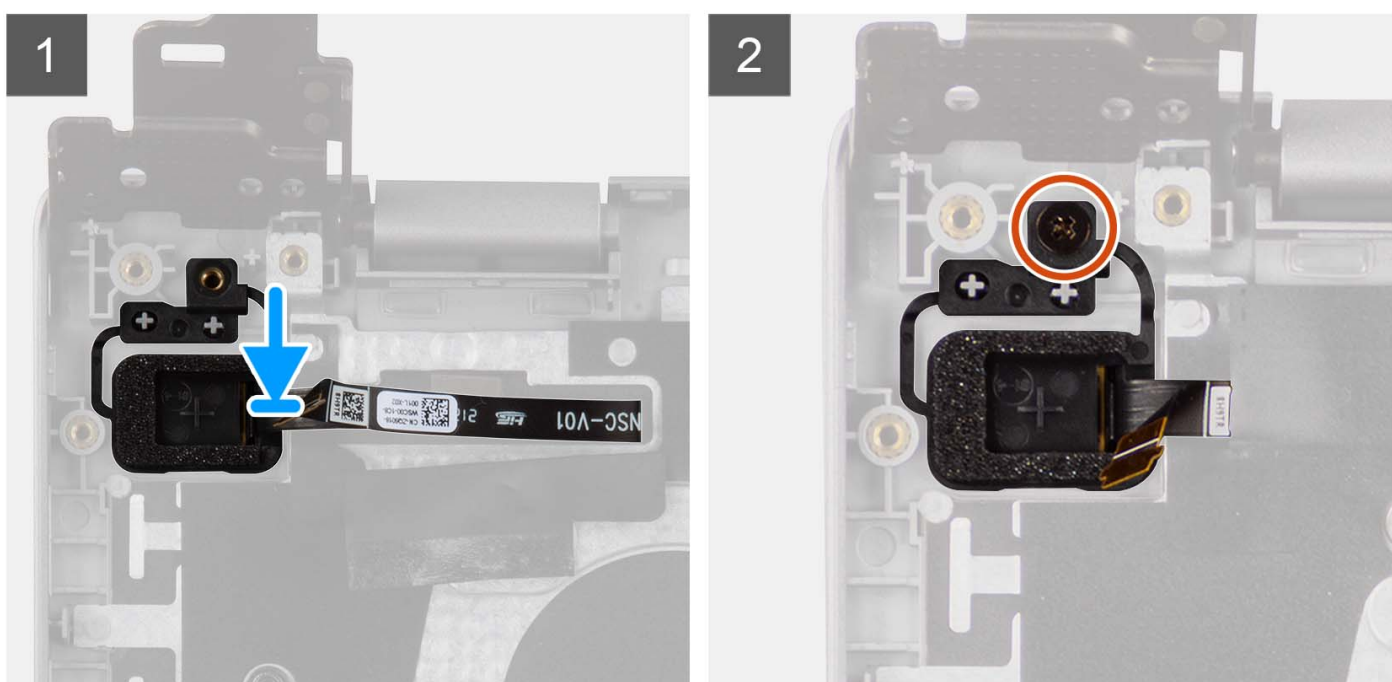

- 1. Platzieren Sie den Netzschalter mit optionalem Fingerabdruckleser korrekt ausgerichtet in seinem Steckplatz auf der Handballenstützen- und Tastaturbaugruppe.
- 2. Befestigen Sie die flexiblen Leiterplatten des Fingerabdrucklesers am Anschluss am Netzschalter.
- 3. Richten Sie die Schraubenbohrung auf dem Netzschalter mit optionalem Fingerabdruckleser an der Schraubenbohrung auf der Handballenstützen- und Tastaturbaugruppe aus.
- 4. Bringen Sie die Schraube (M2x3) zur Befestigung des Netzschalters mit optionalem Fingerabdruckleser an der Handballenstützenund Tastaturbaugruppe wieder an.

#### **Nächste Schritte**

- 1. Bauen Sie die [E/A-Platine](#page-43-0) ein.
- 2. Bringen Sie die [Bodenabdeckung](#page-18-0) an.
- 3. Befolgen Sie die Anweisungen unter [Nach der Arbeit an Komponenten im Inneren des Computers.](#page-9-0)

# **Systemplatine**

# **Entfernen der Systemplatine**

# **Voraussetzungen**

1. Befolgen Sie die Anweisungen unter [Vor der Arbeit an Komponenten im Inneren des Computers.](#page-5-0)

- 2. Entfernen Sie die [Bodenabdeckung](#page-13-0).
- 3. Entfernen Sie die [Batterie](#page-17-0).
- 4. Entfernen Sie das [M.2 2230-Solid-State-Laufwerk](#page-28-0) bzw. das [M.2 2280-Solid-State-Laufwerk](#page-30-0) (je nach Modell).
- 5. Entfernen Sie die [Wireless-Karte.](#page-22-0)
- 6. Entfernen Sie den [thermischen Lüfter](#page-36-0).
- 7. Entfernen Sie den [thermischen Kühlkörper.](#page-34-0)
- 8. Entfernen Sie die [Bildschirmbaugruppe.](#page-54-0)

# **Info über diese Aufgabe**

Die folgende Abbildung zeigt die Anschlüsse auf der Systemplatine.

#### **Abbildung 1. Systemplatinenanschlüsse**

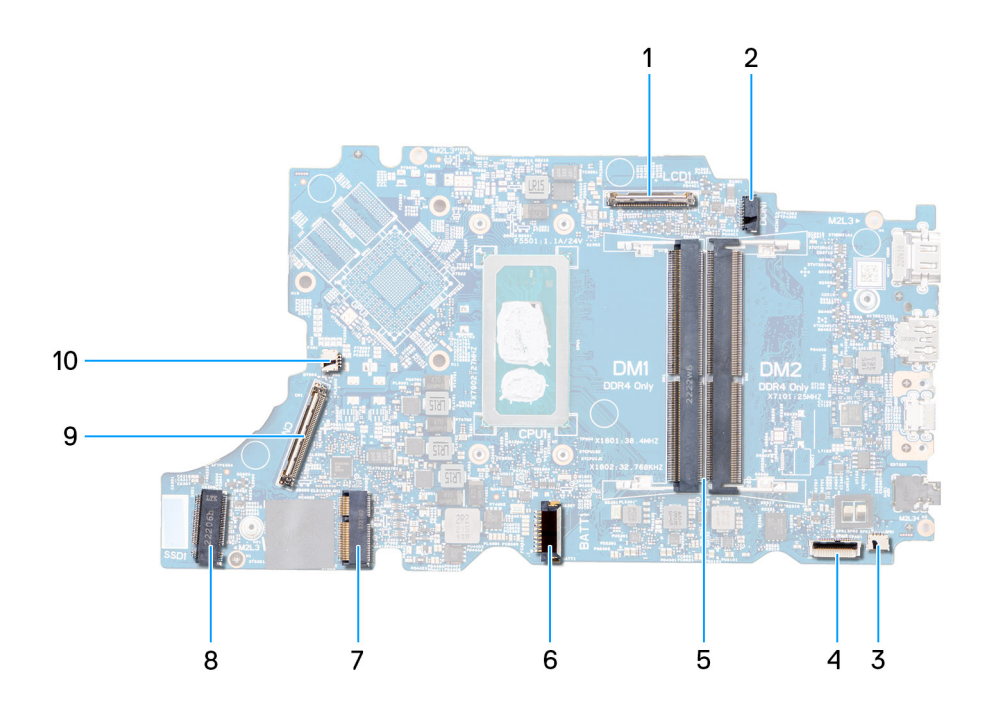

### **Abbildung 2. Systemplatinenanschlüsse – vorn**

- 1. Anschluss des Bildschirmkabels 2. DC-In-Port-Anschluss
- 3. Anschluss des Lautsprecherkabels 4. Touchpadkabelanschluss
- 5. Arbeitsspeichermodul-Anschlüsse 6. Batteriekabelstecker
- 7. Anschluss für WLAN-Karte 8. M.2-Solid-State-Laufwerksanschluss
- 9. Kabelanschluss der E/A-Platine 10. Lüfterkabelanschluss
- 
- 
- 
- -

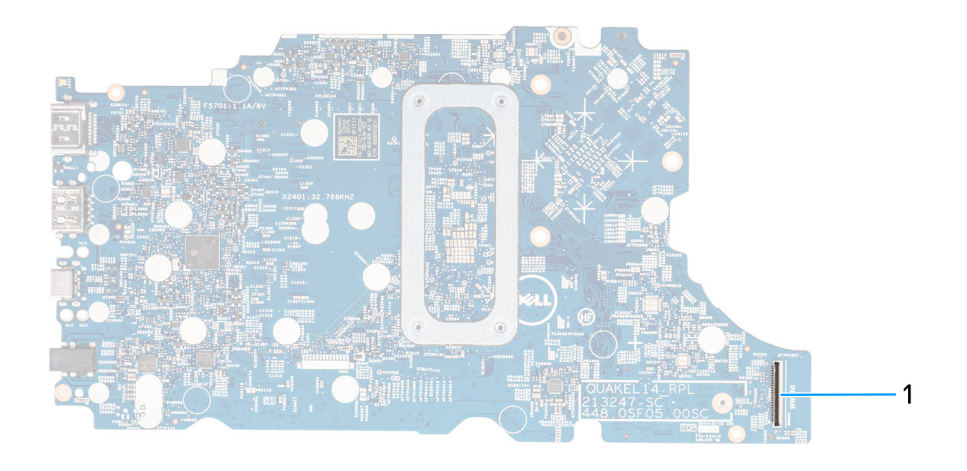

# **Abbildung 3. Systemplatinenanschlüsse – Rückseite**

1. WWAN-Kabelstecker

Die nachfolgenden Abbildungen zeigen die Position der Systemplatine und bieten eine visuelle Darstellung des Verfahrens zum Entfernen.

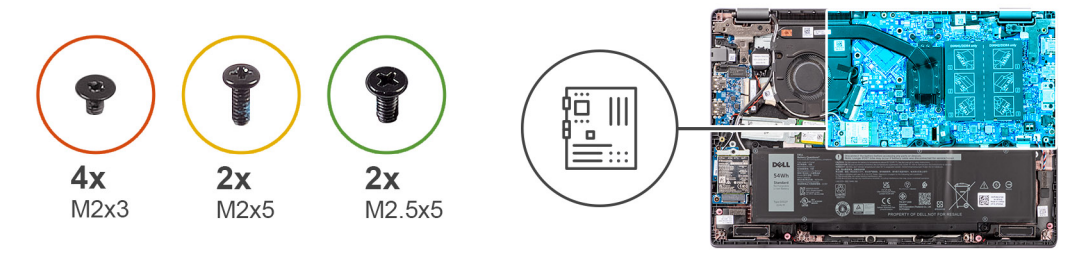

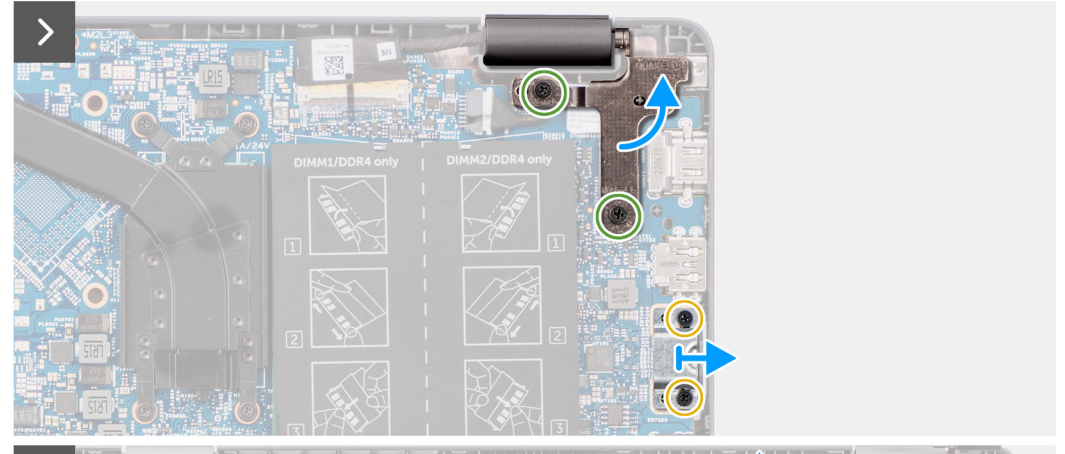

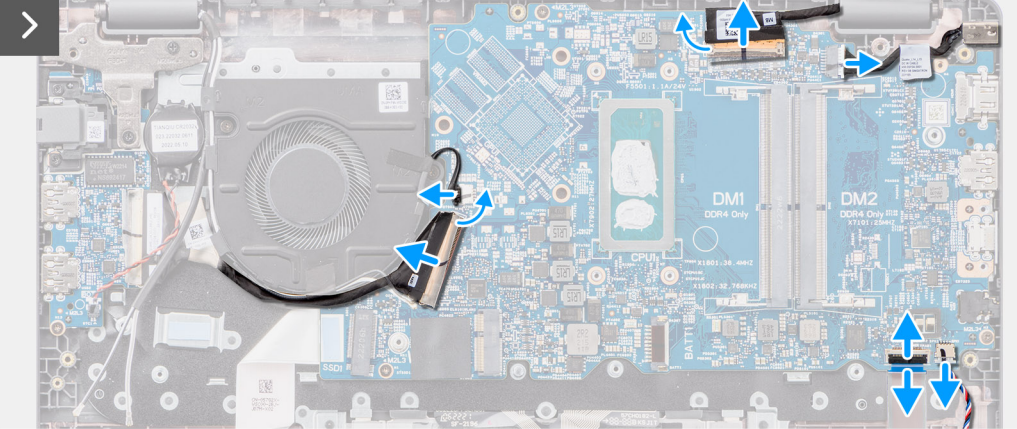

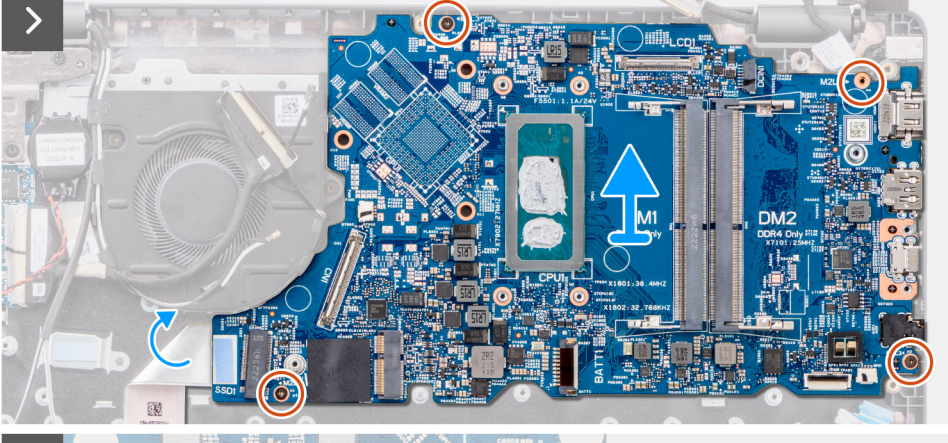

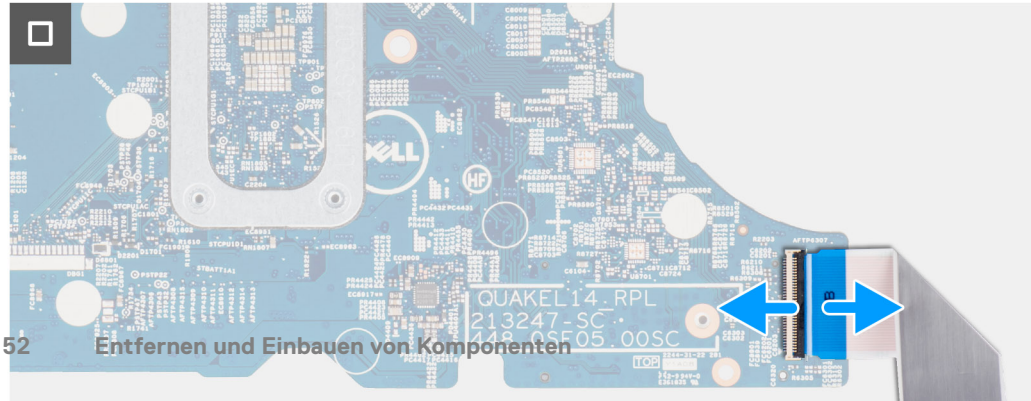

**VORSICHT: Das System ist mit einer Knopfzellenbatterie ausgestattet, die mit der E/A-Platine verbunden ist. Durch das Trennen der E/A-Platine wird das BIOS-Setup-Programm auf die Standardeinstellungen zurückgesetzt. Notieren Sie sich die BIOS-Setup-Programmeinstellungen, bevor Sie das Kabel der E/A-Platine trennen.**

#### **Schritte**

- 1. Entfernen Sie die zwei Schrauben (M2.5x5), mit denen das rechte Bildschirmscharnier an der Hauptplatine befestigt ist.
- 2. Heben Sie das rechte Bildschirmscharnier nach oben von der Systemplatine ab.
- 3. Entfernen Sie die zwei Schrauben (M2x5), mit denen die USB-Typ-C-Halterung an der Systemplatine befestigt ist.
- 4. Heben Sie die USB-Typ-C-Halterung ab und entfernen Sie sie von der Hauptplatine.
- 5. Trennen Sie die folgenden Kabel von ihren jeweiligen Anschlüssen auf der Hauptplatine:
	- a. Touchpad-Kabel
	- b. E/A-Platinenkabel
	- c. Lautsprecherkabel
	- d. Lüfterkabel
	- e. Bildschirmkabel
	- f. Netzadapteranschlusskabel
- 6. Entfernen Sie die vier Schrauben (M2x3), mit denen die Systemplatine an der Handballenstützen- und Tastaturbaugruppe befestigt ist.
- 7. Heben Sie die Systemplatine an und trennen Sie das WWAN-FPC-Kabel.
- 8. Entfernen Sie die Hauptplatine von der Handauflagen- und Tastaturbaugruppe.

# **Einbauen der Systemplatine**

#### **Voraussetzungen**

Wenn Sie eine Komponente austauschen, muss die vorhandene Komponente entfernt werden, bevor Sie das Installationsverfahren durchführen.

#### **Info über diese Aufgabe**

Die nachfolgenden Abbildungen zeigen die Position der Hauptplatine und bieten eine visuelle Darstellung des Installationsverfahrens.

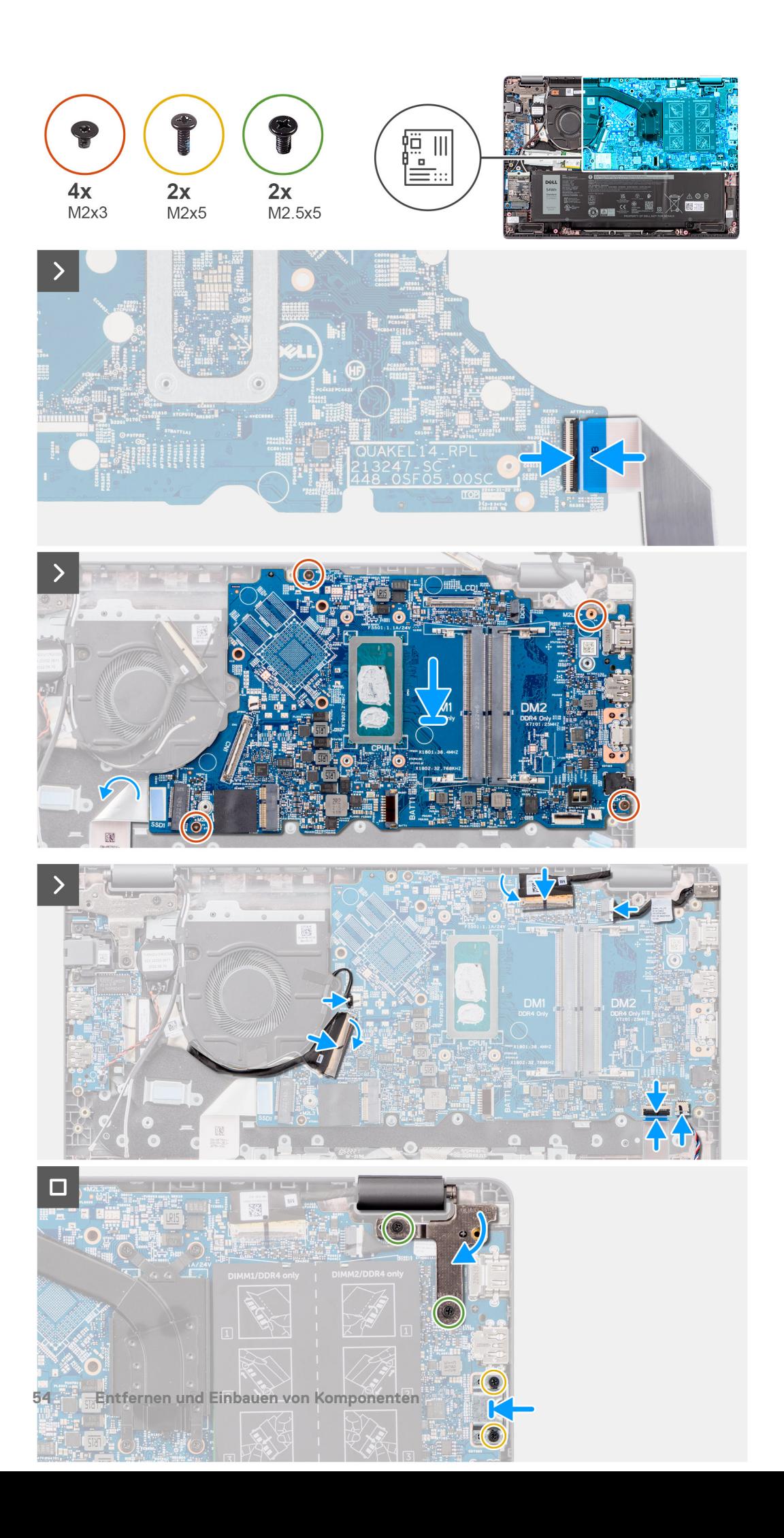

<span id="page-54-0"></span>**VORSICHT: Das System ist mit einer Knopfzellenbatterie ausgestattet, die mit der E/A-Platine verbunden ist. Durch das Trennen der E/A-Platine wird das BIOS-Setup-Programm auf die Standardeinstellungen zurückgesetzt. Notieren Sie sich die BIOS-Setup-Programmeinstellungen, bevor Sie das Kabel der E/A-Platine trennen.**

#### **Schritte**

- 1. Verbinden Sie das WWAN-FPC-Kabel mit dem entsprechenden Anschluss auf der Systemplatine.
- 2. Richten Sie die Systemplatine aus und setzen Sie sie auf die Handballenstützen-Tastatur-Baugruppe.
- 3. Richten Sie die Schraubenbohrungen auf der Systemplatine auf die Schraubenbohrungen der Handballenstützen- und Tastaturbaugruppe aus.
- 4. Bringen Sie die vier Schrauben (M2x3) zur Befestigung der Systemplatine an der Handballenstützen- und Tastaturbaugruppe wieder an.
- 5. Verbinden Sie die folgenden Kabel mit den entsprechenden Anschlüssen auf der Systemplatine:
	- a. Touchpad-Kabel
	- b. E/A-Platinenkabel
	- c. Lautsprecherkabel
	- d. Lüfterkabel
	- e. Bildschirmkabel
	- f. Netzadapteranschlusskabel
- 6. Richten Sie die USB-Typ-C-Halterung aus und setzen Sie sie auf der Hauptplatine ein.
- 7. Richten Sie die Schraubenbohrungen der USB-Typ-C-Halterung auf die Schraubenbohrungen der Hauptplatine aus.
- 8. Bringen Sie die Schraube (M2x5) zur Befestigung der USB-Typ-C-Halterung an der Hauptplatine wieder an.
- 9. Drücken Sie das rechte Bildschirmscharnier vorsichtig nach unten in Richtung der Hauptplatine.
- 10. Richten Sie die Schraubenbohrungen des rechten Bildschirmscharniers an den Schraubenbohrungen der Hauptplatine aus.
- 11. Bringen Sie die zwei Schrauben (M2.5x5) wieder an, mit denen das rechte Bildschirmscharnier an der Hauptplatine befestigt wird.

### **Nächste Schritte**

- 1. Bauen Sie die [Bildschirmbaugruppe](#page-56-0) ein.
- 2. Bauen Sie den [thermischen Kühlkörper](#page-35-0) ein.
- 3. Bauen Sie den [thermischen Lüfter](#page-37-0) ein.
- 4. Bauen Sie die [Wireless-Karte](#page-23-0) ein.
- 5. Bauen Sie das [M.2 2230-Solid-State-Laufwerk](#page-29-0) bzw. das [M.2 2280-Solid-State-Laufwerk](#page-31-0) ein (je nach Modell).
- 6. Bauen Sie die [Batterie](#page-18-0) ein.
- 7. Bringen Sie die [Bodenabdeckung](#page-18-0) an.
- 8. Befolgen Sie die Anweisungen unter [Nach der Arbeit an Komponenten im Inneren des Computers.](#page-9-0)

# **Bildschirmbaugruppe**

# **Entfernen der Bildschirmbaugruppe**

#### **Voraussetzungen**

- 1. Befolgen Sie die Anweisungen unter [Vor der Arbeit an Komponenten im Inneren des Computers.](#page-5-0)
- 2. Entfernen Sie die [Bodenabdeckung](#page-13-0).

#### **Info über diese Aufgabe**

**ANMERKUNG:** Das Verfahren zum Entfernen der Bildschirmbaugruppe ist für Clamshell-Design und 2-in-1-Gehäuse identisch.

Die nachfolgenden Abbildungen zeigen die Position der Bildschirmbaugruppe und bieten eine visuelle Darstellung des Verfahrens zum Entfernen.

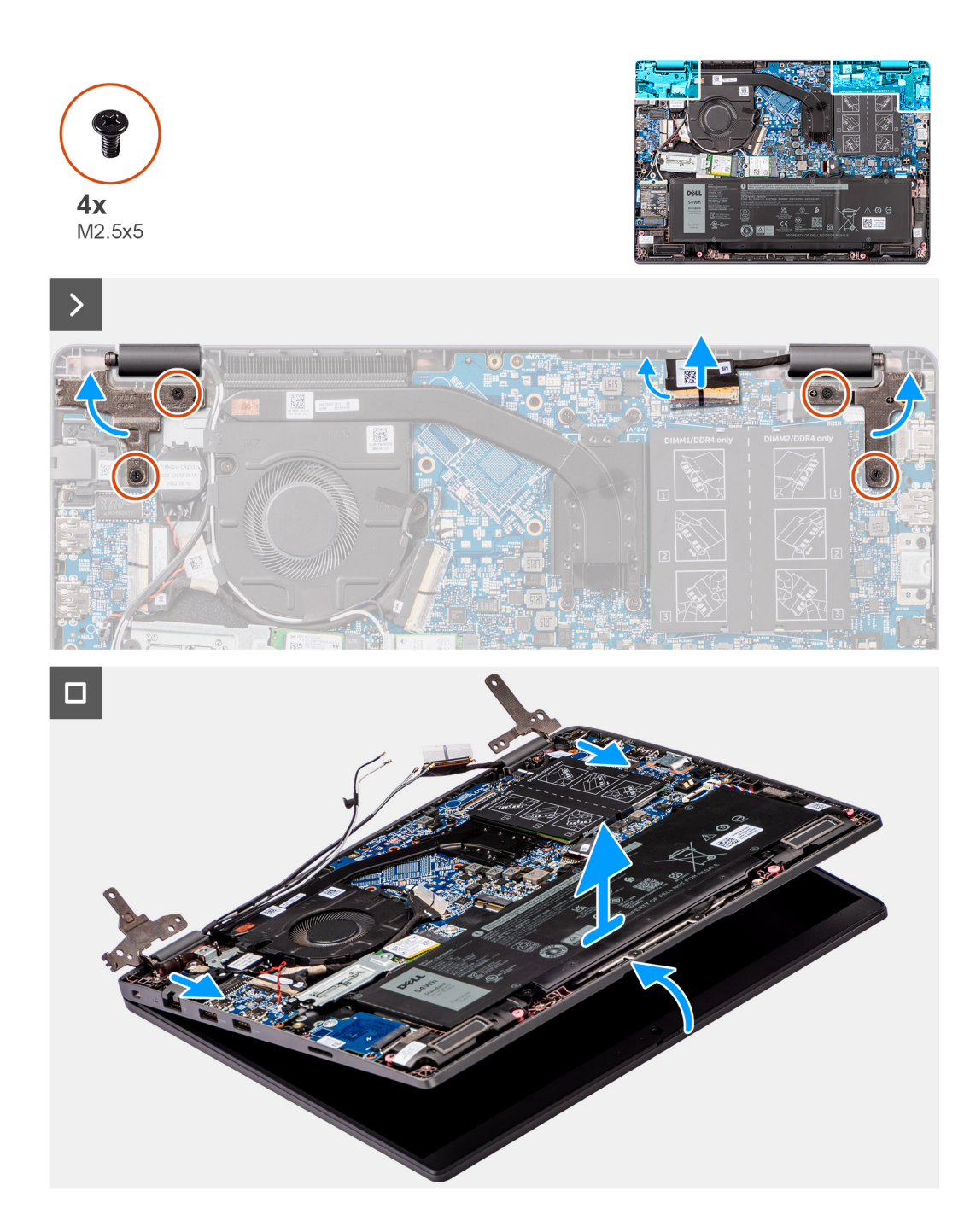

- 1. Lösen Sie das Klebeband, mit dem das Bildschirmkabel befestigt ist.
- 2. Trennen Sie das Bildschirmkabel vom Anschluss auf der Systemplatine.
- 3. Trennen Sie die Wireless-Antennenkabel von der Wireless-Karte.
- 4. Legen Sie den Computer auf eine ebene Fläche, sodass die Handauflagen- und Tastaturbaugruppe flach aufliegt.
- 5. Entfernen Sie die vier Schrauben (M2.5x5), mit denen die Bildschirmscharniere an der Handballenstützen- und Tastaturbaugruppe befestigt sind.
- 6. Heben Sie die linken und rechten Scharniere nach oben aus dem System.
- 7. Heben Sie die Handballenstützen- und Tastaturbaugruppe schräg an, um sie aus den Scharnieren zu lösen, und entfernen Sie sie von der Bildschirmbaugruppe.

<span id="page-56-0"></span>**ANMERKUNG:** Die Bildschirmbaugruppe für diesen Computer ist ein eine Hinge-Up-Design (HUD)-Baugruppe und kann nicht weiter zerlegt werden, sobald sie aus dem Gehäuse entfernt wurde. Wenn Komponenten der Bildschirmbaugruppe defekt sind und ersetzt werden müssen, ersetzen Sie die gesamte Bildschirmbaugruppe.

# **Einbauen der Bildschirmbaugruppe**

#### **Voraussetzungen**

Wenn Sie eine Komponente austauschen, muss die vorhandene Komponente entfernt werden, bevor Sie das Installationsverfahren durchführen.

### **Info über diese Aufgabe**

**ANMERKUNG:** Das Installationsverfahren für die Bildschirmbaugruppe ist für Clamshell-Design und 2-in-1-Gehäuse identisch.

**ANMERKUNG:** Stellen Sie sicher, dass die Scharniere vollständig geöffnet sind, bevor Sie die Bildschirmbaugruppe wieder auf die  $\Omega$ Handballenstützen- und Tastaturbaugruppe setzen.

Die nachfolgenden Abbildungen zeigen die Position der Bildschirmbaugruppe und bieten eine visuelle Darstellung des Installationsverfahrens.

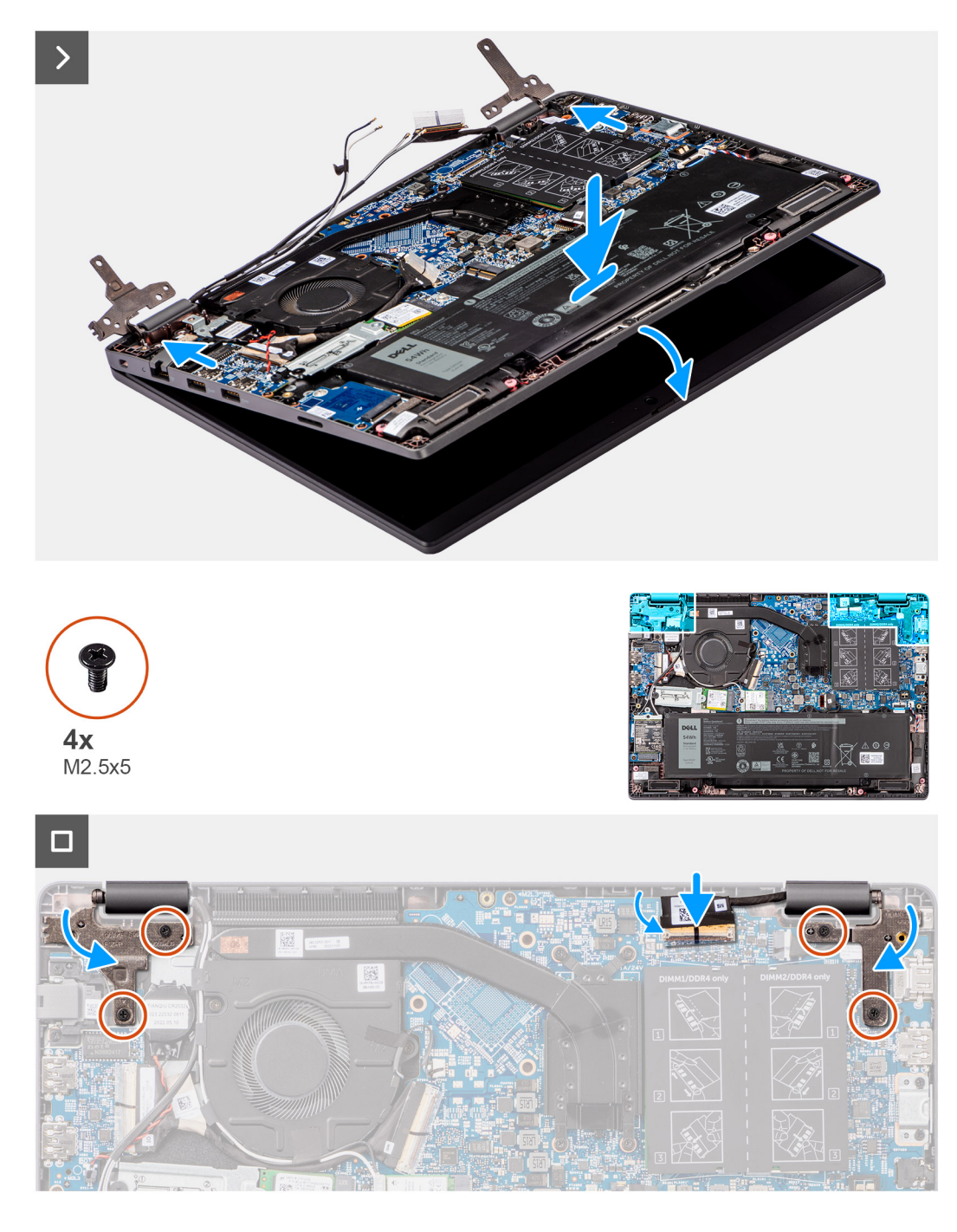

- 1. Legen Sie die Bildschirmeinheit auf eine ebene Oberfläche.
- 2. Schieben Sie die Bildschirmbaugruppe schräg und platzieren Sie das Systemgehäuse unter die Scharniere der Bildschirmbaugruppe.
- 3. Drücken Sie die Bildschirmscharniere vorsichtig nach unten und richten Sie die Schraubenbohrungen der Bildschirmscharniere an den Schraubenbohrungen der Handauflagen- und Tastaturbaugruppe aus.
- 4. Bringen Sie die vier Schrauben (M2.5x5) wieder an, mit denen die Bildschirmscharniere an der Handballenstützen- und Tastaturbaugruppe befestigt werden.
- 5. Verbinden Sie das Bildschirmkabel mit dem entsprechenden Anschluss auf der Systemplatine.
- 6. Bringen Sie das Klebeband an, um das Bildschirmkabel zu befestigen.

### **Nächste Schritte**

- 1. Bringen Sie die [Bodenabdeckung](#page-15-0) an.
- 2. Befolgen Sie die Anweisungen unter [Nach der Arbeit an Komponenten im Inneren des Computers.](#page-9-0)

# <span id="page-58-0"></span>**Bildschirmblende**

# **Entfernen der Bildschirmblende**

#### **Voraussetzungen**

- 1. Befolgen Sie die Anweisungen unter [Vor der Arbeit an Komponenten im Inneren des Computers.](#page-5-0)
- 2. Entfernen Sie die [Bodenabdeckung](#page-13-0).
- 3. Entfernen Sie die [Bildschirmbaugruppe.](#page-54-0)

#### **Info über diese Aufgabe**

Die nachfolgende Abbildung zeigt die Position der Bildschirmblende und bietet eine visuelle Darstellung des Verfahrens zum Entfernen.

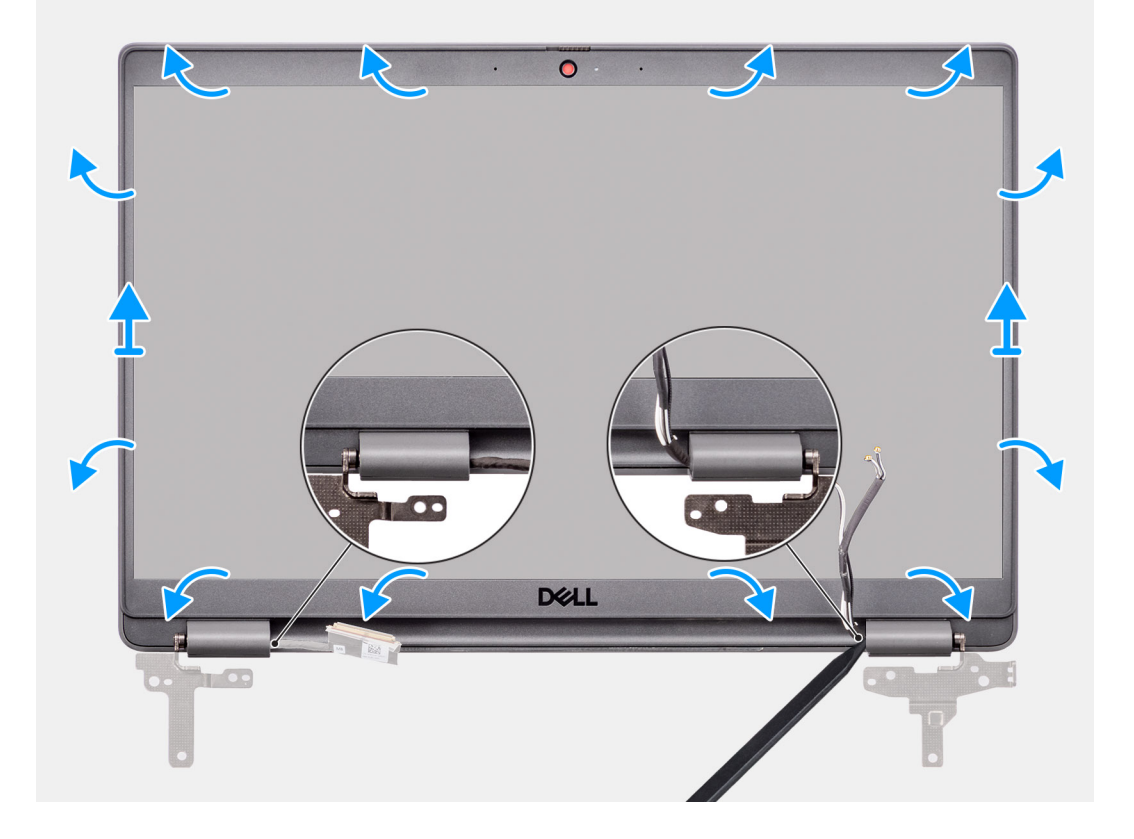

#### **Schritte**

**ANMERKUNG:** Die Bildschirmblende ist mit Klebstoff am Bildschirm befestigt. Setzen Sie einen Kunststoffstift in die Aussparungen in der Nähe beider Scharnierabdeckungen ein, um mit dem Abhebelvorgang zum Lösen der Bildschirmblende zu beginnen. Hebeln Sie entlang der äußeren Kante der Bildschirmblende und arbeiten Sie sich entlang der gesamten Bildschirmblende vor, bis die Bildschirmblende von der Bildschirmabdeckung getrennt ist.

### **VORSICHT: Hebeln Sie die Bildschirmblende vorsichtig nach oben und entfernen Sie sie vorsichtig, um das Risiko von Beschädigungen am Bildschirm zu minimieren.**

- 1. Hebeln Sie die Aussparungen an den linken und rechten Scharnieren an der unteren Kante der Bildschirmblende mit einem Stift aus Kunststoff auf.
- 2. Arbeiten Sie sich vorsichtig entlang der Kanten der Bildschirmblende vor, um diese von der hinteren Bildschirmabdeckung zu lösen.
- 3. Heben Sie die Blende aus der Bildschirmbaugruppe.

# <span id="page-59-0"></span>**Einbauen der Bildschirmblende**

## **Voraussetzungen**

Wenn Sie eine Komponente austauschen, muss die vorhandene Komponente entfernt werden, bevor Sie das Installationsverfahren durchführen.

#### **Info über diese Aufgabe**

Die nachfolgende Abbildung zeigt die Position der Bildschirmblende und bietet eine visuelle Darstellung des Installationsverfahrens.

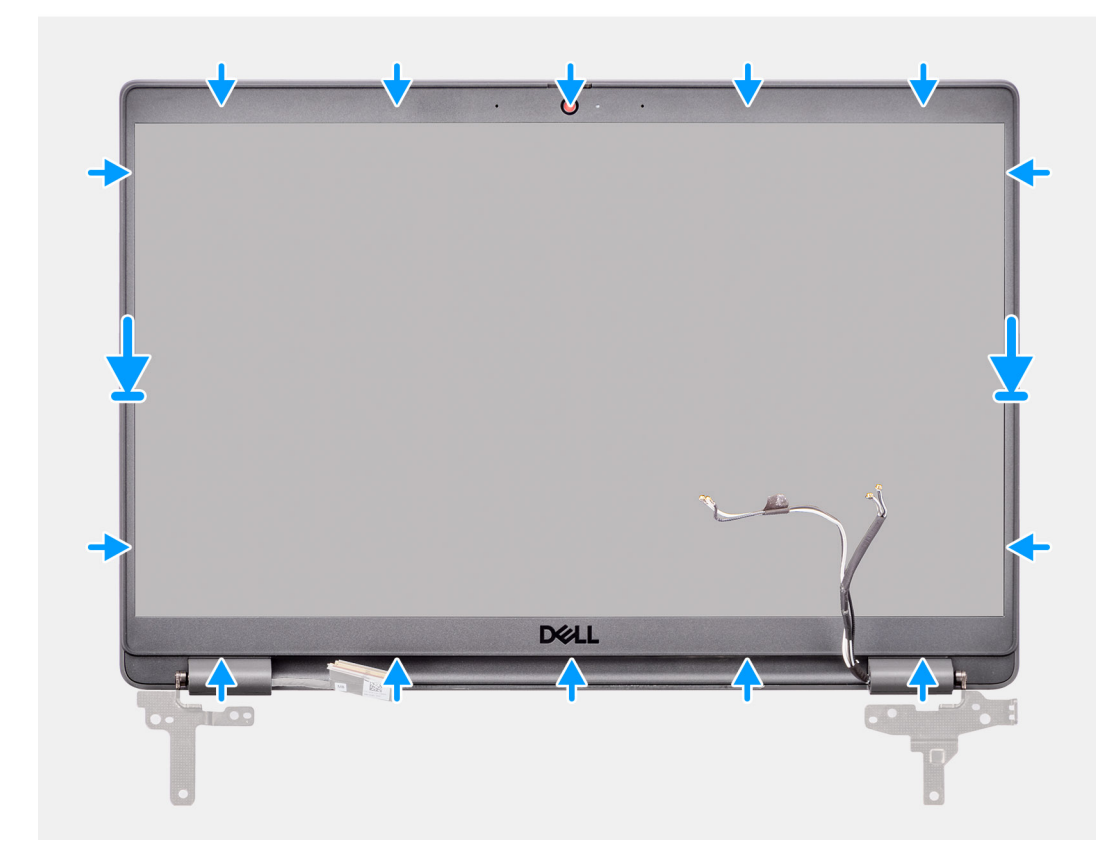

## **Schritte**

**ANMERKUNG:** Ziehen Sie beim Einbauen einer Ersatzbildschirmblende für Modelle, die mit einer Kamera ausgeliefert wurden, vorsichtig das Klebeband ab, mit dem der Kameraverschluss an der Ersatzbildschirmblende befestigt ist.

**VORSICHT: Sie müssen beim Abziehen des Klebebands besonders vorsichtig vorgehen. Eine abrupte Ablösung kann dazu führen, dass der Kameraverschluss von der Bildschirmblende entfernt und beschädigt wird.**

- 1. Richten Sie die Bildschirmblende an der Bildschirmbaugruppe aus und setzen Sie sie ein.
- 2. Lassen Sie die Bildschirmblende vorsichtig einrasten.

### **Nächste Schritte**

- 1. Bauen Sie die [Bildschirmbaugruppe](#page-56-0) ein.
- 2. Bringen Sie die [Bodenabdeckung](#page-15-0) an.
- 3. Befolgen Sie die Anweisungen unter [Nach der Arbeit an Komponenten im Inneren des Computers.](#page-9-0)

# <span id="page-60-0"></span>**Bildschirm**

# **Entfernen des Bildschirms**

#### **Voraussetzungen**

- 1. Befolgen Sie die Anweisungen unter [Vor der Arbeit an Komponenten im Inneren des Computers.](#page-5-0)
- 2. Entfernen Sie die [Bodenabdeckung](#page-13-0).
- 3. Entfernen Sie die [Bildschirmbaugruppe.](#page-54-0)
- 4. Entfernen Sie die [Bildschirmblende.](#page-58-0)

# **Info über diese Aufgabe**

Die nachfolgenden Abbildungen zeigen die Position des Bildschirms und bieten eine visuelle Darstellung des Verfahrens zum Entfernen.

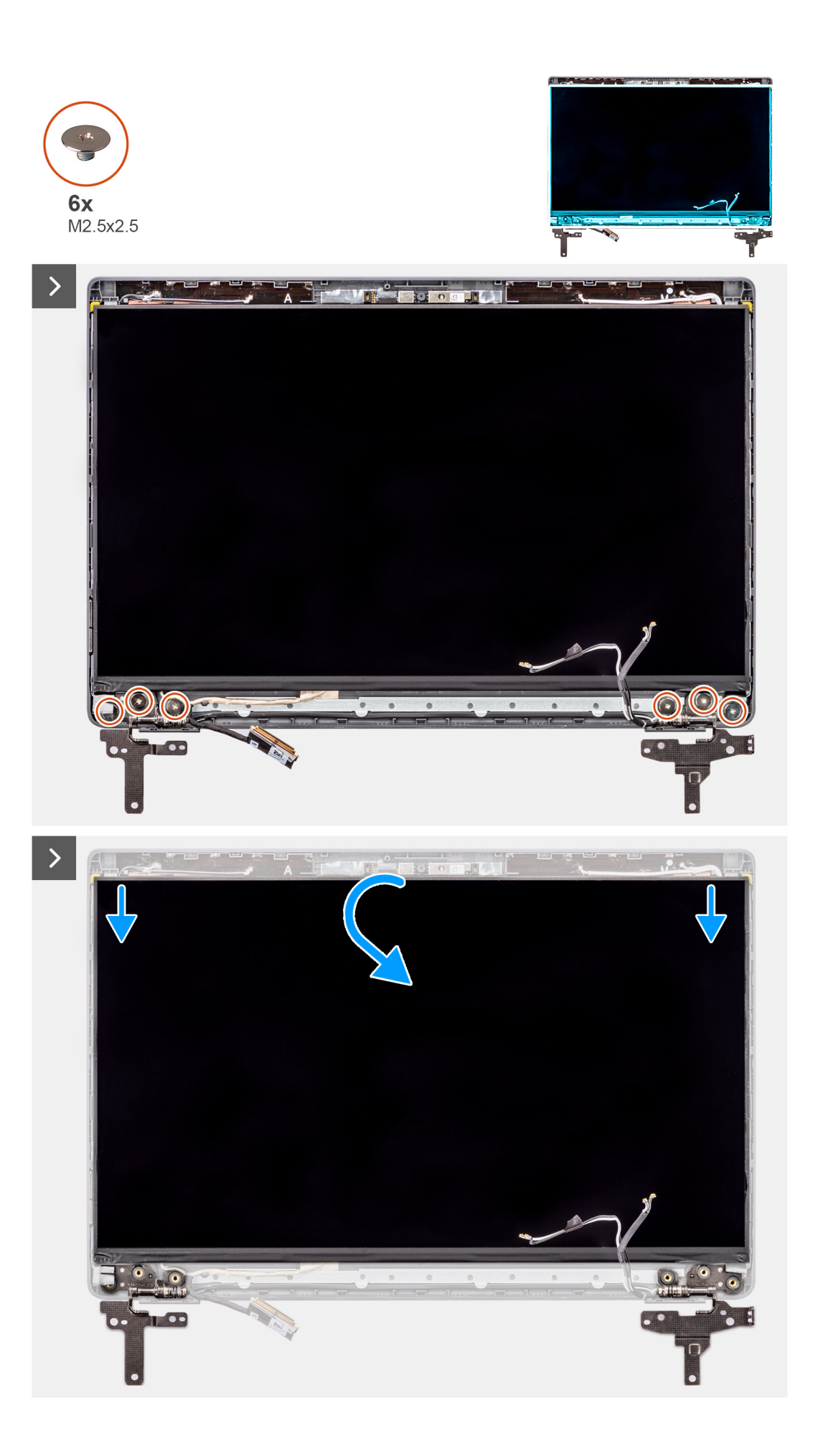

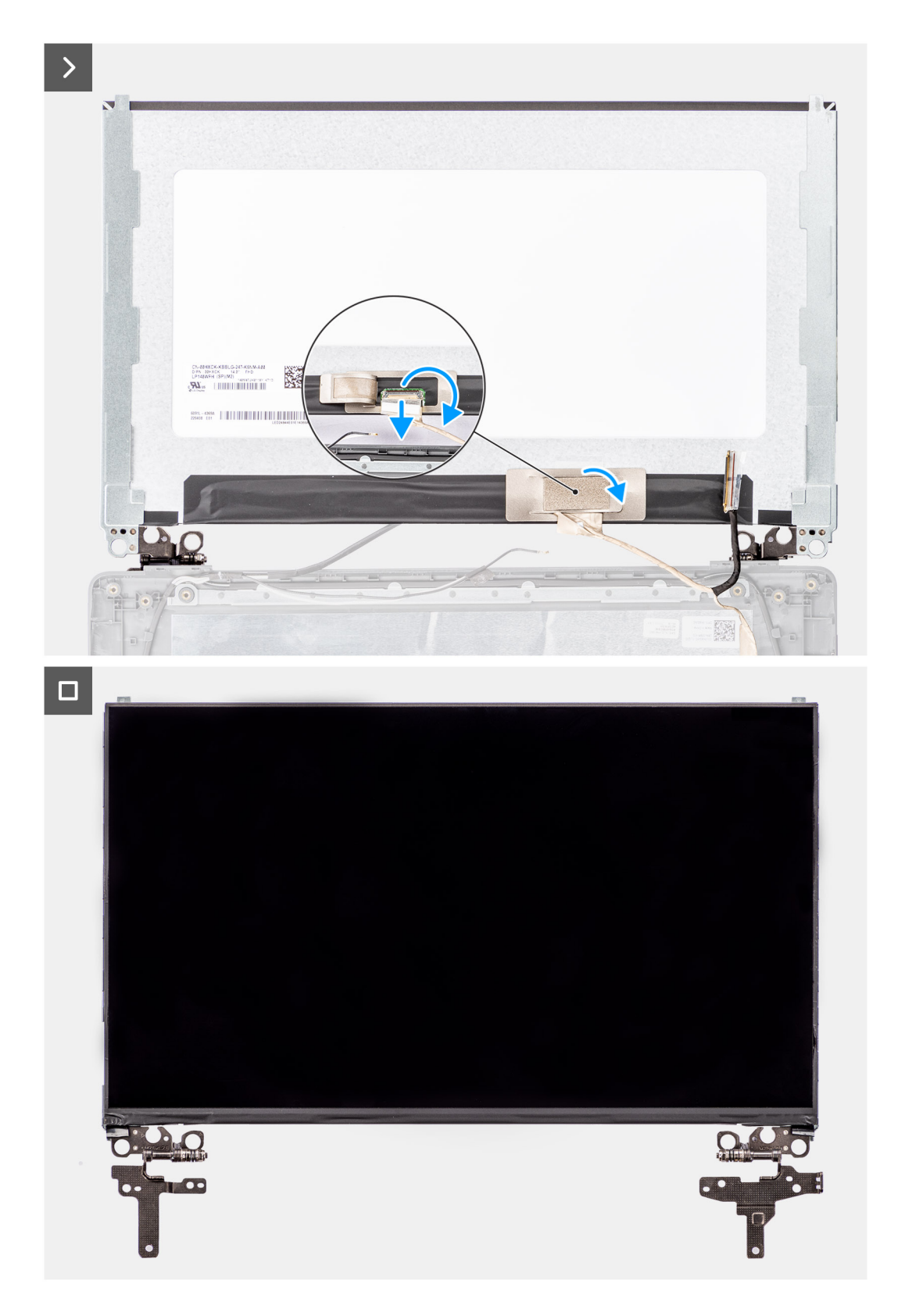

**ANMERKUNG:** Der Bildschirm ist zusammen mit der Bildschirmhalterung als einzelnes Ersatzteil vormontiert. Ziehen Sie nicht am SR-Klebeband (Stretch Release), um die Halterung vom Bildschirm zu trennen.

<span id="page-63-0"></span>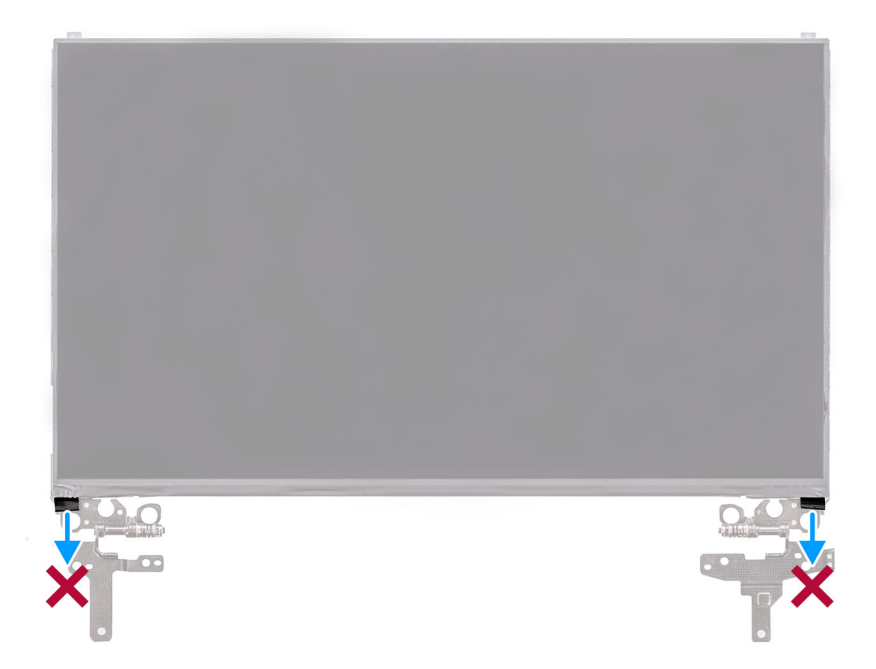

1. Entfernen Sie die sechs Schrauben (M2.5x2.5), mit denen das linke und das rechte Scharnier an der hinteren Bildschirmabdeckung befestigt sind.

**ANMERKUNG:** Beim Entfernen des Bildschirms müssen Sie die Halterungen des Bildschirms von der Bildschirmabdeckung lösen, bevor sie umgedreht werden.

- 2. Heben und öffnen Sie den Bildschirm, um Zugang zum Bildschirmkabel zu erhalten.
- 3. Lösen Sie das leitfähige Klebeband vom Bildschirmkabelanschluss.
- 4. Öffnen Sie den Riegel und trennen Sie das Kabel vom Anschluss auf dem Bildschirm.
- 5. Heben Sie den Bildschirm von der hinteren Bildschirmabdeckung weg.

# **Einbauen des Bildschirms**

#### **Voraussetzungen**

Wenn Sie eine Komponente austauschen, muss die vorhandene Komponente entfernt werden, bevor Sie das Installationsverfahren durchführen.

#### **Info über diese Aufgabe**

Die folgenden Abbildungen zeigen die Position des Bildschirms und stellen das Verfahren zum Einbauen bildlich dar.

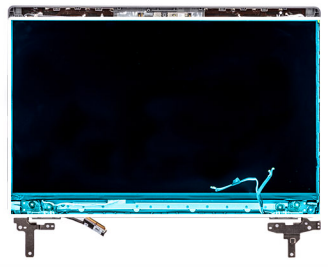

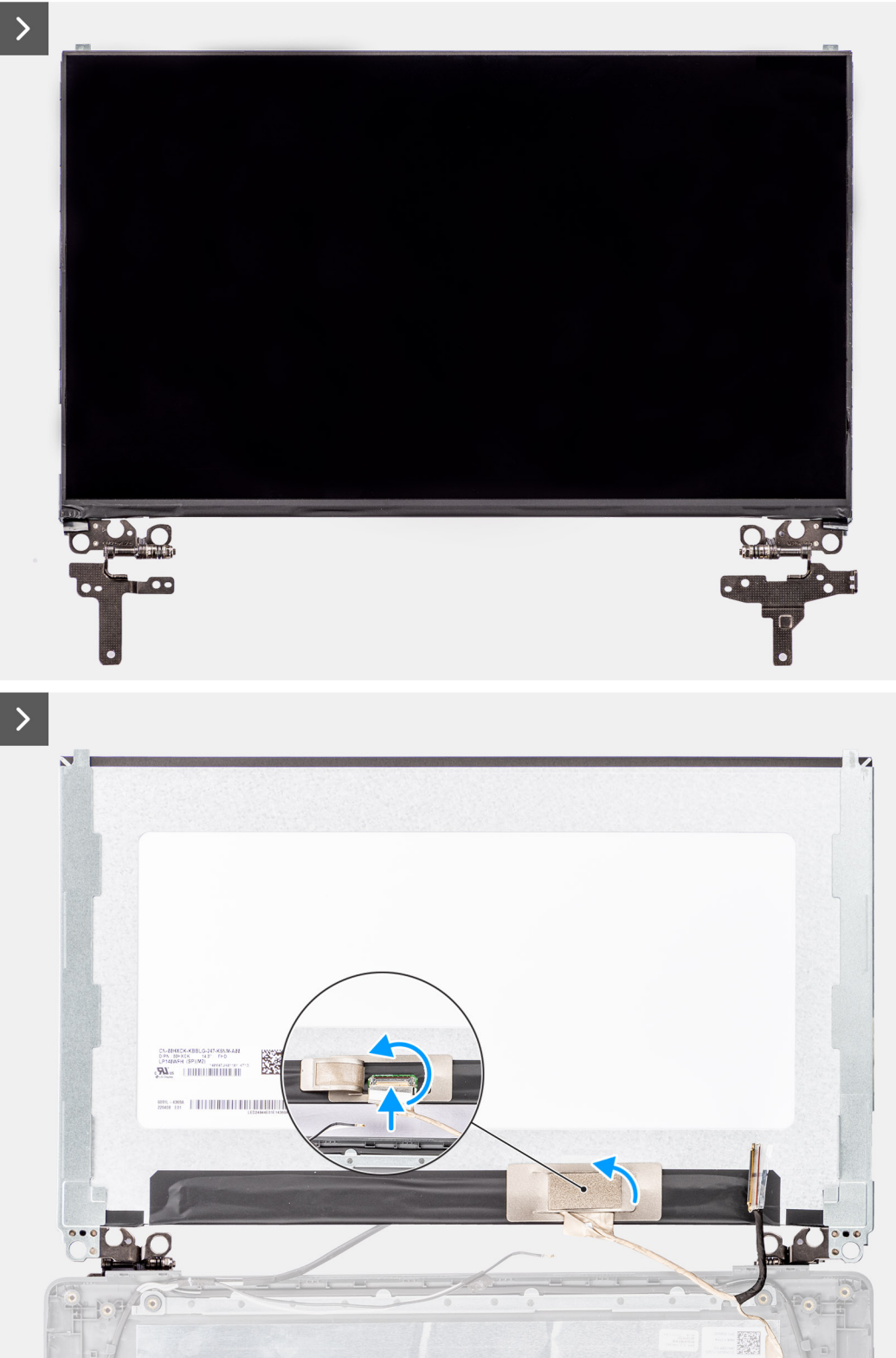

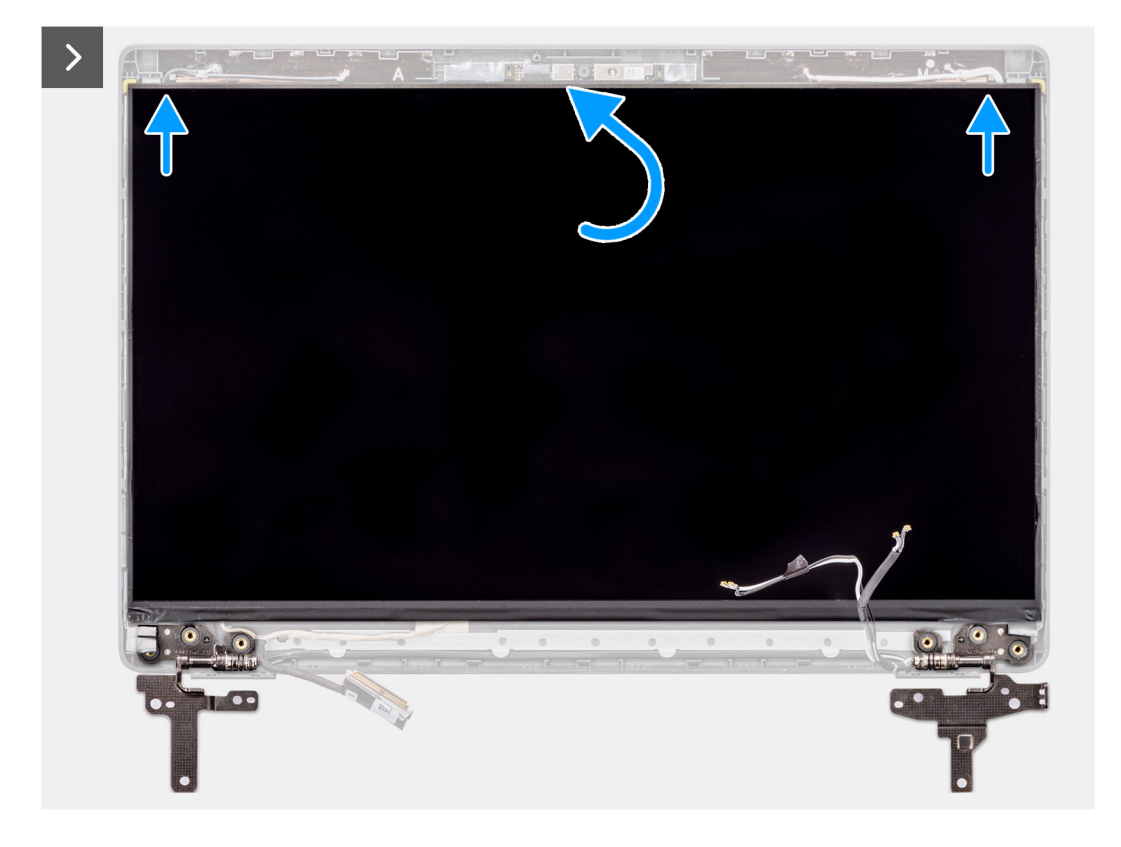

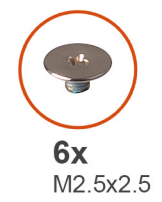

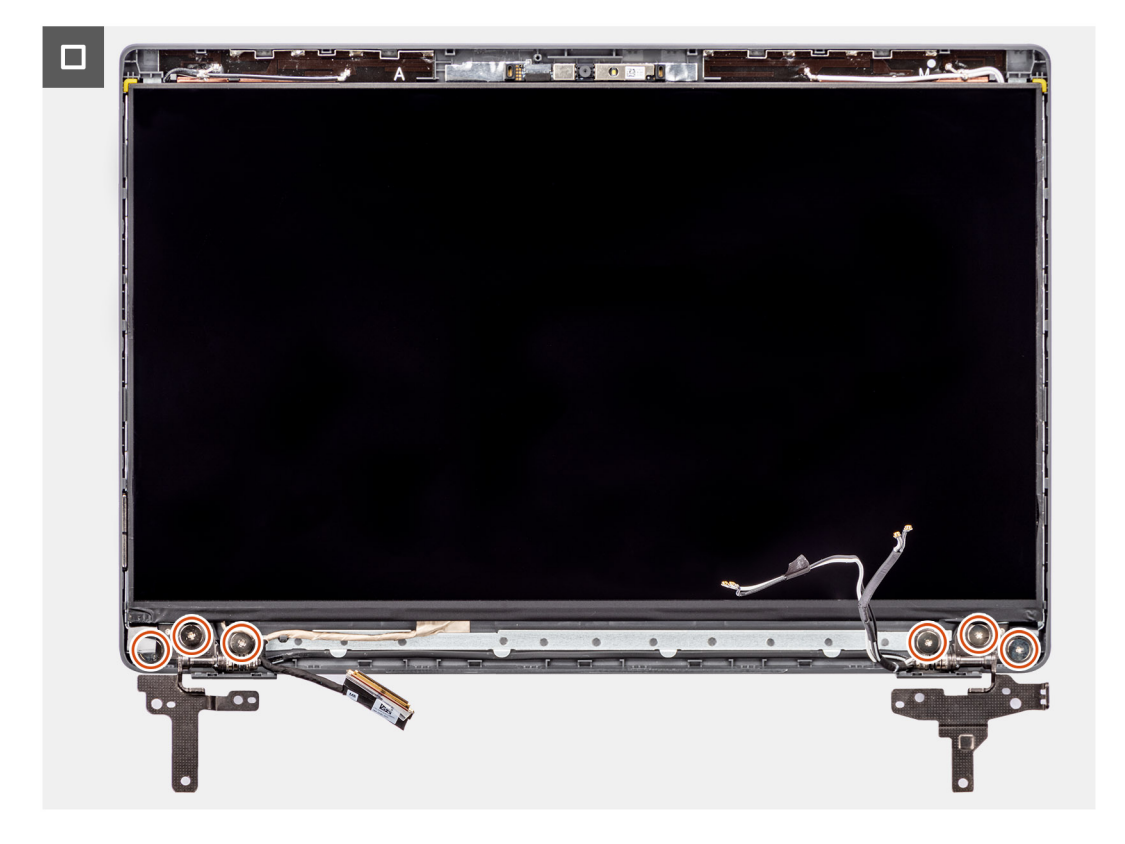

- <span id="page-66-0"></span>1. Verbinden Sie das Bildschirmkabel mit dem Anschluss auf dem Bildschirm und schließen Sie die Verriegelung.
- 2. Bringen Sie das leitfähige Klebeband, mit dem das Bildschirmkabel am Bildschirm befestigt wird, wieder an.
- 3. Setzen Sie die Halterungen des Bildschirms in die Steckplätze an der Bildschirmabdeckung ein.
- 4. Bringen Sie die sechs Schrauben (M2.5x2.5) wieder an, um den Bildschirm an der hinteren Bildschirmabdeckung zu befestigen.

## **Nächste Schritte**

- 1. Bauen Sie die [Bildschirmblende](#page-59-0) ein.
- 2. Bauen Sie die [Bildschirmbaugruppe](#page-56-0) ein.
- 3. Bringen Sie die [Bodenabdeckung](#page-15-0) an.
- 4. Befolgen Sie die Anweisungen unter [Nach der Arbeit an Komponenten im Inneren des Computers.](#page-9-0)

# **Kamera**

# **Entfernen der Kamera**

### **Voraussetzungen**

- 1. Befolgen Sie die Anweisungen unter [Vor der Arbeit an Komponenten im Inneren des Computers.](#page-5-0)
- 2. Entfernen Sie die [Bodenabdeckung](#page-13-0).
- 3. Entfernen Sie die [Bildschirmbaugruppe.](#page-54-0)
- 4. Entfernen Sie die [Bildschirmblende.](#page-58-0)
- 5. Entfernen Sie den [Bildschirm.](#page-60-0)

#### **Info über diese Aufgabe**

Die folgenden Abbildungen zeigen die Position der Kamera und stellen das Verfahren zum Entfernen bildlich dar.

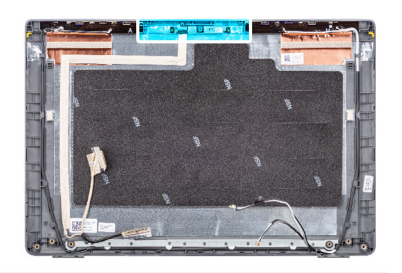

<span id="page-67-0"></span>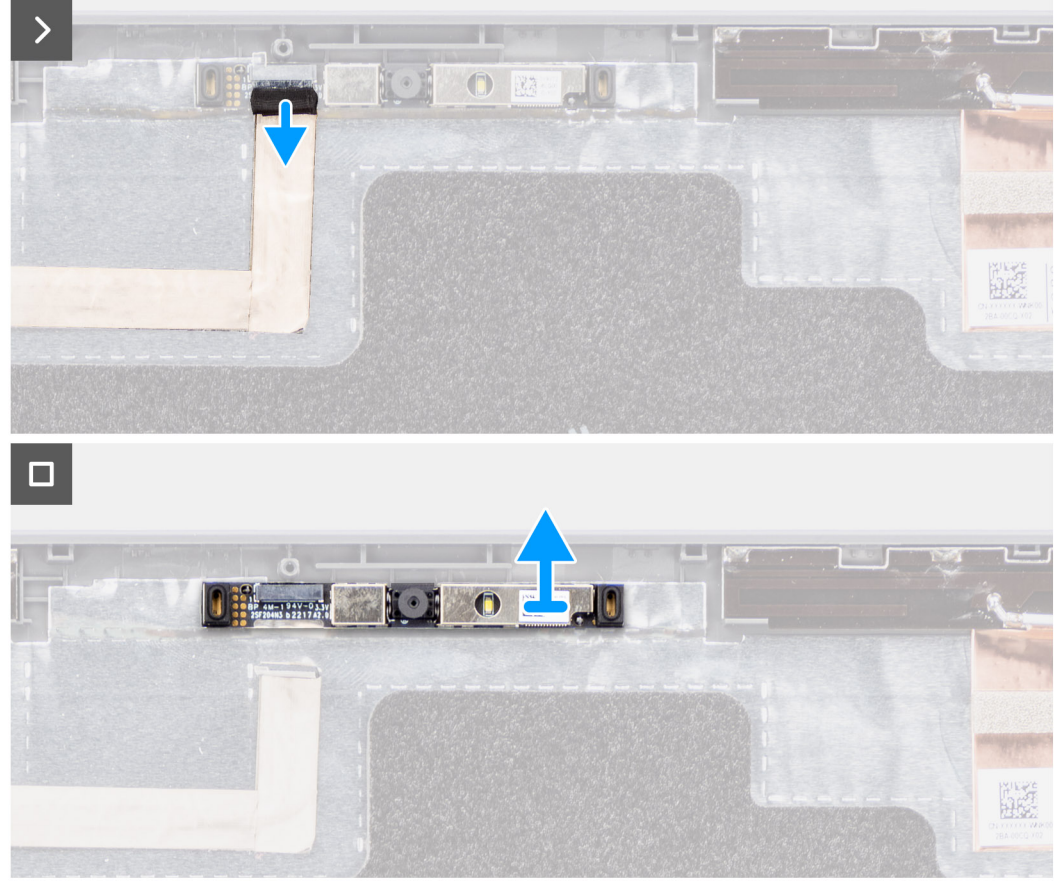

- 1. Trennen Sie das Kamerakabel vom Kameramodul.
- 2. Heben und entfernen Sie das Kameramodul aus der hinteren Bildschirmabdeckung.

# **Installieren der Kamera**

#### **Voraussetzungen**

Wenn Sie eine Komponente austauschen, muss die vorhandene Komponente entfernt werden, bevor Sie das Installationsverfahren durchführen.

#### **Info über diese Aufgabe**

Die folgenden Abbildungen zeigen die Position des Bildschirms und stellen das Verfahren zum Einbauen bildlich dar.

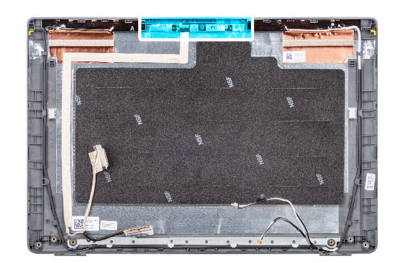

<span id="page-68-0"></span>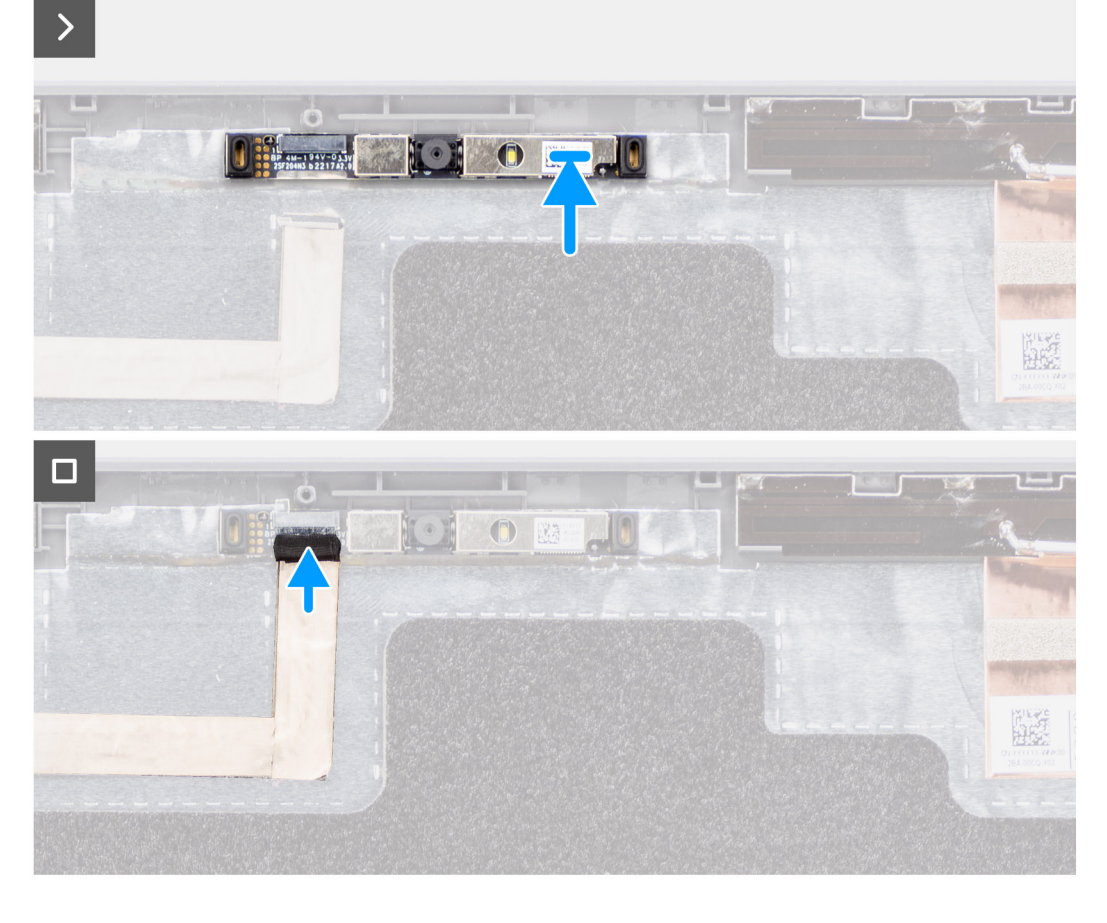

- 1. Richten Sie das Kameramodul aus und bringen Sie es wieder an der Bildschirm-Rückabdeckung an.
- 2. Schließen Sie das Kamerakabel am Kameramodul an.

# **Nächste Schritte**

- 1. Bauen Sie den [Bildschirm](#page-63-0) ein.
- 2. Bauen Sie die [Bildschirmblende](#page-59-0) ein.
- 3. Bauen Sie die [Bildschirmbaugruppe](#page-56-0) ein.
- 4. Bringen Sie die [Bodenabdeckung](#page-15-0) an.
- 5. Befolgen Sie die Anweisungen unter [Nach der Arbeit an Komponenten im Inneren des Computers.](#page-9-0)

# **eDP-/Bildschirmkabel**

# **Entfernen des eDP-Kabels**

#### **Voraussetzungen**

1. Befolgen Sie die Anweisungen unter [Vor der Arbeit an Komponenten im Inneren des Computers.](#page-5-0)

- 2. Entfernen Sie die [Bodenabdeckung](#page-13-0).
- 3. Entfernen Sie die [Bildschirmbaugruppe.](#page-54-0)
- 4. Entfernen Sie die [Bildschirmblende.](#page-58-0)
- 5. Entfernen Sie den [Bildschirm.](#page-60-0)
- 6. Entfernen Sie die [Kamera.](#page-66-0)

## **Info über diese Aufgabe**

Die folgende Abbildung zeigt die Position des eDP-Kabels und stellt das Verfahren zum Entfernen bildlich dar.

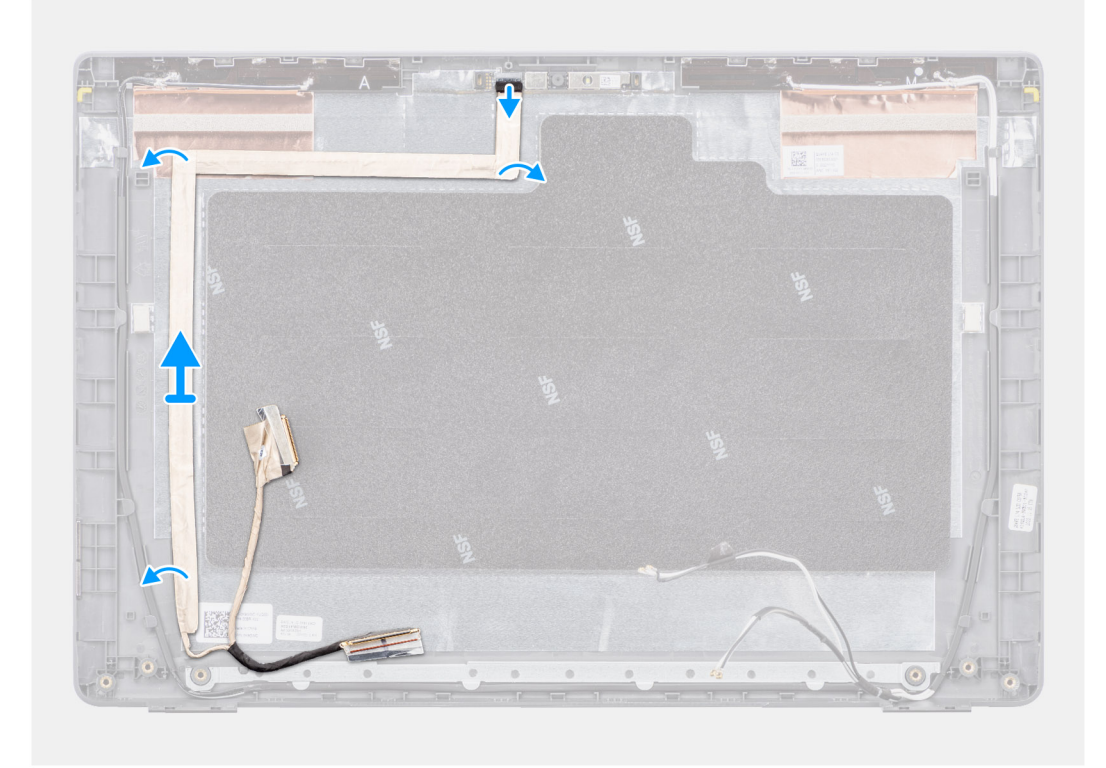

### **Schritte**

- 1. Trennen Sie das eDP-Kabel vom Anschluss auf dem Kameramodul.
- 2. Lösen Sie das leitfähige Klebeband, lösen Sie das eDP-Kabel aus der Kabelführung, entfernen Sie das Kabel vom Klebeband und heben Sie es aus der hinteren Bildschirmabdeckung.

# **Einbauen des eDP-Kabels**

#### **Voraussetzungen**

Wenn Sie eine Komponente austauschen, muss die vorhandene Komponente entfernt werden, bevor Sie das Installationsverfahren durchführen.

## **Info über diese Aufgabe**

Die folgende Abbildung zeigt die Position des eDP-Kabels und stellt das Verfahren zum Einbauen bildlich dar.

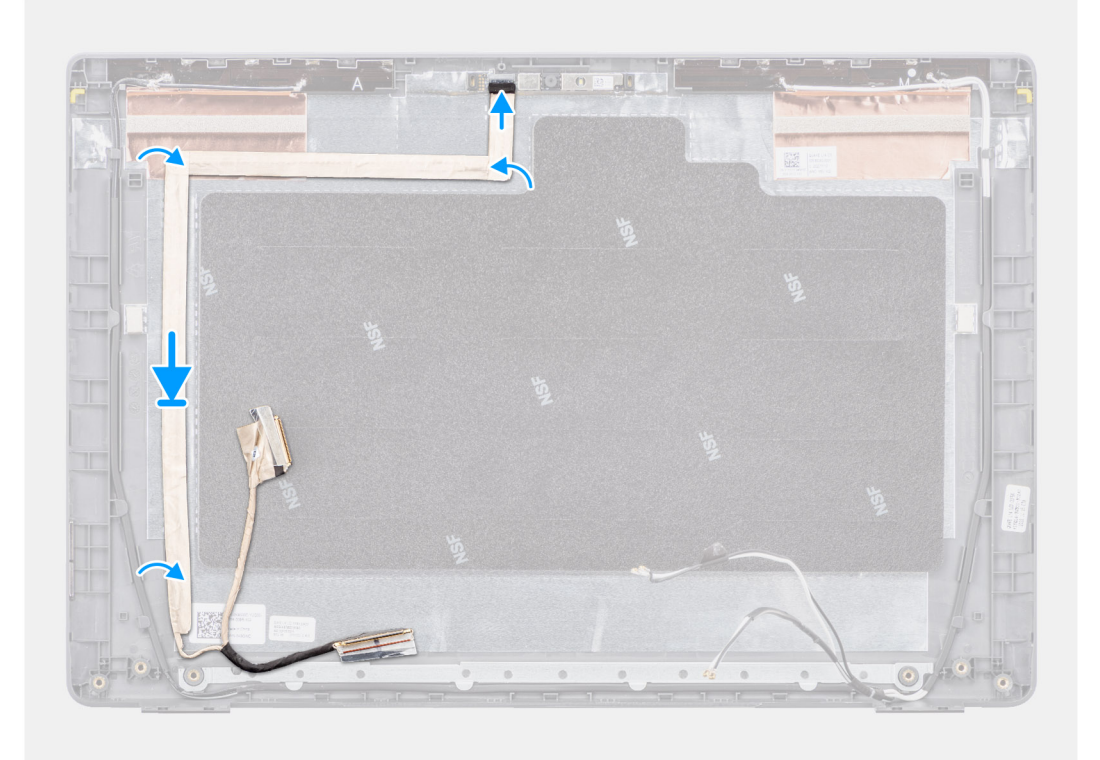

- 1. Schließen Sie das eDP-Kabel an den Anschluss auf dem Kameramodul an.
- 2. Befestigen Sie das eDP-Kabel an der hinteren Bildschirmabdeckung.
- 3. Befestigen Sie das leitfähige Klebeband und verlegen Sie das eDP-Kabel zur hinteren Bildschirmabdeckung.

### **Nächste Schritte**

- 1. Bauen Sie die [Kamera](#page-67-0) ein.
- 2. Bauen Sie den [Bildschirm](#page-63-0) ein.
- 3. Bauen Sie die [Bildschirmblende](#page-59-0) ein.
- 4. Bauen Sie die [Bildschirmbaugruppe](#page-56-0) ein.
- 5. Bringen Sie die [Bodenabdeckung](#page-15-0) an.
- 6. Befolgen Sie die Anweisungen unter [Nach der Arbeit an Komponenten im Inneren des Computers.](#page-9-0)

# **Hintere Bildschirmabdeckung**

# **Entfernen der hinteren Bildschirmabdeckung**

#### **Voraussetzungen**

- 1. Befolgen Sie die Anweisungen unter [Vor der Arbeit an Komponenten im Inneren des Computers.](#page-5-0)
- 2. Entfernen Sie die [Bodenabdeckung](#page-13-0).
- 3. Entfernen Sie die [Bildschirmbaugruppe.](#page-54-0)
- 4. Entfernen Sie die [Bildschirmblende.](#page-58-0)
- 5. Entfernen Sie den [Bildschirm.](#page-60-0)
- 6. Entfernen Sie die [Kamera.](#page-66-0)
- 7. Entfernen Sie das [eDP-Kabel](#page-68-0).

### **Info über diese Aufgabe**

Die nachfolgende Abbildung zeigt die Position der hinteren Bildschirmabdeckung und bietet eine visuelle Darstellung des Verfahrens zum Entfernen.

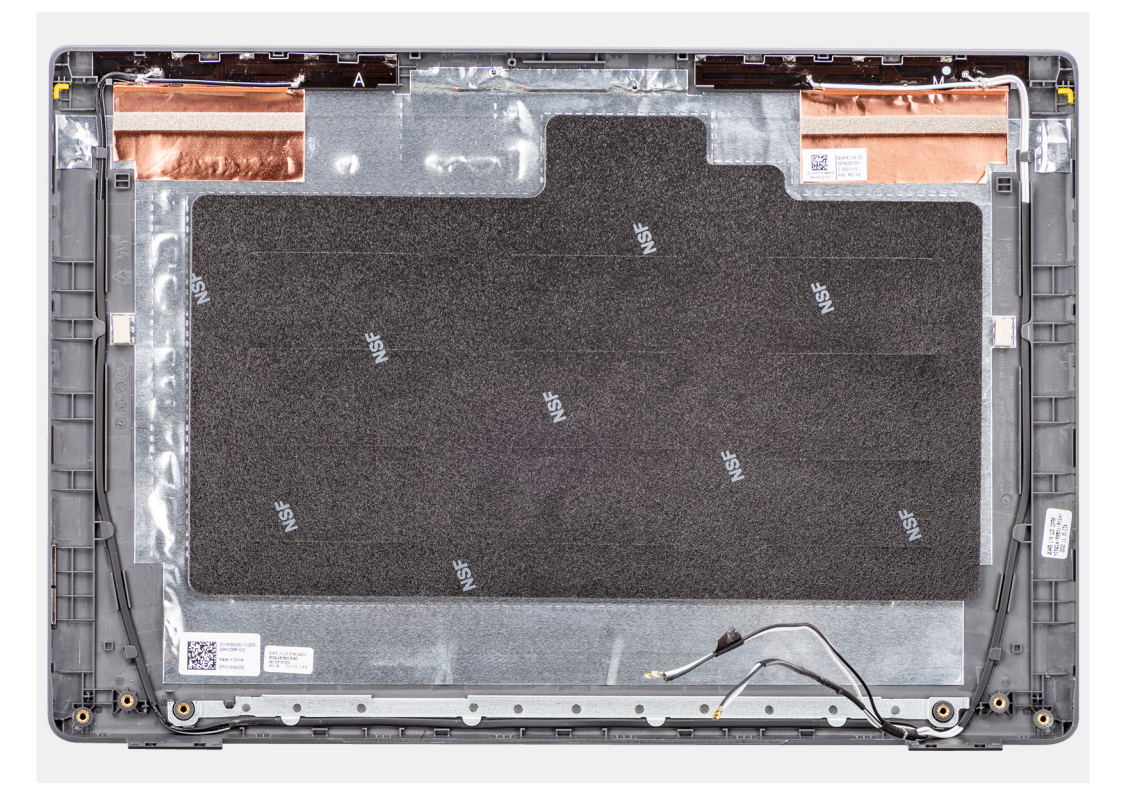

### **Schritte**

Nachdem die Schritte unter "Voraussetzungen" ausgeführt wurden, bleibt noch die hintere Bildschirmabdeckung.

# **Einbauen der hinteren Bildschirmabdeckung**

#### **Voraussetzungen**

Wenn Sie eine Komponente austauschen, muss die vorhandene Komponente entfernt werden, bevor Sie das Installationsverfahren durchführen.

#### **Info über diese Aufgabe**

Die nachfolgende Abbildung zeigt die Position der hinteren Bildschirmabdeckung und bietet eine visuelle Darstellung des Einbauverfahrens.
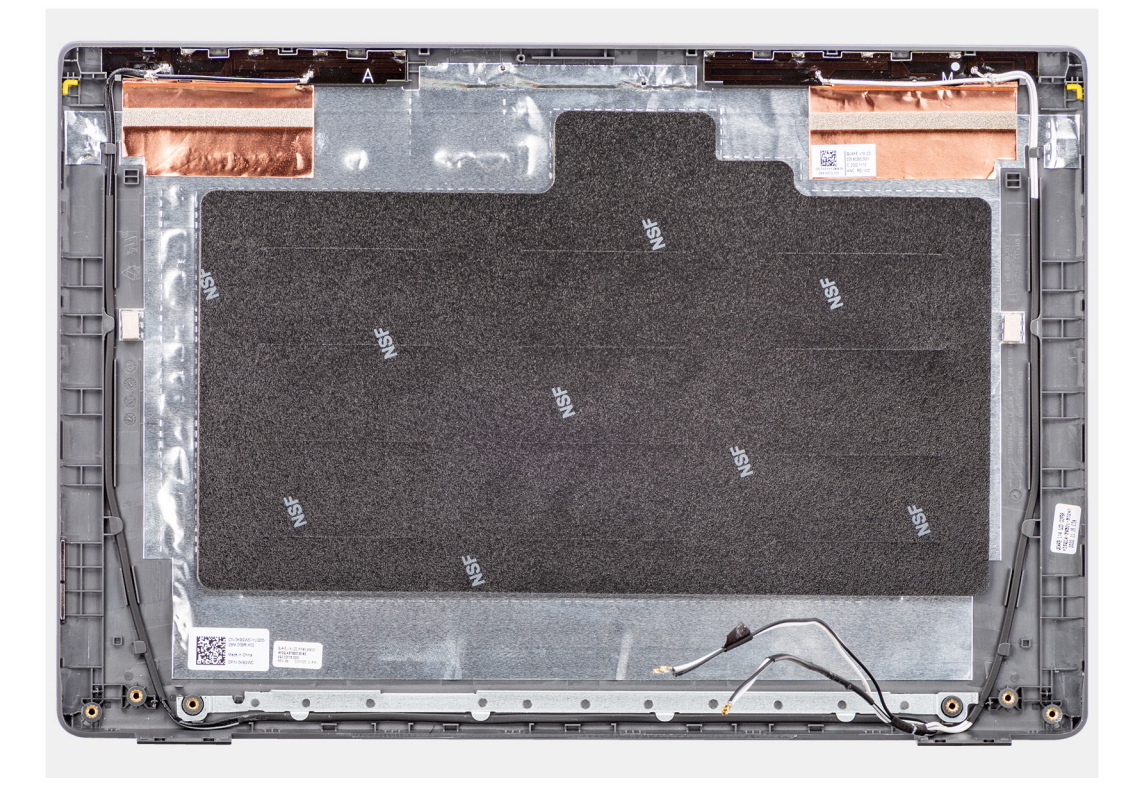

### **Schritte**

Legen Sie die Bildschirmabdeckung auf eine ebene Fläche.

### **Nächste Schritte**

- 1. Bringen Sie das [eDP-Kabel](#page-69-0) an.
- 2. Bauen Sie die [Kamera](#page-67-0) ein.
- 3. Bauen Sie den [Bildschirm](#page-63-0) ein.
- 4. Bauen Sie die [Bildschirmblende](#page-59-0) ein.
- 5. Bauen Sie die [Bildschirmbaugruppe](#page-56-0) ein.
- 6. Bringen Sie die [Bodenabdeckung](#page-15-0) an.
- 7. Befolgen Sie die Anweisungen unter [Nach der Arbeit an Komponenten im Inneren des Computers.](#page-9-0)

### **Handauflage/Tastatur-Baugruppe**

### **Entfernen der Handballenstützen- und Tastaturbaugruppe**

#### **Voraussetzungen**

- 1. Befolgen Sie die Anweisungen unter [Vor der Arbeit an Komponenten im Inneren des Computers.](#page-5-0)
- 2. Entfernen Sie die [Bodenabdeckung](#page-13-0).
- 3. Entfernen Sie die [Batterie](#page-17-0).
- 4. Entfernen Sie das [M.2 2230-Solid-State-Laufwerk](#page-28-0) bzw. das [M.2 2280-Solid-State-Laufwerk](#page-30-0) (je nach Modell).
- 5. Entfernen Sie die [Wireless-Karte.](#page-22-0)
- 6. Entfernen Sie den [thermischen Lüfter](#page-36-0).
- 7. Entfernen Sie den [thermischen Kühlkörper.](#page-34-0)
- 8. Entfernen Sie die [Knopfzellenbatterie](#page-26-0).
- 9. Entfernen Sie die [Bildschirmbaugruppe.](#page-54-0)
- 10. Entfernen Sie die [I/O-Platine](#page-42-0).
- 11. Entfernen Sie den [Netzschalter.](#page-45-0)
- 12. Entfernen Sie die [Lautsprecher](#page-40-0).
- 13. Entfernen Sie das [Touchpad.](#page-38-0)
- 14. Entfernen Sie die [Systemplatine](#page-48-0).
	- **ANMERKUNG:** Die Systemplatine kann zusammen mit dem daran angebrachten Kühlkörper entfernt werden, um den Vorgang zu vereinfachen und die thermische Verbindung zwischen der Systemplatine und dem Kühlkörper zu erhalten.
- 15. Entfernen Sie den [Netzadapterport](#page-32-0).

### **Info über diese Aufgabe**

**ANMERKUNG:** Die Handauflagenbaugruppe kann nicht weiter zerlegt werden, nachdem alle vorgängigen Verfahren zum Entfernen von Teilen abgeschlossen wurden. Wenn die Tastatur defekt ist und ausgetauscht werden muss, ersetzen Sie die gesamte Handauflagenbaugruppe.

Die folgende Abbildung zeigt die Handauflagenbaugruppe, nachdem die vorherigen Verfahren zum Entfernen von Teilen für den Austausch der Handauflagenbaugruppe durchgeführt wurden.

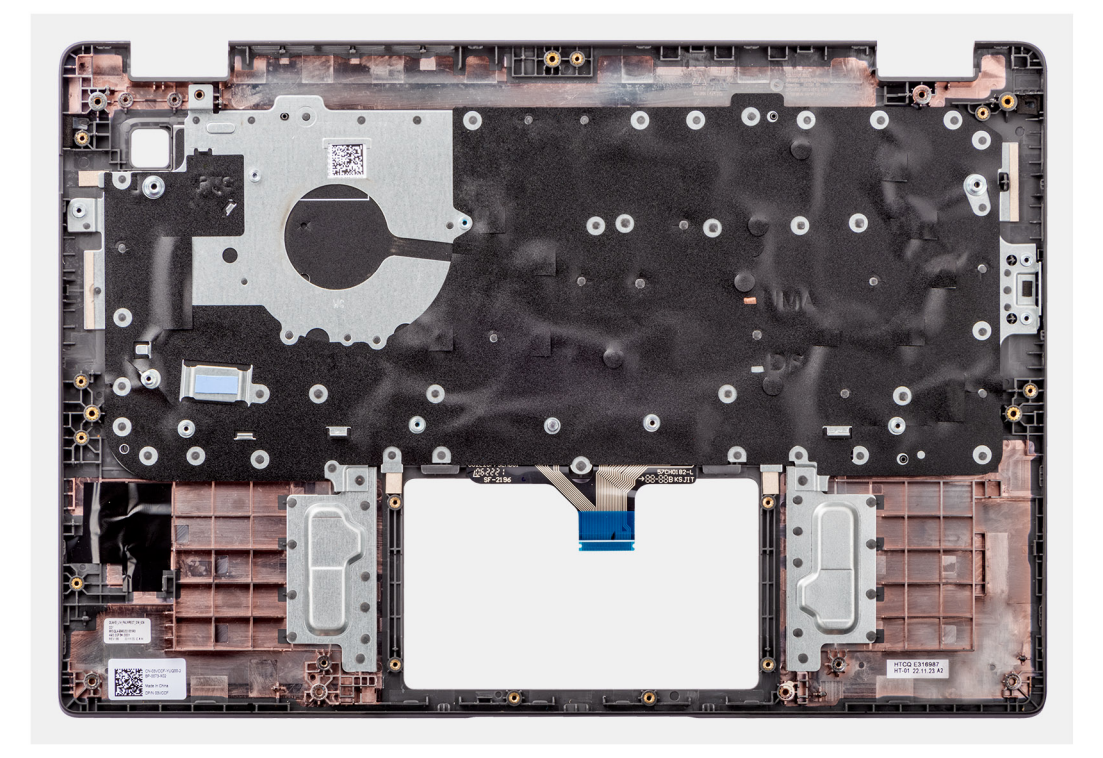

### **Schritte**

Nachdem alle vorab notwendigen Schritte durchgeführt wurden, verbleibt nur noch die Handauflagen-Tastatur-Baugruppe.

### **Einbauen der Handballenstützen-Tastatur-Baugruppe**

#### **Voraussetzungen**

Wenn Sie eine Komponente austauschen, muss die vorhandene Komponente entfernt werden, bevor Sie das Installationsverfahren durchführen.

#### **Info über diese Aufgabe**

Die folgende Abbildung zeigt die Position der Handballenstützen-Tastatur-Baugruppe und stellt das Installationsverfahren bildlich dar.

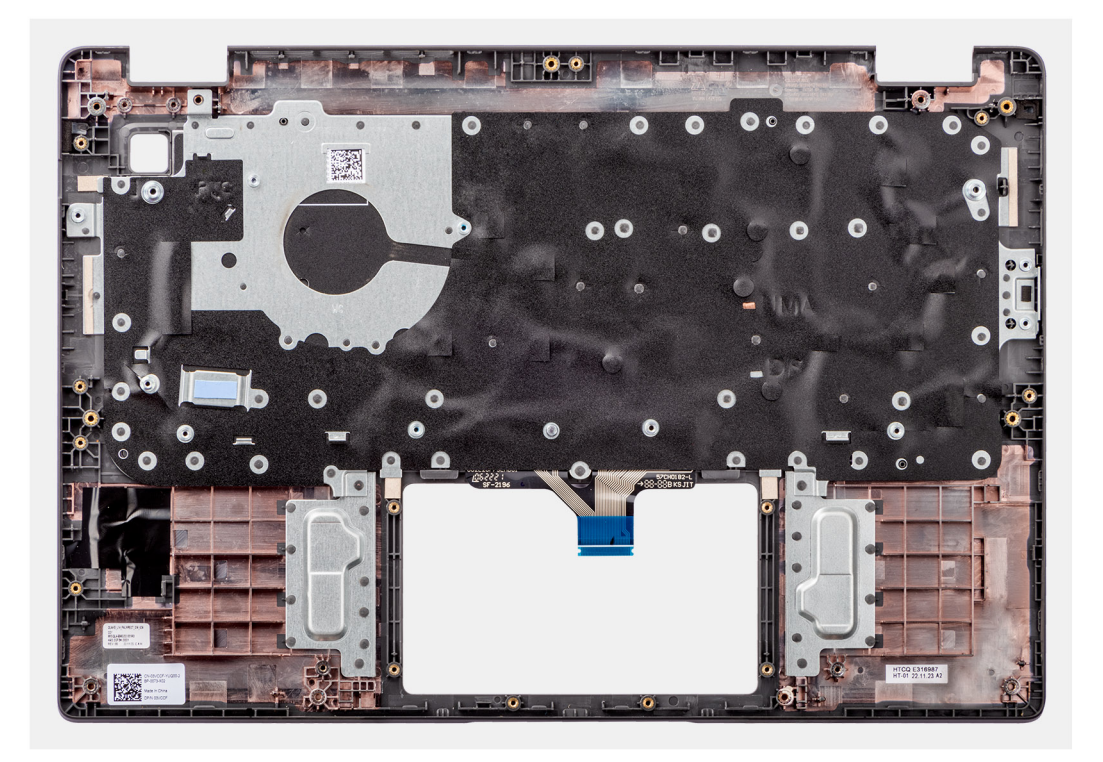

### **Schritte**

Platzieren Sie die Handballenstützen-Tastatur-Baugruppe auf einer ebenen Oberfläche und führen Sie die erforderlichen Schritte aus, um die Handballenstützen-Tastatur-Baugruppe zu installieren.

#### **Nächste Schritte**

- 1. Bauen Sie den [Netzadapterport](#page-33-0) ein.
- 2. Bauen Sie die [Systemplatine](#page-52-0) ein.

**ANMERKUNG:** Die Systemplatine kann zusammen mit dem daran angebrachten Kühlkörper installiert werden, um den Vorgang zu vereinfachen und die thermische Verbindung zwischen der Systemplatine und dem Kühlkörper zu erhalten.

- 3. Bauen Sie das [Touchpad](#page-39-0) ein.
- 4. Installieren Sie die [Lautsprecher](#page-41-0).
- 5. Bauen Sie den [Netzschalter](#page-45-0) ein.
- 6. Bauen Sie die [E/A-Platine](#page-43-0) ein.
- 7. Bauen Sie die [Bildschirmbaugruppe](#page-56-0) ein.
- 8. Installieren Sie die [Knopfzellenbatterie](#page-27-0).
- 9. Bauen Sie den [thermischen Kühlkörper](#page-35-0) ein.
- 10. Bauen Sie den [thermischen Lüfter](#page-37-0) ein.
- 11. Bauen Sie die [Wireless-Karte](#page-23-0) ein.
- 12. Bauen Sie das [M.2 2230-Solid-State-Laufwerk](#page-29-0) bzw. das [M.2 2280-Solid-State-Laufwerk](#page-31-0) ein (je nach Modell).
- 13. Bauen Sie die [Batterie](#page-18-0) ein.
- 14. Bringen Sie die [Bodenabdeckung](#page-15-0) an.
- 15. Befolgen Sie die Anweisungen unter [Nach der Arbeit an Komponenten im Inneren des Computers.](#page-9-0)

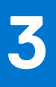

# **Treiber und Downloads**

Lesen Sie bei der Fehlerbehebung, dem Herunterladen oder Installieren von Treibern die Artikel in der Dell Wissensdatenbank sowie die häufig gestellten Fragen zu Treibern und Downloads unter [000123347](https://www.dell.com/support/kbdoc/000123347/drivers-and-downloads-faqs).

# **BIOS-Setup**

**4**

**VORSICHT: Die Einstellungen in dem BIOS-Setup-Programm sollten nur von erfahrenen Computerbenutzern geändert werden. Bestimmte Änderungen können dazu führen, dass der Computer nicht mehr ordnungsgemäß arbeitet.**

**ANMERKUNG:** Je nach Computer und installierten Geräten werden die in diesem Abschnitt aufgeführten Elemente möglicherweise ⋒ nicht angezeigt.

**ANMERKUNG:** Vor der Verwendung des BIOS-Setup-Programms sollten Sie die Informationen des BIOS-Setup-Bildschirms notieren, um gegebenenfalls später darauf zurückgreifen zu können.

Verwenden Sie das BIOS-Setup-Programm für den folgenden Zweck:

- Abrufen von Informationen zur im Computer installierten Hardware, beispielsweise der RAM-Kapazität und der Größe des Festplattenlaufwerks
- Ändern von Informationen zur Systemkonfiguration
- Einstellen oder Ändern von benutzerdefinierten Optionen, wie Benutzerpasswort, installierte Festplattentypen und Aktivieren oder Deaktivieren von Basisgeräten.

## **Aufrufen des BIOS-Setup-Programms**

#### **Info über diese Aufgabe**

Schalten Sie den Computer ein (oder starten Sie ihn neu) und drücken Sie umgehend die Taste F2.

### **Navigationstasten**

**ANMERKUNG:** Bei den meisten Optionen im System-Setup werden Änderungen zunächst nur gespeichert und erst beim Neustart des Systems wirksam.

#### **Tabelle 3. Navigationstasten**

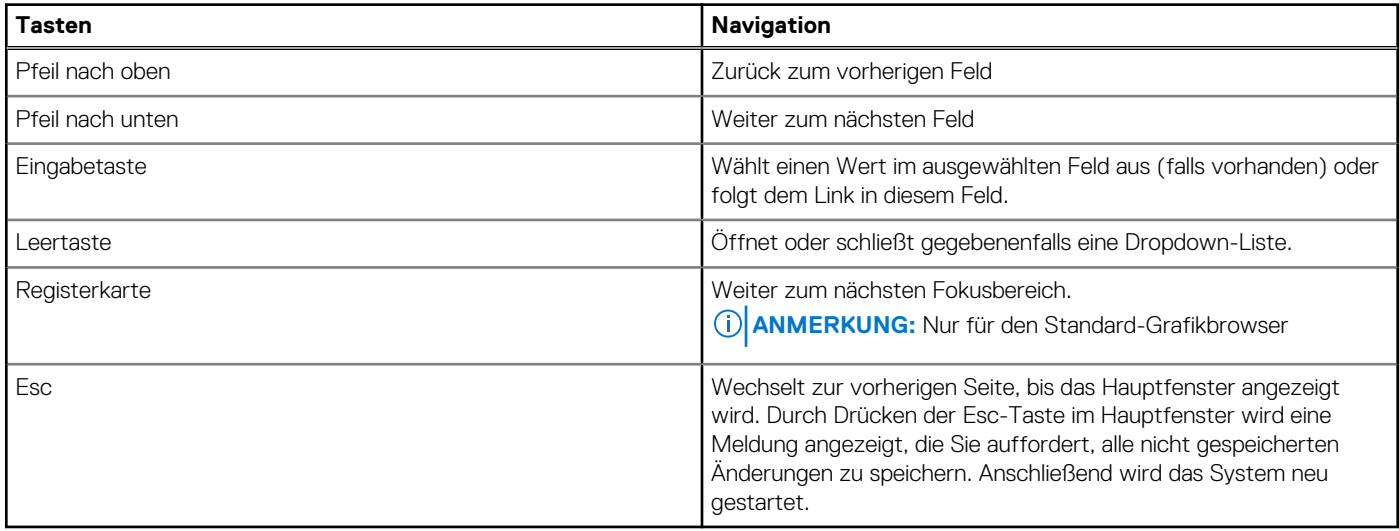

## **Einmaliges Startmenü**

Wenn Sie das **einmalige Startmenü** aufrufen möchten, schalten Sie den Computer ein und drücken Sie dann umgehend die Taste F2.

**ANMERKUNG:** Es wird empfohlen, den Computer herunterzufahren, falls er eingeschaltet ist.

Das einmalige Startmenü zeigt die Geräte an, die Sie starten können, einschließlich der Diagnoseoption. Die Optionen des Startmenüs lauten:

- Wechseldatenträger (soweit verfügbar)
- STXXXX-Laufwerk (falls vorhanden)

**ANMERKUNG:** XXX gibt die Nummer des SATA-Laufwerks an.

- Optisches Laufwerk (soweit verfügbar)
- SATA-Festplattenlaufwerk (falls vorhanden)
- Diagnostics (Diagnose)

**ANMERKUNG:** Bei Auswahl von **Diagnostics (Diagnose)** wird der **ePSA diagnostics (ePSA-Diagnose)**-Bildschirm angezeigt.

Der Startreihenfolgebildschirm zeigt auch die Optionen zum Zugriff auf den System-Setup-Bildschirm an.

## **Einmaliges Startmenü**

Wenn Sie das **einmalige Startmenü** aufrufen möchten, schalten Sie den Computer ein und drücken Sie dann umgehend die Taste F12. **ANMERKUNG:** Es wird empfohlen, den Computer herunterzufahren, falls er eingeschaltet ist.

Das einmalige Startmenü zeigt die Geräte an, die Sie starten können, einschließlich der Diagnoseoption. Die Optionen des Startmenüs lauten:

- Wechseldatenträger (soweit verfügbar)
- STXXXX-Laufwerk (falls vorhanden) **ANMERKUNG:** XXX gibt die Nummer des SATA-Laufwerks an.
- Optisches Laufwerk (soweit verfügbar)
- SATA-Festplattenlaufwerk (falls vorhanden)
- Diagnostics (Diagnose)

Der Startreihenfolgebildschirm zeigt auch die Optionen zum Zugriff auf den System-Setup-Bildschirm an.

## **System-Setup-Optionen**

**ANMERKUNG:** Abhängig vom System und den installierten Geräten werden die in diesem Abschnitt aufgeführten Elemente  $(i)$ möglicherweise nicht angezeigt.

### Tabelle 4. System-Setup-Optionen - Menü "Systeminformationen"

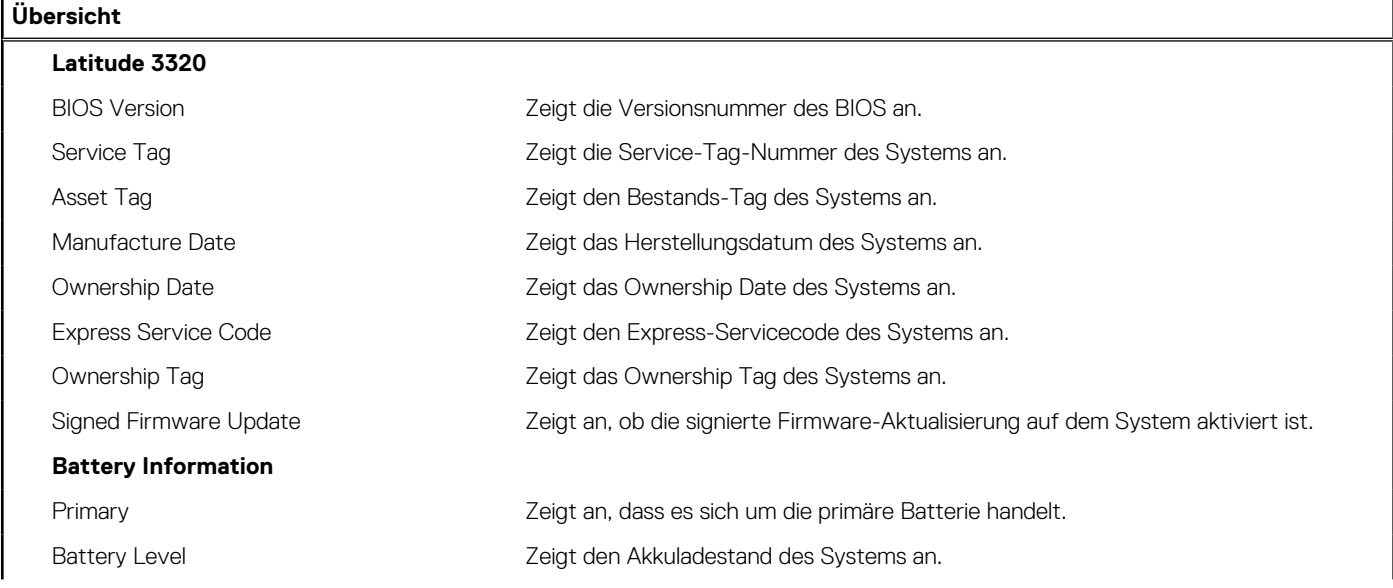

### Tabelle 4. System-Setup-Optionen - Menü "Systeminformationen" (fortgesetzt)

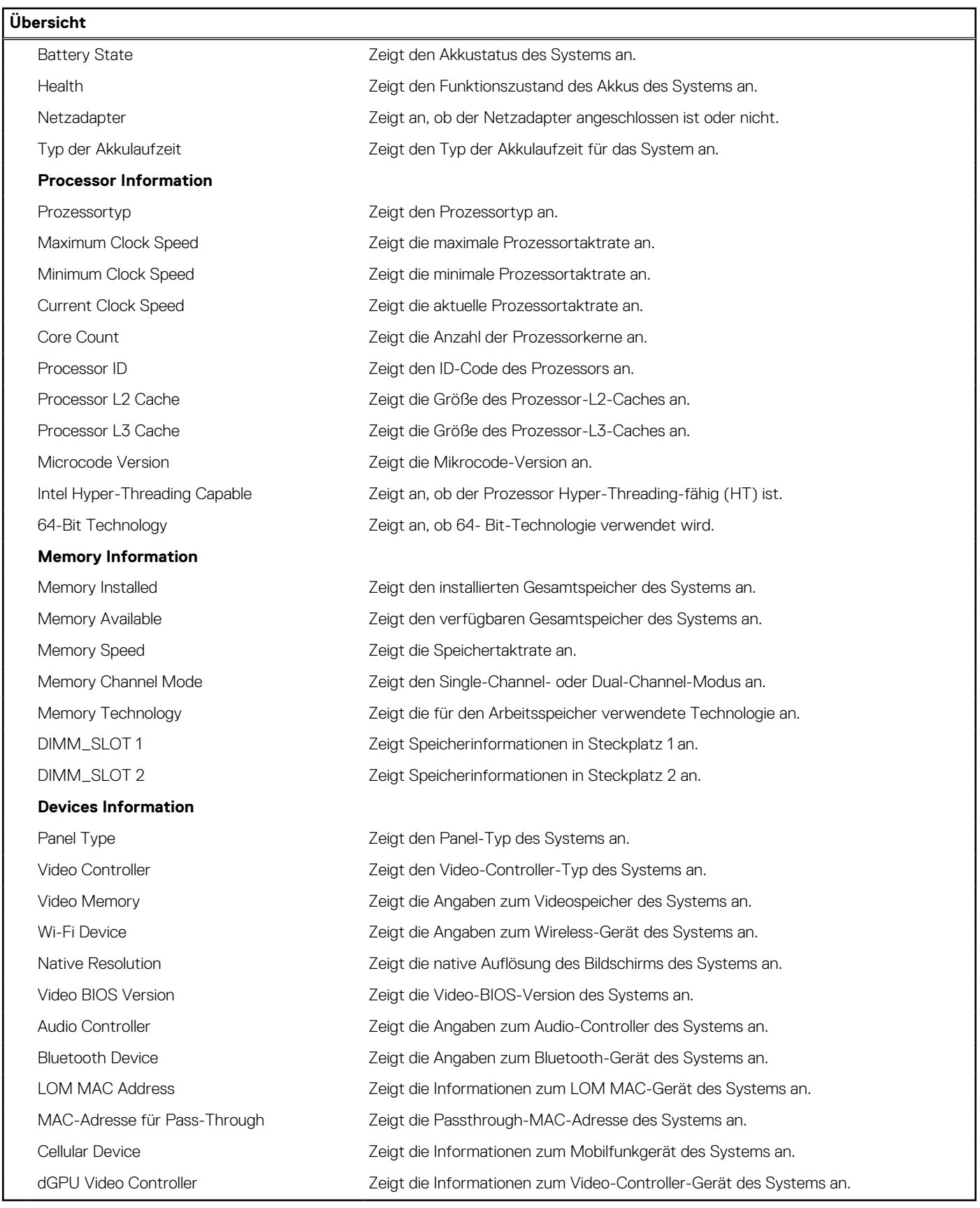

### Tabelle 5. Optionen des System-Setup - Menü "Boot Configuration" (Startkonfiguration)

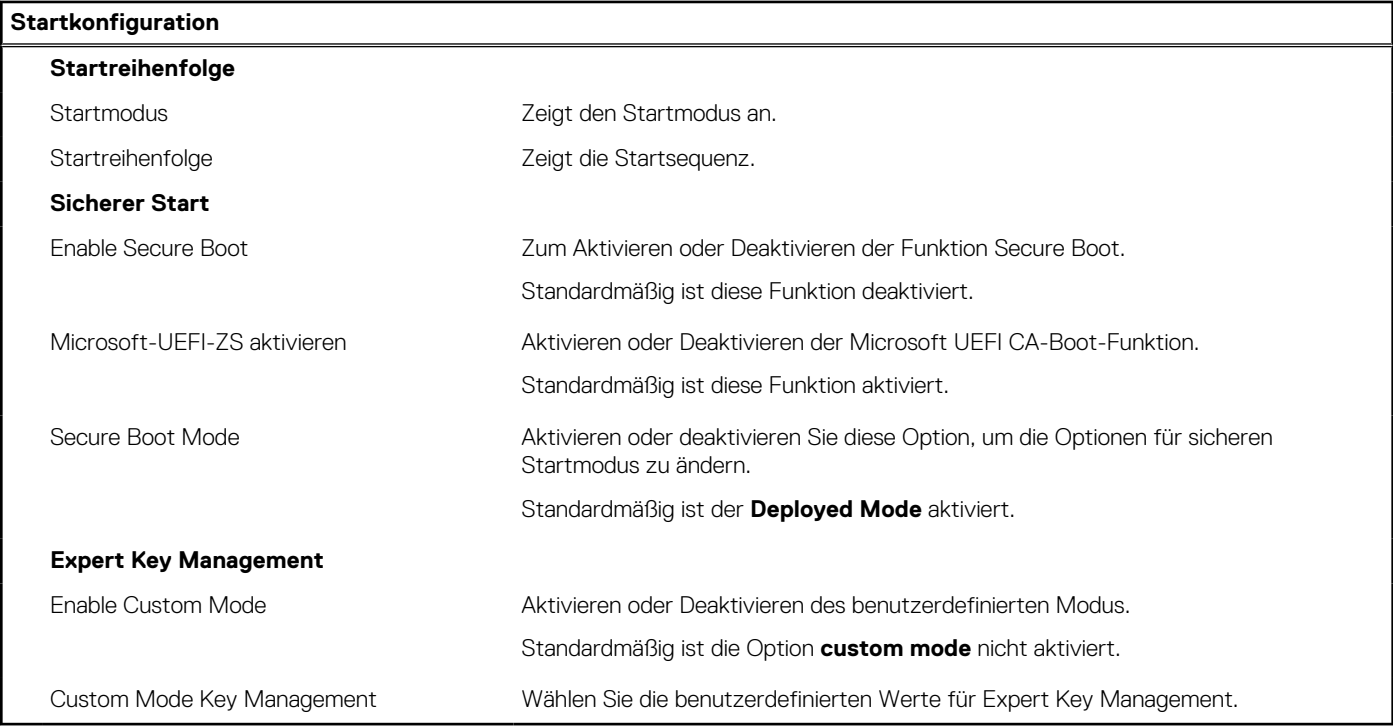

### Tabelle 6. System-Setup-Optionen - Menü "Integrated Devices"

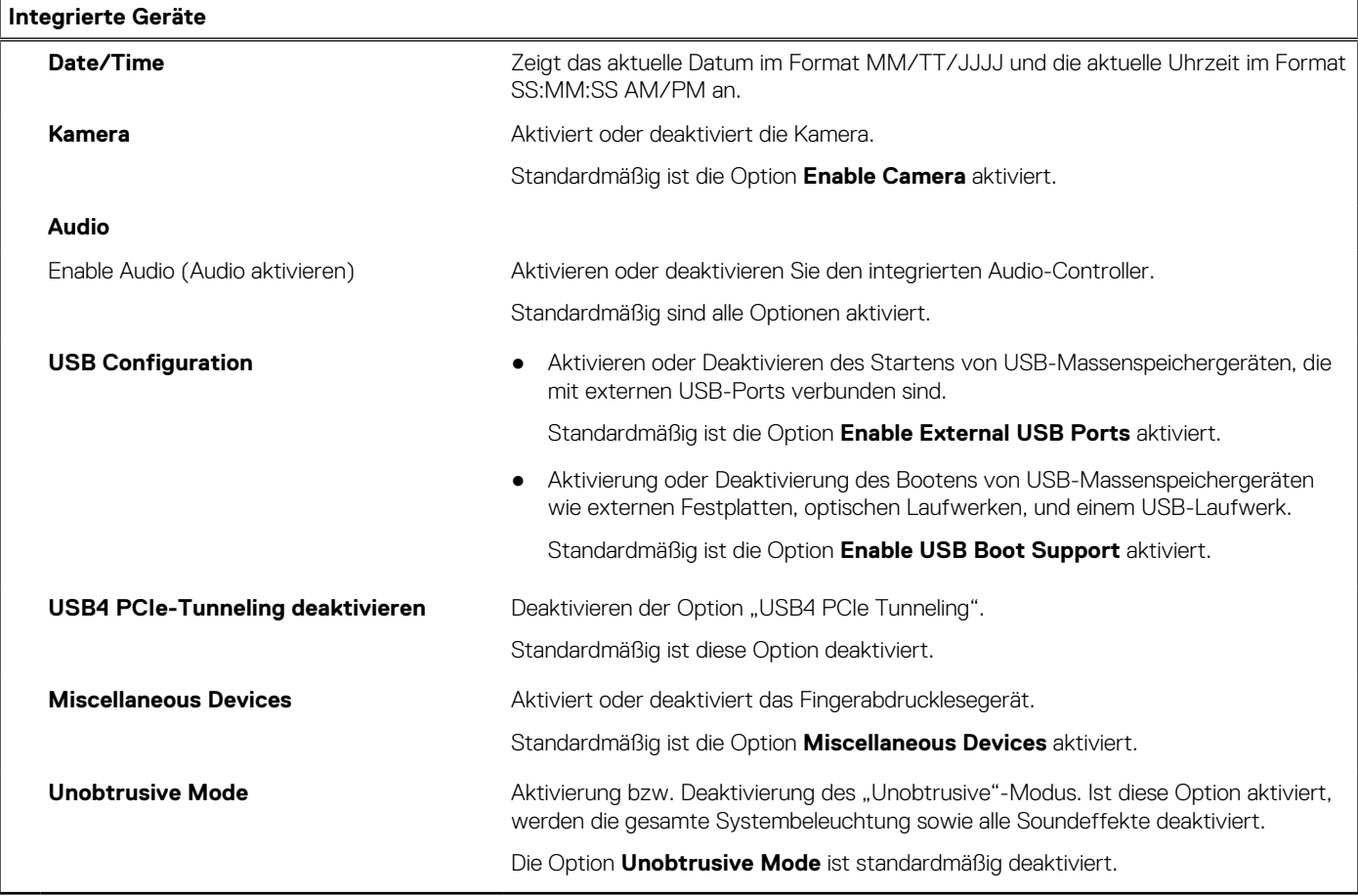

### Tabelle 7. System-Setup-Optionen - Menü "Storage"

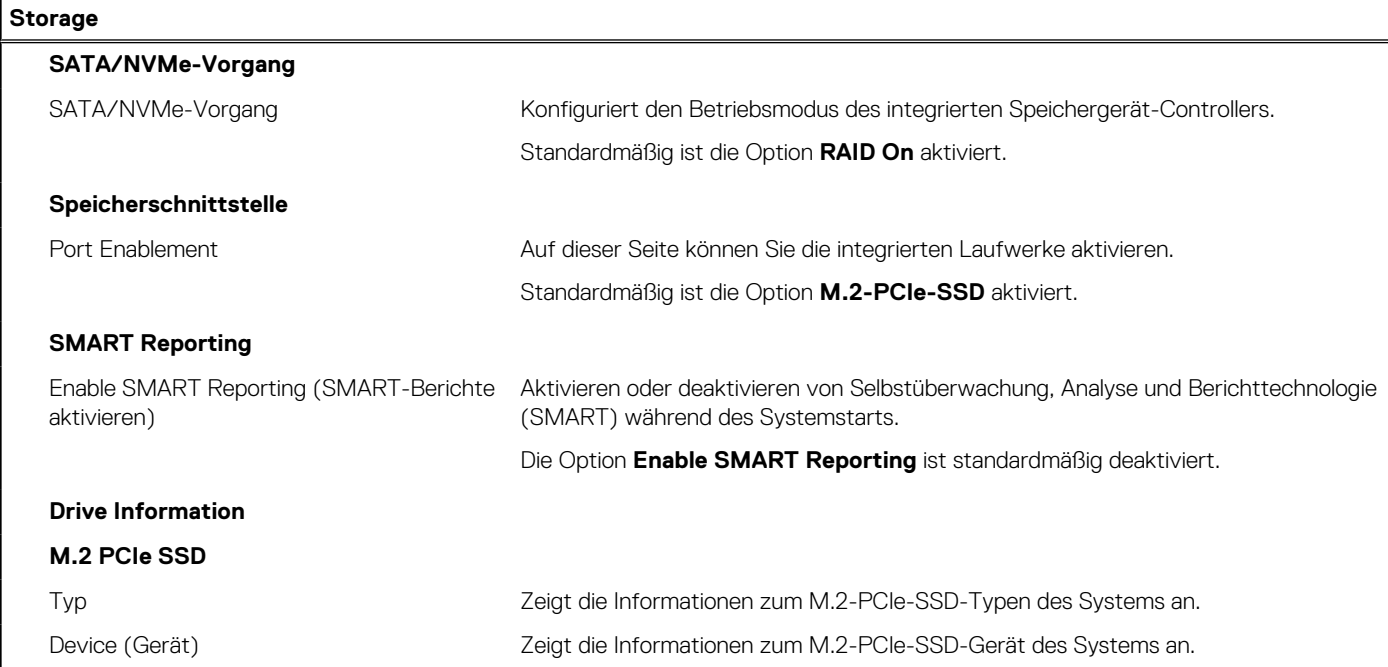

### Tabelle 8. System-Setup-Optionen - Menü "Display"

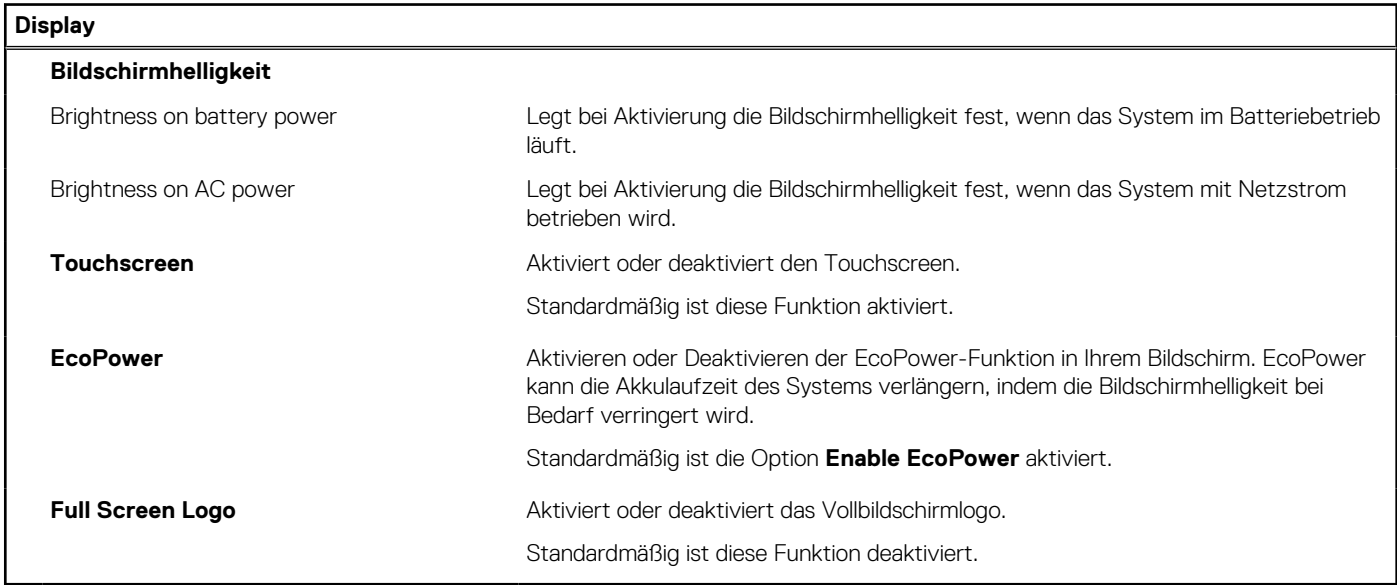

### Tabelle 9. System-Setup-Optionen - Menü "Connection"

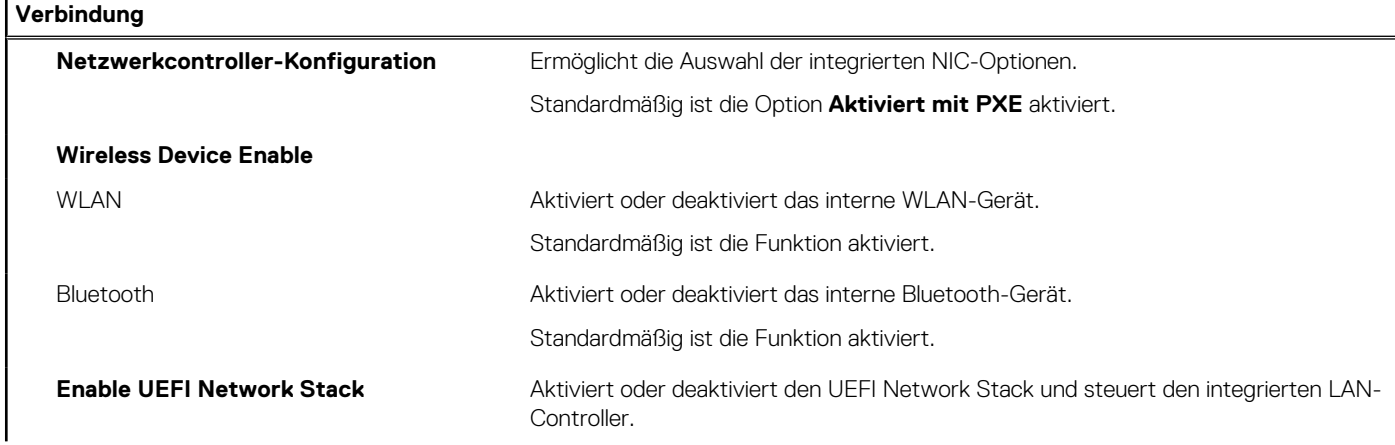

### Tabelle 9. System-Setup-Optionen - Menü "Connection" (fortgesetzt)

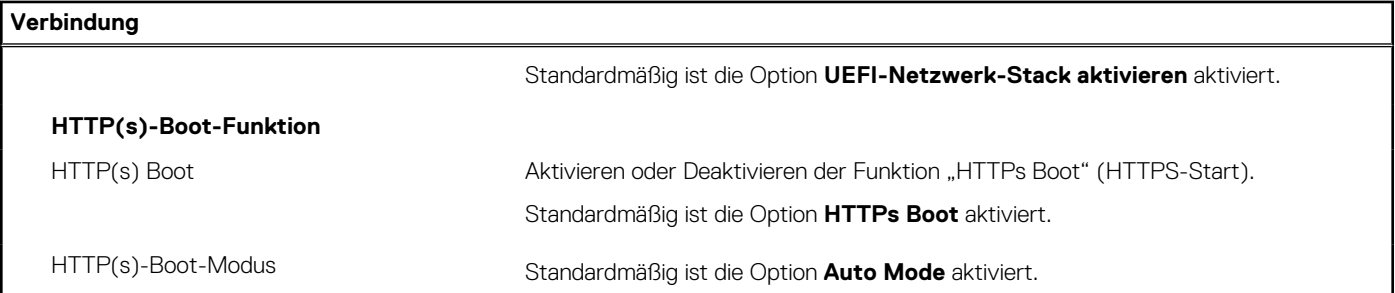

### Tabelle 10. System-Setup-Optionen - Menü "Power"

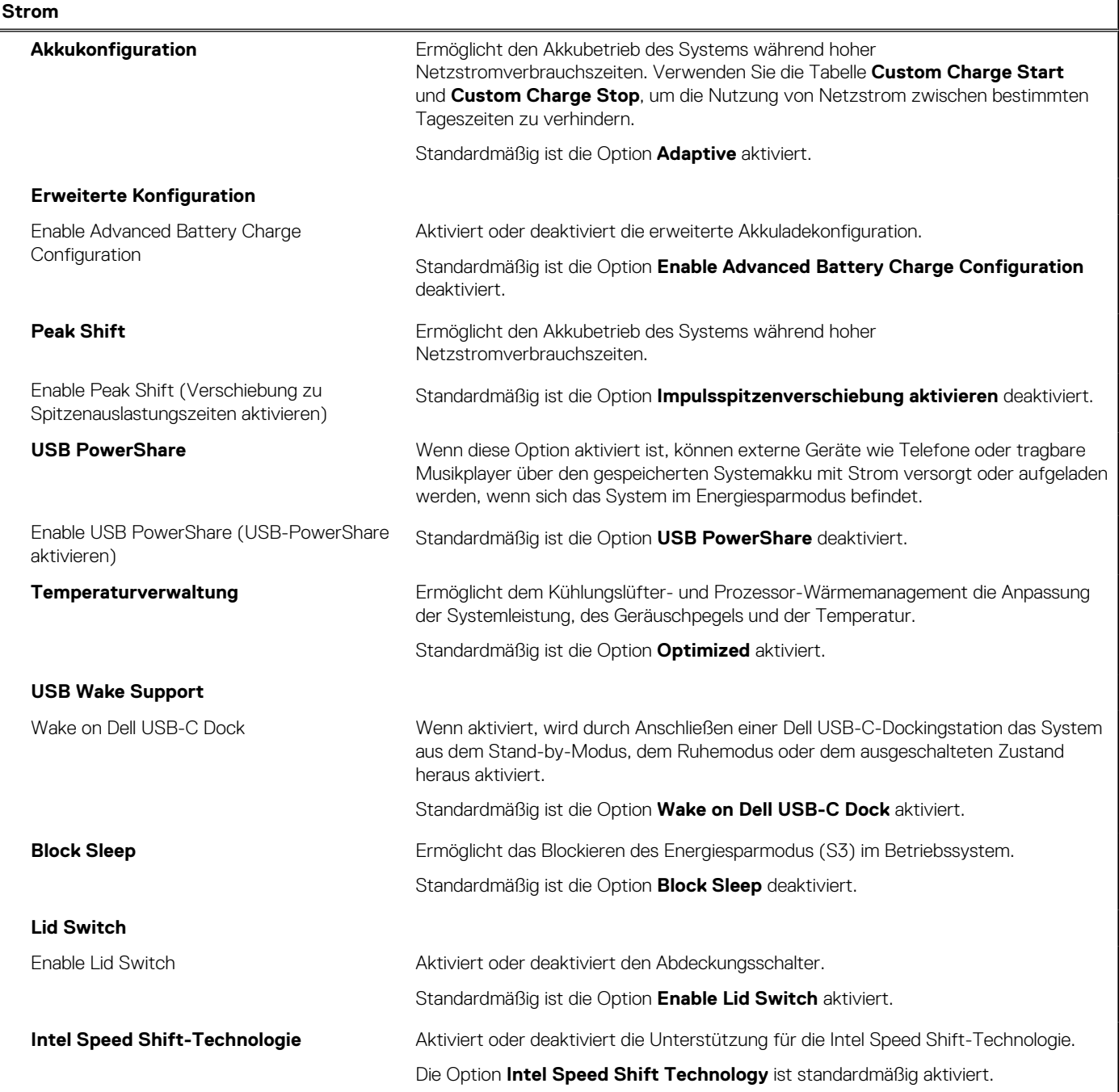

### Tabelle 11. System-Setup-Optionen - Menü "Sicherheit"

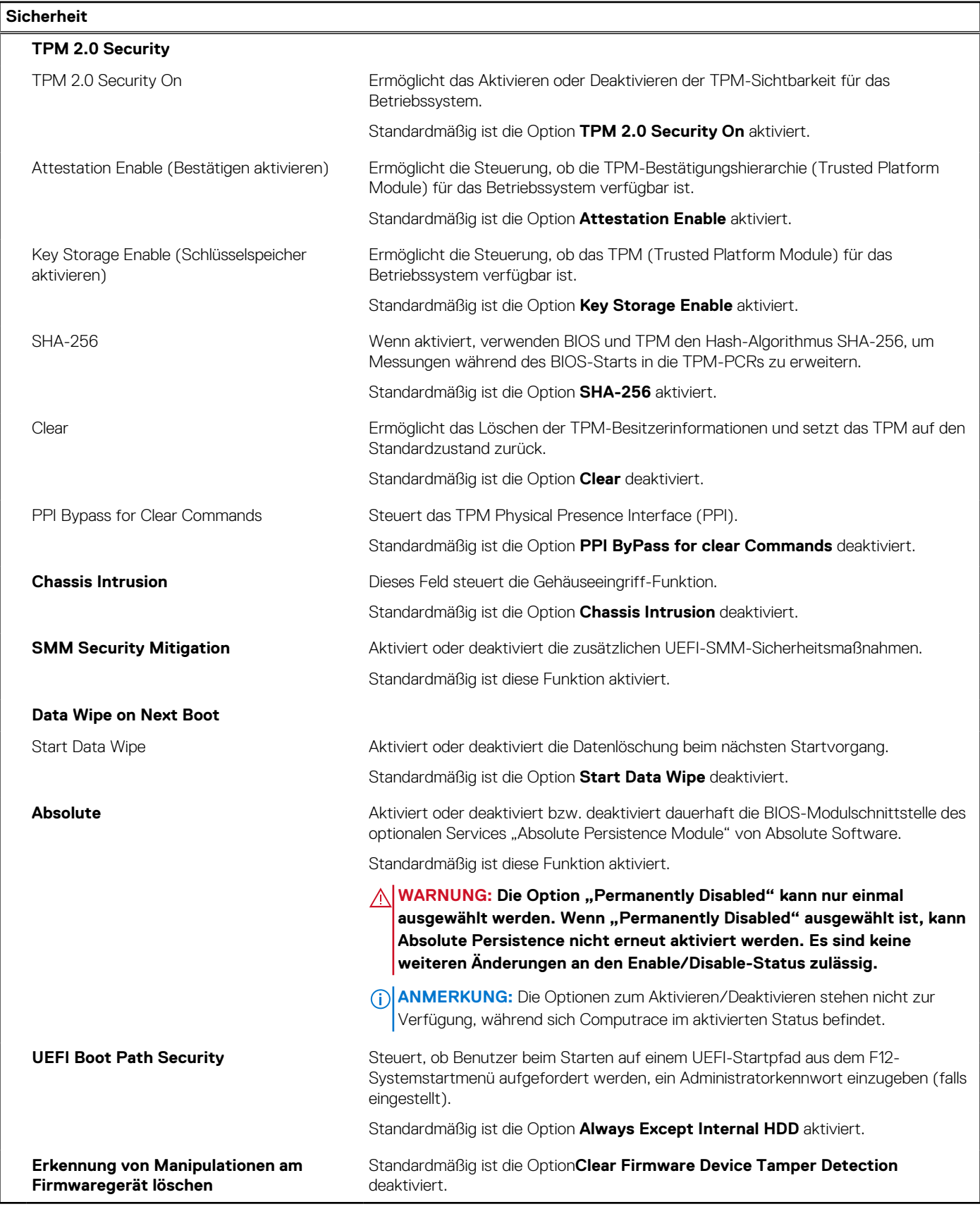

### Tabelle 12. System-Setup-Optionen - Menü "Passwords"

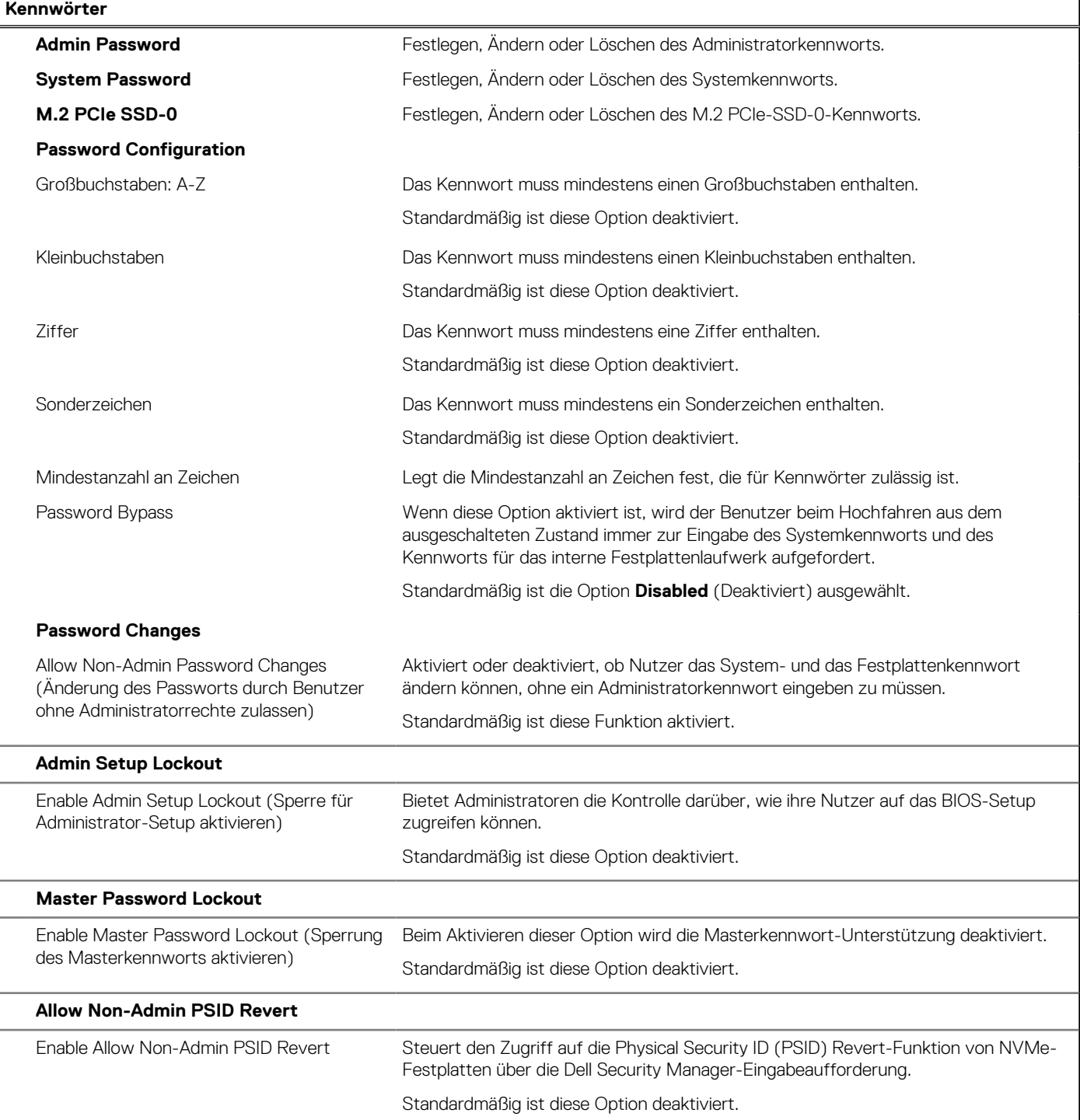

### Tabelle 13. System-Setup-Optionen - Menü "Update, Recovery"

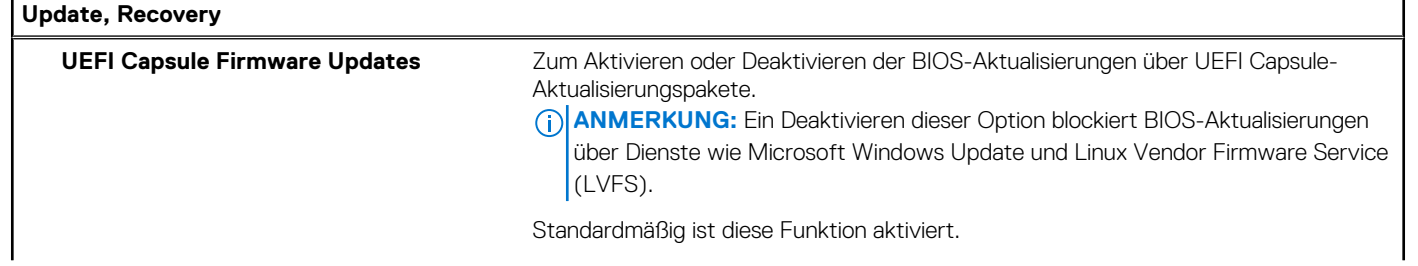

### Tabelle 13. System-Setup-Optionen - Menü "Update, Recovery" (fortgesetzt)

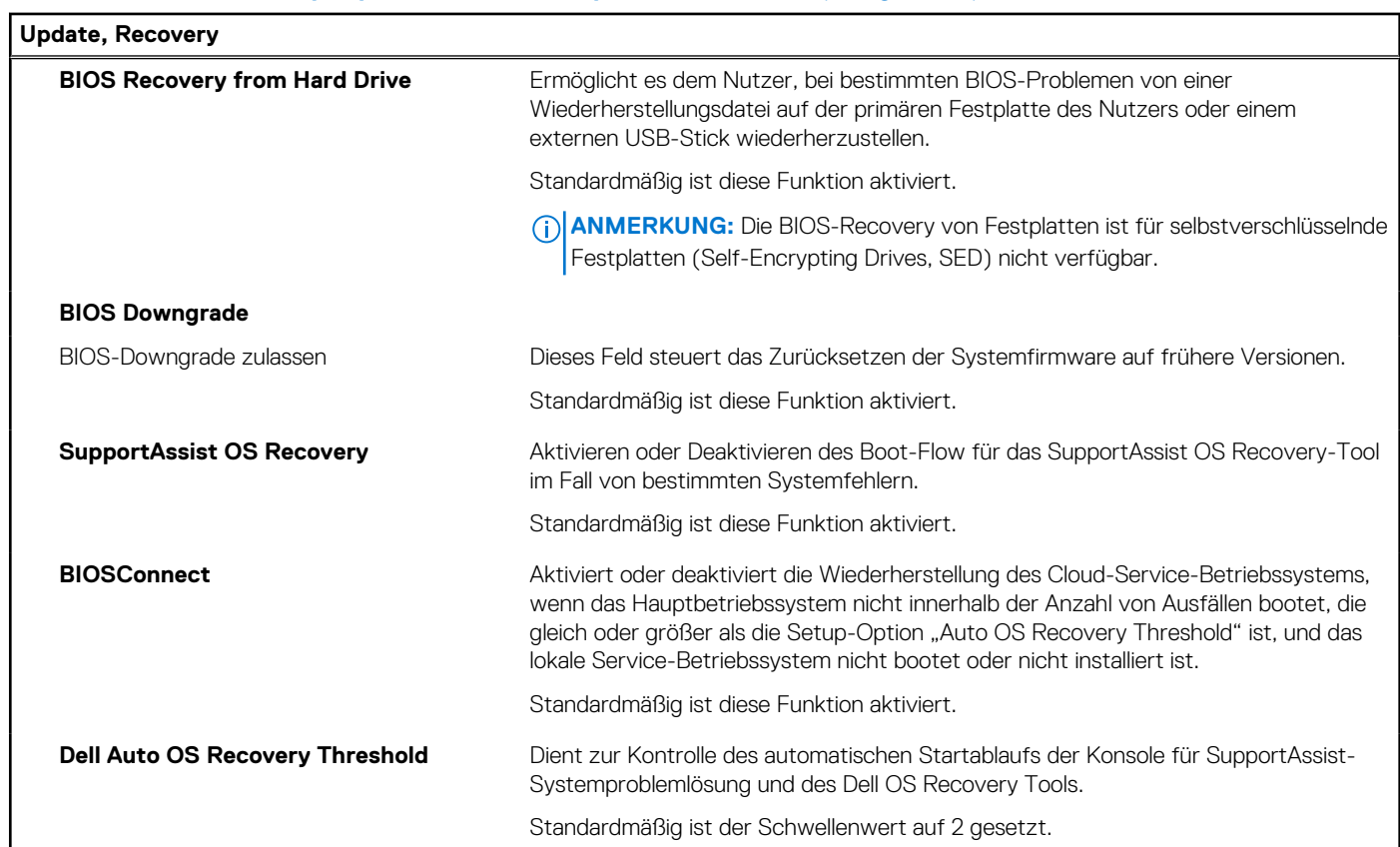

### Tabelle 14. System-Setup-Optionen - Menü "System Management"

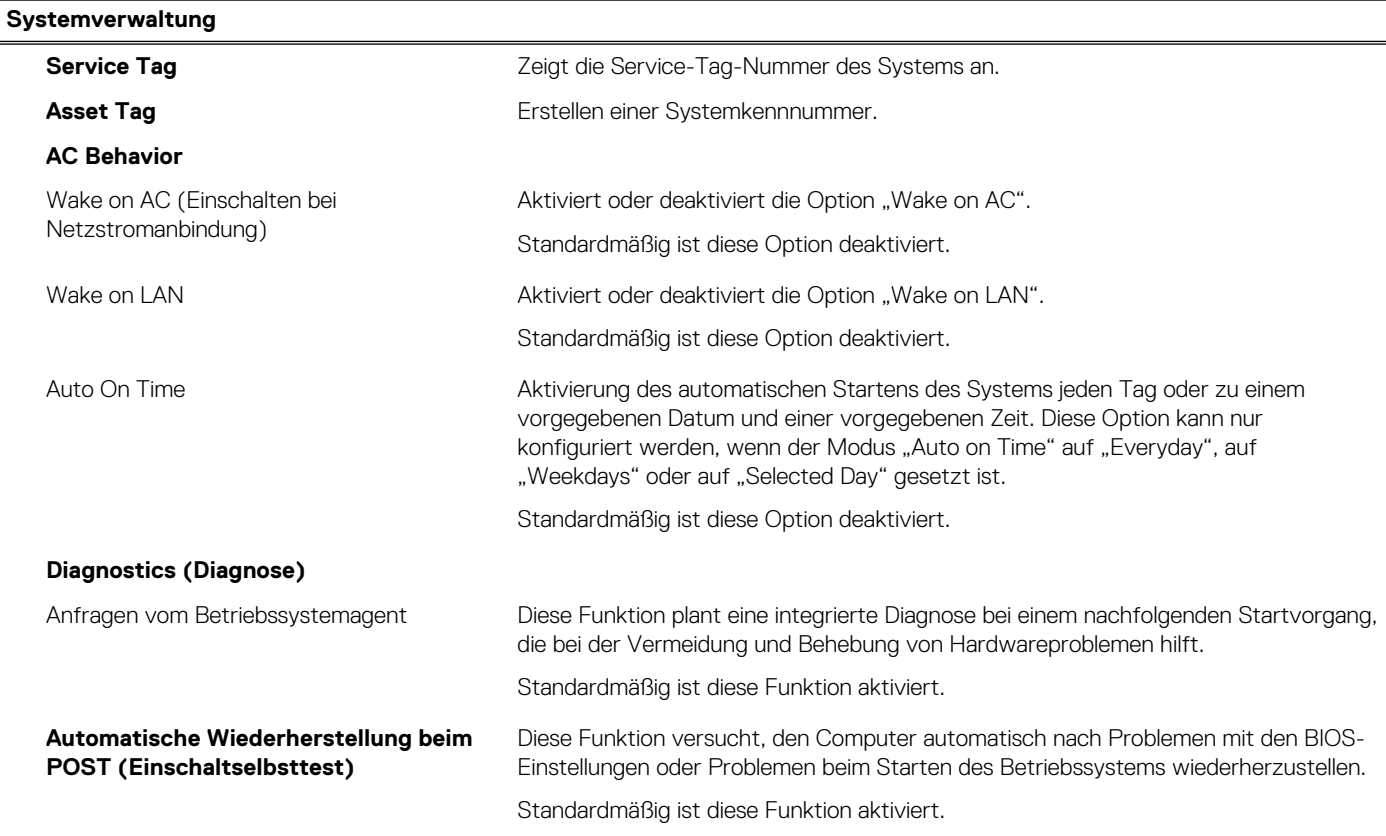

### Tabelle 15. System-Setup-Optionen - Menü "Keyboard"

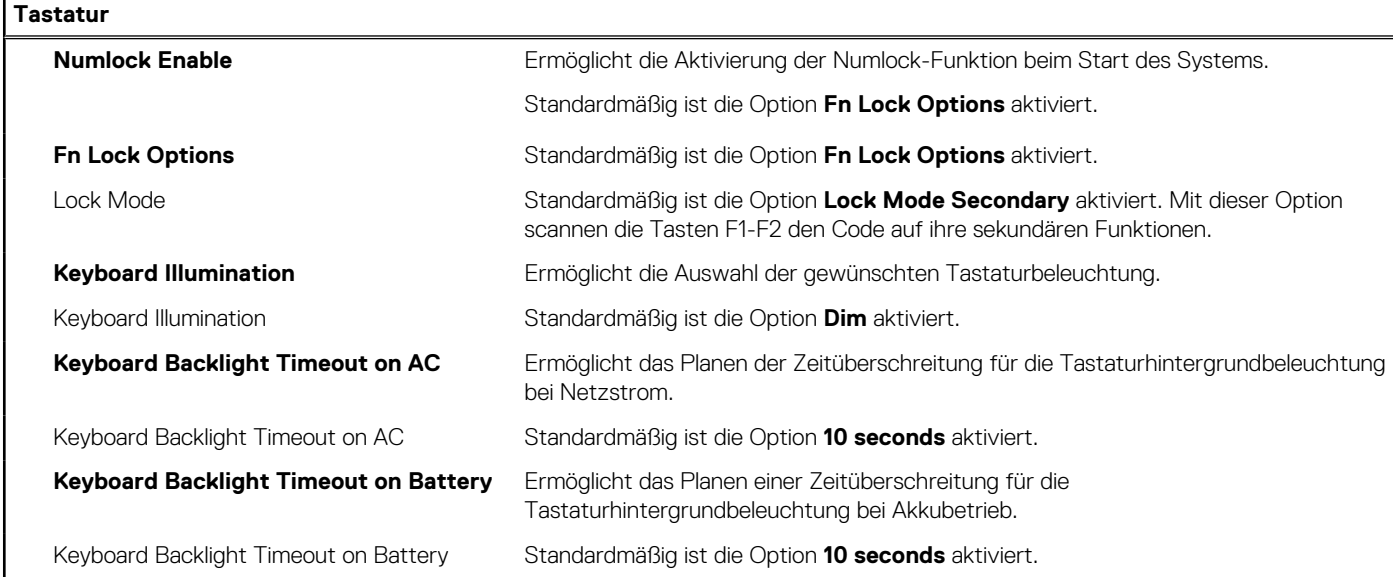

### Tabelle 16. System-Setup-Optionen - Menü "Verhalten vor dem Starten"

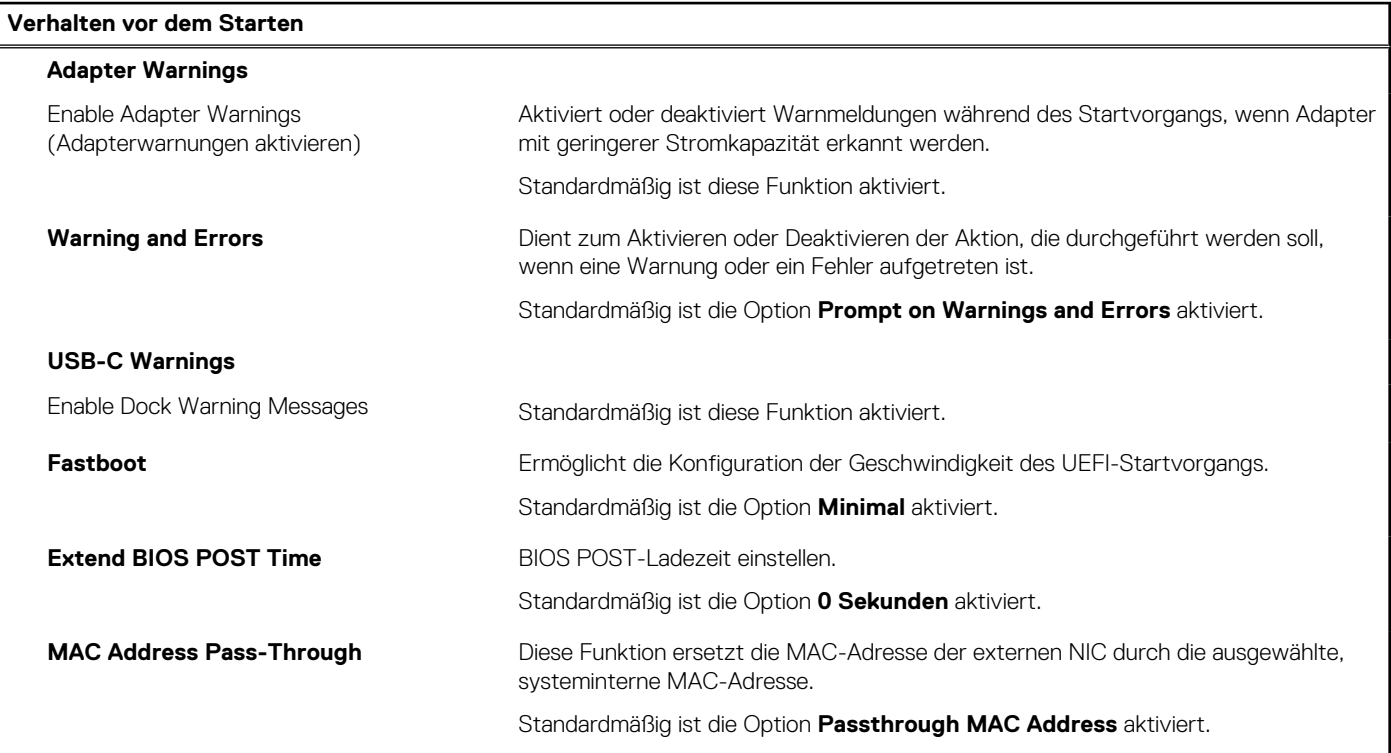

### Tabelle 17. System-Setup-Optionen - Menü "Virtualization"

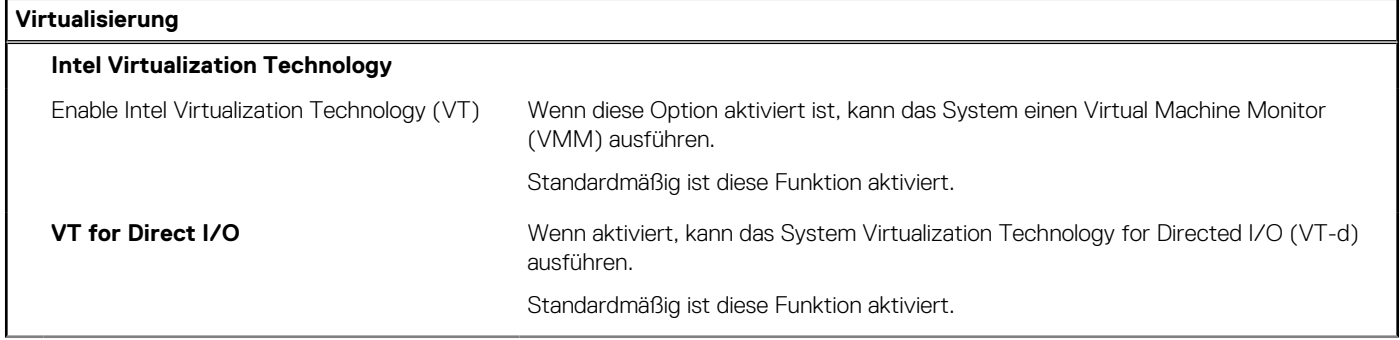

### Tabelle 17. System-Setup-Optionen - Menü "Virtualization" (fortgesetzt)

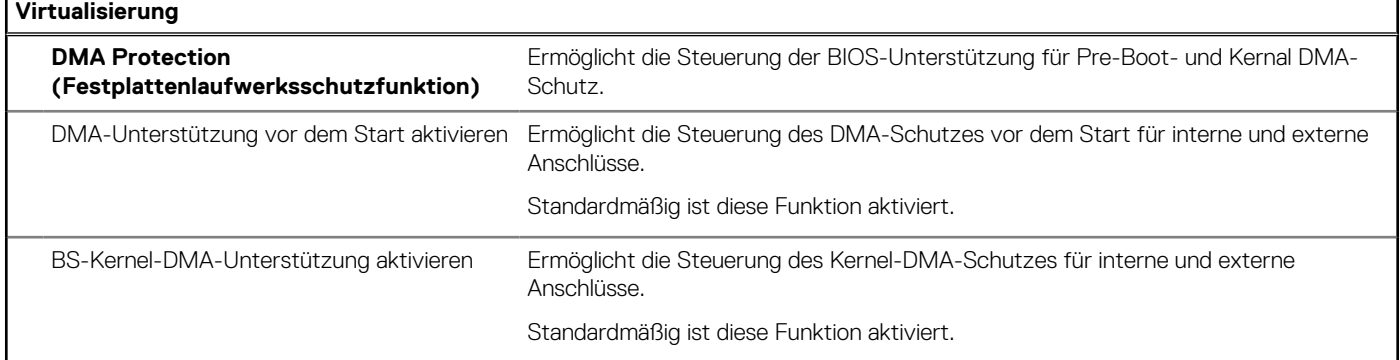

### Tabelle 18. System-Setup-Optionen - Menü "Leistung"

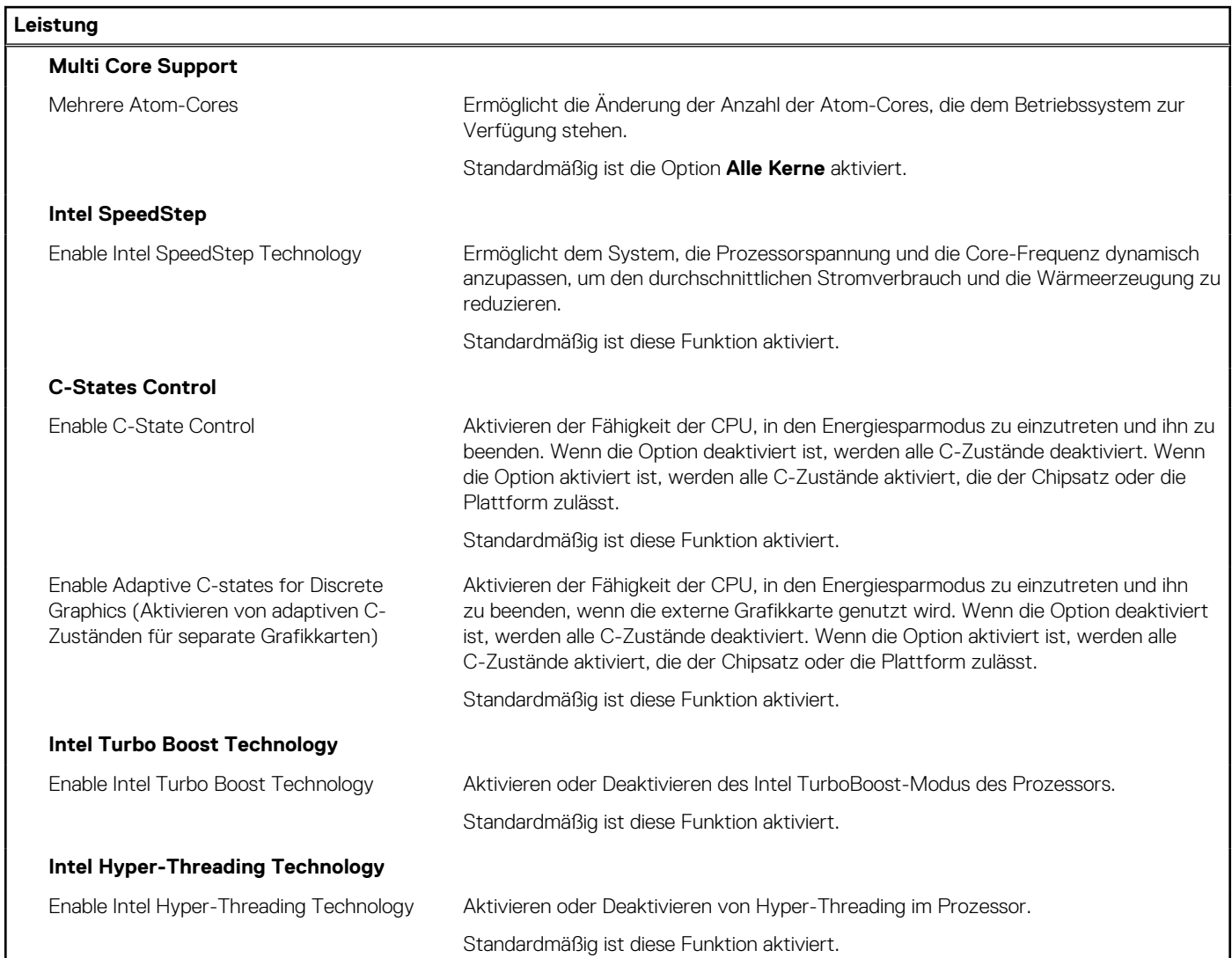

### Tabelle 19. System-Setup-Optionen - Menü "Systemprotokolle"

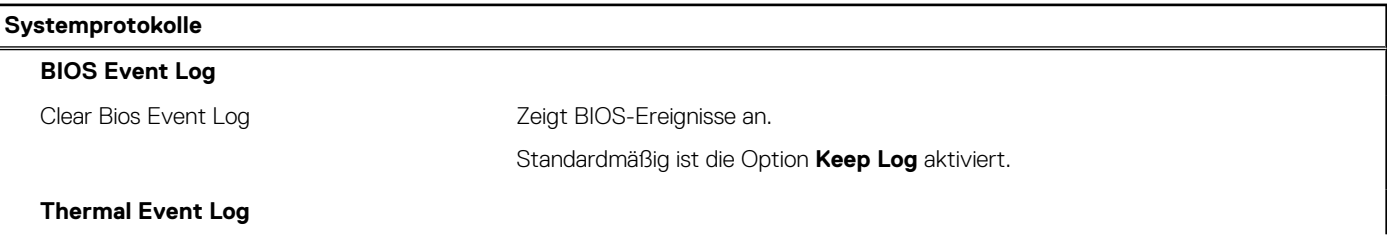

### <span id="page-87-0"></span>Tabelle 19. System-Setup-Optionen - Menü "Systemprotokolle" (fortgesetzt)

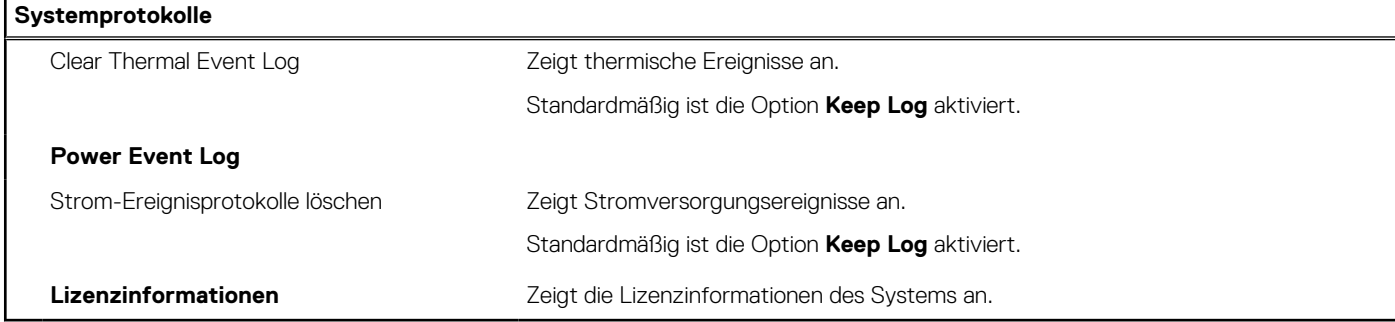

## **Aktualisieren des BIOS**

### **Aktualisieren des BIOS unter Windows**

### **Info über diese Aufgabe**

**VORSICHT: Wenn BitLocker vor der Aktualisierung des BIOS nicht ausgesetzt wird, wird beim nächsten Neustart des Systems der BitLocker-Schlüssel nicht erkannt. Sie werden dann aufgefordert, den Wiederherstellungsschlüssel einzugeben, um fortfahren zu können, und das System fordert Sie bei jedem Neustart erneut dazu auf. Wenn der Wiederherstellungsschlüssel nicht bekannt ist, kann dies zu Datenverlust oder einer unnötigen Neuinstallation des Betriebssystems führen. Weitere Informationen zu diesem Thema finden Sie durch Suchen in der Knowledgebase-Ressource unter [www.dell.com/support](https://www.dell.com/support/).**

#### **Schritte**

- 1. Rufen Sie die Website [www.dell.com/support](https://www.dell.com/support) auf.
- 2. Klicken Sie auf **Produktsupport**. Klicken Sie auf **Support durchsuchen**, geben Sie die Service-Tag-Nummer Ihres Computers ein und klicken Sie auf **Suchen**.
	- **ANMERKUNG:** Wenn Sie kein Service-Tag-Nummer haben, verwenden Sie die SupportAssist-Funktion, um Ihren Computer automatisch zu identifizieren. Sie können auch die Produkt-ID verwenden oder manuell nach Ihrem Computermodell suchen.
- 3. Klicken Sie auf **Treiber & Downloads**. Erweitern Sie **Treiber suchen**.
- 4. Wählen Sie das Betriebssystem aus, das auf Ihrem Computer installiert ist.
- 5. Wählen Sie in der Dropdown-Liste **Kategorie** die Option **BIOS** aus.
- 6. Wählen Sie die neueste BIOS-Version aus und klicken Sie auf **Herunterladen**, um das BIOS für Ihren Computer herunterzuladen.
- 7. Sobald der Download abgeschlossen ist, wechseln Sie zu dem Ordner, in dem Sie die Datei für die BIOS-Aktualisierung gespeichert haben.
- 8. Doppelklicken Sie auf das Dateisymbol der BIOS-Aktualisierungsdatei und befolgen Sie die Anweisungen auf dem Bildschirm. Weitere Informationen finden Sie in der Wissensdatenbank-Ressource unter [www.dell.com/support.](https://www.dell.com/support/)

### **Aktualisieren des BIOS in Linux und Ubuntu**

Informationen zum Aktualisieren des System-BIOS auf einem Computer, auf dem Linux oder Ubuntu installiert ist, finden Sie im Wissensdatenbank-Artikel [000131486](https://www.dell.com/support/kbdoc/000131486) unter [www.dell.com/support](https://www.dell.com/support).

### **Aktualisieren des BIOS unter Verwendung des USB-Laufwerks in Windows**

#### **Info über diese Aufgabe**

**VORSICHT: Wenn BitLocker vor der Aktualisierung des BIOS nicht ausgesetzt wird, wird beim nächsten Neustart des Systems der BitLocker-Schlüssel nicht erkannt. Sie werden dann aufgefordert, den Wiederherstellungsschlüssel einzugeben, um fortfahren zu können, und das System fordert Sie bei jedem Neustart erneut dazu auf. Wenn der Wiederherstellungsschlüssel nicht bekannt ist, kann dies zu Datenverlust oder einer unnötigen Neuinstallation des Betriebssystems führen. Weitere Informationen zu diesem Thema finden Sie durch Suchen in der Knowledgebase-Ressource unter [www.dell.com/support](https://www.dell.com/support/).**

#### **Schritte**

- 1. Befolgen Sie das Verfahren von Schritt 1 bis Schritt 6 unter [Aktualisieren des BIOS in Windows](#page-87-0) zum Herunterladen der aktuellen BIOS-Setup-Programmdatei.
- 2. Erstellen Sie ein startfähiges USB-Laufwerk. Weitere Informationen finden Sie in der Wissensdatenbank-Ressource unter [www.dell.com/support](https://www.dell.com/support/).
- 3. Kopieren Sie die BIOS-Setup-Programmdatei auf das startfähige USB-Laufwerk.
- 4. Schließen Sie das startfähige USB-Laufwerk an den Computer an, auf dem Sie die BIOS-Aktualisierung durchführen möchten.
- 5. Starten Sie den Computer neu und drücken Sie **F12** .
- 6. Starten Sie das USB-Laufwerk über das **Einmaliges Boot-Menü**.
- 7. Geben Sie den Namen der BIOS-Setup-Programmdatei ein und drücken Sie **Eingabe**. Die **BIOS Update Utility (Dienstprogramm zur BIOS-Aktualisierung)** wird angezeigt.
- 8. Befolgen Sie die Anweisungen auf dem Bildschirm, um die BIOS-Aktualisierung abzuschließen.

### **Aktualisieren des BIOS über das einmalige F12-Startmenü**

Aktualisieren Sie das BIOS Ihres Computers unter Verwendung einer BIOS-Aktualisierungsdatei (.exe), die auf einen FAT32-USB-Stick kopiert wurde, und Starten Sie das einmalige F12-Startmenü.

#### **Info über diese Aufgabe**

**VORSICHT: Wenn BitLocker vor der Aktualisierung des BIOS nicht ausgesetzt wird, wird beim nächsten Neustart des Systems der BitLocker-Schlüssel nicht erkannt. Sie werden dann aufgefordert, den Wiederherstellungsschlüssel einzugeben, um fortfahren zu können, und das System fordert Sie bei jedem Neustart erneut dazu auf. Wenn der Wiederherstellungsschlüssel nicht bekannt ist, kann dies zu Datenverlust oder einer unnötigen Neuinstallation des Betriebssystems führen. Weitere Informationen zu diesem Thema finden Sie durch Suchen in der Knowledgebase-Ressource unter [www.dell.com/support](https://www.dell.com/support/).**

#### **BIOS-Aktualisierung**

Sie können die BIOS-Aktualisierungsdatei in Windows über einen bootfähigen USB-Stick ausführen oder Sie können das BIOS über das einmalige F12-Startmenü auf dem System aktualisieren.

Die meisten Computer von Dell, die nach 2012 hergestellt wurden, verfügen über diese Funktion, und Sie können es überprüfen, indem Sie das einmalige F12-Startmenü auf Ihrem Computer ausführen, um festzustellen, ob "BIOS-Flash-Aktualisierung" als Startoption für Ihren Computer aufgeführt wird. Wenn die Option aufgeführt ist, unterstützt das BIOS diese BIOS-Aktualisierungsoption.

**ANMERKUNG:** Nur Computer mit der Option "BIOS-Flash-Aktualisierung" im einmaligen F12-Startmenü können diese Funktion ⋒ verwenden.

#### **Aktualisieren über das einmalige Startmenü**

Um Ihr BIOS über das einmalige F12-Startmenü zu aktualisieren, brauchen Sie Folgendes:

- einen USB-Stick, der für das FAT32-Dateisystem formatiert ist (der Stick muss nicht bootfähig sein)
- die ausführbare BIOS-Datei, die Sie von der Dell Support-Website heruntergeladen und in das Stammverzeichnis des USB-Sticks kopiert haben
- einen Netzadapter, der mit dem Computer verbunden ist

● eine funktionsfähige Computerbatterie zum Aktualisieren des BIOS

Führen Sie folgende Schritte aus, um den BIOS-Aktualisierungsvorgang über das F12-Menü auszuführen:

**VORSICHT: Schalten Sie den Computer während des BIOS-Aktualisierungsvorgangs nicht aus. Der Computer startet möglicherweise nicht, wenn Sie den Computer ausschalten.**

### **Schritte**

- 1. Stecken Sie im ausgeschalteten Zustand den USB-Stick, auf den Sie die Aktualisierung kopiert haben, in einen USB-Anschluss des Computers.
- 2. Schalten Sie den Computer ein und drücken Sie die F12-Taste, um auf das einmalige Startmenü zuzugreifen. Wählen Sie "BIOS-Aktualisierung" mithilfe der Maus oder der Pfeiltasten aus und drücken Sie anschließend die Eingabetaste. Das Menü "BIOS aktualisieren" wird angezeigt.
- 3. Klicken Sie auf **Flash from file**.
- 4. Wählen Sie ein externes USB-Gerät aus.
- 5. Wählen Sie die Datei aus, doppelklicken Sie auf die Ziel-Aktualisierungsdatei und klicken Sie anschließend auf **Senden**.
- 6. Klicken Sie auf **BIOS aktualisieren**. Der Computer wird neu gestartet, um das BIOS zu aktualisieren.
- 7. Nach Abschluss der BIOS-Aktualisierung wird der Computer neu gestartet.

## **System- und Setup-Kennwort**

### **Tabelle 20. System- und Setup-Kennwort**

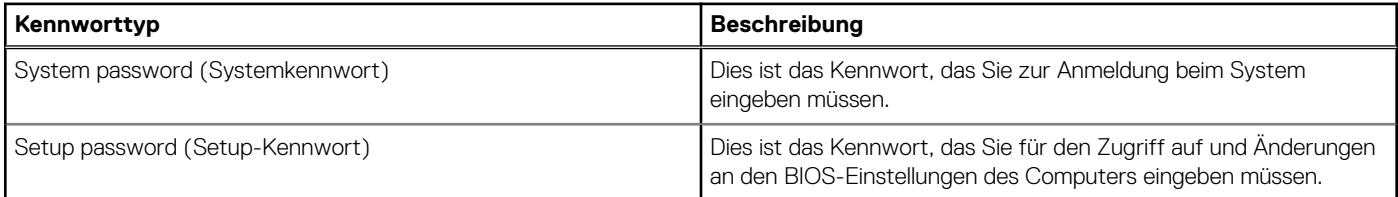

Sie können ein Systemkennwort und ein Setup-Kennwort zum Schutz Ihres Computers erstellen.

**VORSICHT: Die Kennwortfunktionen bieten einen gewissen Schutz für die auf dem System gespeicherten Daten.**

**VORSICHT: Wenn Ihr Computer nicht gesperrt und zudem unbeaufsichtigt ist, kann jede Person auf die auf dem System gespeicherten Daten zugreifen.**

**ANMERKUNG:** System- und Setup-Kennwortfunktionen sind deaktiviert

### **Zuweisen eines System-Setup-Kennworts**

#### **Voraussetzungen**

Sie können ein neues **System or Admin Password** (System- oder Administratorkennwort) nur zuweisen, wenn der Zustand **Not Set** (Nicht eingerichtet) ist.

### **Info über diese Aufgabe**

Um das System-Setup aufzurufen, drücken Sie unmittelbar nach dem Einschaltvorgang oder Neustart die Taste F12.

#### **Schritte**

- 1. Wählen Sie im Bildschirm **System-BIOS** oder **System-Setup** die Option **Sicherheit** aus und drücken Sie die Eingabetaste. Der Bildschirm **Sicherheit** wird angezeigt.
- 2. Wählen Sie **System/Administratorkennwort** und erstellen Sie ein Passwort im Feld **Neues Passwort eingeben**. Verwenden Sie zum Zuweisen des Systemkennworts die folgenden Richtlinien:
	- Kennwörter dürfen aus maximal 32 Zeichen bestehen.
	- Mindestens eines der folgenden Sonderzeichen: ! "  $\#\$\% \& '() * + , -$ . / :; < = > ? @  $[ \ \ \$  | ^ \_ ` { | }
- Zahlen 0 bis 9
- Großbuchstaben von A bis Z
- Kleinbuchstaben von a-z
- 3. Geben Sie das Systemkennwort ein, das Sie zuvor im Feld **Neues Kennwort bestätigen** eingegeben haben, und klicken Sie auf **OK**.
- 4. Drücken Sie die Esc-Taste und speichern Sie die Änderungen, wie durch die Popup-Meldung aufgefordert.
- 5. Drücken Sie Y, um die Änderungen zu speichern. Der Computer wird neu gestartet.

### **Löschen oder Ändern eines vorhandenen System-Setup-Kennworts**

### **Voraussetzungen**

Stellen Sie sicher, dass der **Kennwortstatus** im System-Setup auf "Entsperrt" gesetzt ist, bevor Sie versuchen, das vorhandene Systemund/oder Setup-Kennwort zu löschen oder zu ändern. Wenn die Option **Password Status** (Kennwortstatus) auf "Locked" (Gesperrt) gesetzt ist, kann ein vorhandenes System- und/oder Setup-Kennwort nicht gelöscht oder geändert werden.

### **Info über diese Aufgabe**

Um das System-Setup aufzurufen, drücken Sie unmittelbar nach dem Einschaltvorgang oder Neustart die Taste F12.

### **Schritte**

- 1. Wählen Sie im Bildschirm **System-BIOS** oder **System-Setup** die Option **Systemsicherheit** aus und drücken Sie die Eingabetaste. Der Bildschirm **System Security** (Systemsicherheit) wird angezeigt.
- 2. Überprüfen Sie im Bildschirm **System Security (Systemsicherheit)**, dass die Option **Password Status (Kennwortstatus)** auf **Unlocked (Nicht gesperrt)** gesetzt ist.
- 3. Wählen Sie die Option **System Password** (Systemkennwort) aus, ändern oder löschen Sie das vorhandene Systemkennwort und drücken Sie die Eingabetaste oder die Tabulatortaste.
- 4. Wählen Sie die Option **Setup Password** (Setup-Kennwort) aus, ändern oder löschen Sie das vorhandene Setup-Kennwort und drücken Sie die Eingabetaste oder die Tabulatortaste.
	- **ANMERKUNG:** Wenn Sie das Systemkennwort und/oder das Setup-Kennwort ändern, geben Sie das neue Kennwort erneut ein, wenn Sie dazu aufgefordert werden. Wenn Sie das Systemkennwort und/oder Setup-Kennwort löschen, bestätigen Sie die Löschung, wenn Sie dazu aufgefordert werden.
- 5. Drücken Sie die Taste Esc. Eine Meldung fordert Sie zum Speichern der Änderungen auf.
- 6. Drücken Sie auf "Y", um die Änderungen zu speichern und das System-Setup zu verlassen. Der Computer wird neu gestartet.

## **Löschen von CMOS-Einstellungen**

### **Info über diese Aufgabe**

**VORSICHT: Durch das Löschen der CMOS-Einstellungen werden die BIOS-Einstellungen auf Ihrem Computer zurückgesetzt.**

### **Schritte**

- 1. Entfernen Sie die [Bodenabdeckung](#page-13-0).
- 2. Trennen Sie das Batteriekabel von der Systemplatine.
- 3. Entfernen Sie die [Knopfzellenbatterie](#page-26-0).
- 4. Warten Sie eine Minute.
- 5. Setzen Sie die [Knopfzellenbatterie](#page-27-0) wieder ein.
- 6. Verbinden Sie das Batteriekabel mit der Hauptplatine.
- 7. Bringen Sie die [Bodenabdeckung](#page-18-0) wieder an.

## **Löschen von BIOS- (System-Setup) und Systemkennwörtern**

### **Info über diese Aufgabe**

Nehmen Sie Kontakt mit dem technischen Support von Dell wie unter [www.dell.com/contactdell](https://www.dell.com/contactdell) beschrieben auf, um System- oder BIOS-Kennwörter zu löschen.

**ANMERKUNG:** Informationen zum Zurücksetzen von Windows- oder Anwendungspasswörtern finden Sie in der Dokumentation für Windows oder die jeweilige Anwendung.

## **Umgang mit aufgeblähten, wiederaufladbaren Lithium-Ionen-Akkus**

Wie die meisten Laptops verwenden Dell Laptops wiederaufladbare Lithium-Ionen-Akkus. Eine Art wiederaufladbarer Lithium-Ionen-Akku ist der wiederaufladbare Lithium-Ionen-Akku. Wiederaufladbare Lithium-Ionen-Akkus haben in den letzten Jahren an Beliebtheit gewonnen und sind aufgrund des Kundenwunsches nach einer schlanken Form (insbesondere bei neueren ultradünnen Notebooks) und langlebigen Akkus Elektronikindustrie zum Standard geworden. Bei wiederaufladbaren Lithium-Ionen-Akkus können die Akkuzellen potenziell anschwellen.

Geschwollene oder aufgeblähte Akkus können die Leistung des Notebooks beeinträchtigen. Um weitere Beschädigungen an der Geräteverkleidung zu oder an internen Komponenten zu verhindern, die zu einer Funktionsstörung führen können, brechen Sie die Verwendung des Notebooks ab und entladen Sie ihn, indem Sie den Netzadapter abziehen und den Akku entleeren.

Geschwollene Akkus dürfen nicht verwendet werden und sollten ausgetauscht und fachgerecht entsorgt werden. Wir empfehlen, Kontakt mit dem Dell-Produktsupport aufzunehmen, um zu erfahren, wie Sie geschwollene Akkus gemäß des entsprechenden Gewährleistungsoder Servicevertrags austauschen können, einschließlich Optionen für den Ersatz durch einen von Dell autorisierten Servicetechniker.

Die Richtlinien für die Handhabung und den Austausch von wiederaufladbaren Lithium-Ionen-Akkus lauten wie folgt:

- Seien Sie vorsichtig beim Umgang mit wiederaufladbaren Lithium-Ionen-Akkus.
- Entladen Sie den Akku, bevor Sie ihn aus dem System entfernen. Um den Akku zu entladen, stecken Sie das Netzteil aus dem System aus, und achten Sie darauf, dass das System nur im Akkubetrieb läuft. Wenn das System nicht mehr eingeschaltet ist oder wenn der Netzschalter gedrückt wird, ist der Akku vollständig entleert.
- Üben Sie keinen Druck auf den Akku aus, lassen Sie ihn nicht fallen, beschädigen Sie ihn nicht und führen Sie keine Fremdkörper ein.
- Setzen Sie den Akku keinen hohen Temperaturen aus und bauen Sie Akkus und Akkuzellen nicht auseinander.
- Üben Sie keinen Druck auf die Oberfläche des Akkus aus.
- Biegen Sie den Akku nicht.
- Verwenden Sie kein Werkzeug, um den Akku aufzubrechen.
- Wenn ein Akku aufgrund der Schwellung in einem Gerät eingeklemmt wird, versuchen Sie nicht, ihn zu lösen, da das Einstechen auf, das Biegen eines oder die Ausübung von Druck auf einen Akku gefährlich sein kann.
- Versuchen Sie nicht, beschädigte oder aufgeblähte Akkus wieder in einen Laptop einzusetzen.
- Aufgeblähte Akkus, die von der Gewährleistung abgedeckt sind, sollten in einem zugelassenen Versandcontainer (von Dell) an Dell zurückgegeben werden, um den Transportbestimmungen zu entsprechen. Aufgeblähte Akkus, die nicht von der Gewährleistung abgedeckt sind, sollten in einem zugelassenen Recycling-Center entsorgt werden. Kontaktieren Sie den Dell-Produktsupport unter <https://www.dell.com/support>, um Unterstützung und weitere Anweisungen zu erhalten.
- Bei Verwendung von nicht-originalen Dell- oder ungeeigneten Akkus besteht Brand- oder Explosionsgefahr. Ersetzen Sie den Akku nur durch einen kompatiblen, von Dell erworbenen Akku, der für den Betrieb in Ihrem Dell-Computer geeignet ist. Verwenden Sie in diesem Computer keine Akkus aus anderen Computern. Erwerben Sie Immer originale Akkus von [https://www.dell.com](https://www.dell.com/) oder sonst direkt von Dell.

Wiederaufladbare Lithium-Ionen-Akkus können aus verschiedenen Gründen, zum Beispiel Alter, Anzahl der Aufladungen oder starker Wärmeeinwirkung anschwellen. Weitere Informationen zur Verbesserung der Leistung und Lebensdauer des Laptop-Akkus und zur Minimierung der Risikos zum Auftretens des Problems finden Sie, wenn Sie in der Knowledgebase-Ressource unter [www.dell.com/support](https://www.dell.com/support/) nach "Dell Laptop-Akku" suchen.

## **Diagnose der Dell SupportAssist-Systemleistungsprüfung vor dem Start**

### **Info über diese Aufgabe**

Die SupportAssist-Diagnose (auch als Systemdiagnose bezeichnet) führt eine komplette Prüfung der Hardware durch. Die Diagnose der Dell SupportAssist-Systemleistungsprüfung vor dem Start ist in das BIOS integriert und wird intern vom BIOS gestartet. Die integrierte Systemdiagnose bietet eine Reihe von Optionen für bestimmte Geräte oder Gerätegruppen mit folgenden Funktionen:

- Tests automatisch oder in interaktivem Modus durchführen
- Tests wiederholen
- Testergebnisse anzeigen oder speichern
- Gründliche Tests durchführen, um weitere Testoptionen für Zusatzinformationen über die fehlerhaften Geräte zu erhalten
- Statusmeldungen anzeigen, die angeben, ob Tests erfolgreich abgeschlossen wurden
- Fehlermeldungen über Probleme während des Testvorgangs anzeigen
- **ANMERKUNG:** Einige Tests für bestimmte Geräte erfordern Benutzeraktionen Stellen Sie sicher, dass Sie am Computerterminal ⋒ sind, wenn die Diagnosetests durchgeführt werden.

Weitere Informationen finden Sie unter [https://www.dell.com/support/kbdoc/000180971.](https://www.dell.com/support/kbdoc/000180971)

### **Ausführen der SupportAssist-Systemleistungsprüfung vor dem Systemstart**

#### **Schritte**

- 1. Schalten Sie den Computer ein.
- 2. Wenn der Computer startet, drücken Sie die F12-Taste, sobald das Dell-Logo angezeigt wird.
- 3. Wählen Sie auf dem Startmenü-Bildschirm die Option **Diagnostics** (Diagnose).
- 4. Klicken Sie auf den Pfeil in der unteren linken Ecke. Die Diagnose-Startseite wird angezeigt.
- 5. Klicken Sie auf den Pfeil in der unteren rechten Ecke, um zur Seitenliste zu gehen. Die erkannten Elemente werden aufgelistet.
- 6. Um einen Diagnosetest für ein bestimmtes Gerät durchzuführen, drücken Sie die Esc-Taste und klicken dann auf **Yes (Ja)**, um den Diagnosetest zu stoppen.
- 7. Wählen Sie auf der linken Seite das Gerät aus und klicken Sie auf **Run Tests** (Test durchführen).
- 8. Bei etwaigen Problemen werden Fehlercodes angezeigt. Notieren Sie sich den Fehlercode und die Validierungsnummer und wenden Sie sich an Dell.

# **Integrierter Selbsttest (Built-In Self-Test, BIST)**

### **M-BIST**

M-BIST ist ein integrierter Selbsttest für die Hauptplatine, der als Diagnosetool dient und die Genauigkeit der Diagnose von Fehlern des auf der Hauptplatine integrierten Controllers verbessert.

**ANMERKUNG:** M-BIST kann manuell vor dem POST (Power-On Self-Test; Einschalt-Selbsttest) initiiert werden.

### So führen Sie M-BIST aus

**ANMERKUNG:** M-BIST muss auf dem ausgeschalteten System, das entweder an den Netzstrom angeschlossen oder nur mit einer Œ Batterie versorgt wird, initiiert werden.

1. Halten Sie sowohl die Taste **M** auf der Tastatur sowie den **Netzschalter** gedrückt, um M-BIST zu starten.

- 2. Während Sie sowohl die Taste **M** und den **Netzschalter** gedrückt halten, befindet sich die LED-Anzeige für den Batteriestatus in einem von zwei Zuständen:
	- a. Aus: Es wurde kein Problem mit der Systemplatine erkannt
	- b. Gelb: Weist auf ein Problem mit der Systemplatine hin
- 3. Wenn ein Problem mit der Hauptplatine auftritt, blinkt die Akkustatus-LED einen der folgenden Fehlercodes für 30 Sekunden:

### **Tabelle 21. LED-Fehlercodes**

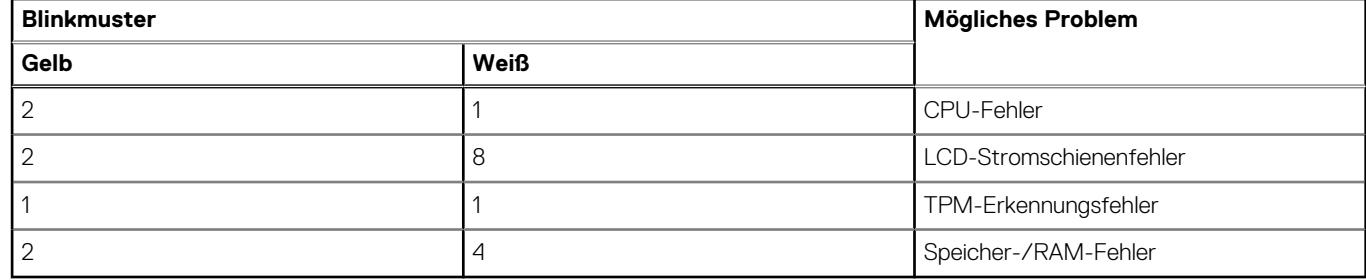

4. Wenn kein Problem mit der Hauptplatine vorliegt, wechselt das LCD-Display 30 Sekunden lang durch die im Abschnitt zu LCD-BIST beschriebenen Farben und schaltet sich dann aus.

### **LCD-Stromschienentest (L-BIST)**

L-BIST ist eine Optimierung der einzelnen LED-Fehlercodediagnosen und wird automatisch während des POST eingeleitet. L-BIST prüft die LCD-Stromschiene. Wenn das LCD nicht mit Strom versorgt wird (d. h., wenn der L-BIST-Stromkreis ausfällt), blinkt die Akkustatus-LED und zeigt den Fehlercode [2,8] oder den Fehlercode [2,7].

**ANMERKUNG:** Wenn L-BIST fehlschlägt, kann LCD-BIST nicht funktionieren, da das LCD nicht mit Strom versorgt wird.

### So gelangen Sie zum L-BIST-Test:

- 1. Drücken Sie den Netzschalter, um das System einzuschalten.
- 2. Wenn das System nicht ordnungsgemäß startet, sehen Sie sich die Akkustatus-LED an.
	- Wenn die Akkustatus-LED einen Fehlercode [2,7] blinkt, ist das Bildschirmkabel möglicherweise nicht ordnungsgemäß angeschlossen.
	- Wenn die Batteriestatus-LED einen Fehlercode [2,8] ausgibt, liegt ein Problem mit der LCD-Stromschiene der Hauptplatine vor, sodass keine Stromversorgung für das LCD erfolgt.
- 3. Wenn ein Fehlercode [2,7] angezeigt wird, überprüfen Sie, ob das Bildschirmkabel ordnungsgemäß angeschlossen ist.
- 4. Wenn ein Fehlercode [2,8] angezeigt wird, tauschen Sie die Hauptplatine aus.

### **Integrierter LCD-Selbsttest (BIST)**

Dell Laptops verfügen über ein integriertes Diagnosetool, mit dem Sie ermitteln können, ob die Ursache von ungewöhnlichem Bildschirmverhalten beim LCD (Bildschirm) des Dell Laptops zu suchen ist oder bei den Einstellungen der Grafikkarte bzw. des PCs.

Wenn Sie Anzeigefehler wie Flackern, verzerrte, unklare, unscharfe oder verschwommene Bilder, horizontale oder vertikale Streifen, verblasste Farben usw. feststellen, wird empfohlen, den LCD-Bildschirm zu isolieren, um den integrierten Selbsttest (BIST) durchzuführen.

### So gelangen Sie zum integrierten Selbsttest für LCD

- 1. Schalten Sie das Dell Notebook aus.
- 2. Trennen Sie gegebenenfalls vorhandene Peripheriegeräte vom Laptop. Schließen Sie nur das Netzteil (Ladegerät) an das Notebook an.
- 3. Stellen Sie sicher, dass der LCD-Bildschirm sauber ist und sich keine Staubpartikel auf der Oberfläche des Bildschirms befinden.
- 4. Drücken und halten Sie die Taste **D** und **Einschalten** am PC, um den Modus für den integrierten Selbsttest (BIST) für LCD zu starten. Halten Sie die D-Taste weiterhin gedrückt, bis das System hochgefahren wird.
- 5. Der Bildschirm wird einfarbig angezeigt und die Farben wechseln zweimal auf dem gesamten Bildschirm zu Weiß, Schwarz, Rot, Grün und Blau.
- 6. Anschließend werden die Farben Weiß, Schwarz und Rot angezeigt.
- 7. Überprüfen Sie den Bildschirm sorgfältig auf Anomalien (alle Linien, unscharfe Farben oder Verzerrungen auf dem Bildschirm).

8. Am Ende der letzten einheitlichen Farbe (rot) wird das System heruntergefahren.

**ANMERKUNG:** Beim Start leitet die Dell SupportAssist-Diagnose vor dem Hochfahren zunächst einen BIST für den LCD ein. Hierbei wird ein Eingreifen des Benutzers zur Bestätigung der Funktionalität des LCD erwartet.

## **Systemdiagnoseanzeigen**

In diesem Abschnitt werden die Systemdiagnoseanzeigen des Latitude 3440-Systems aufgeführt.

### **Tabelle 22. Systemdiagnoseanzeigen**

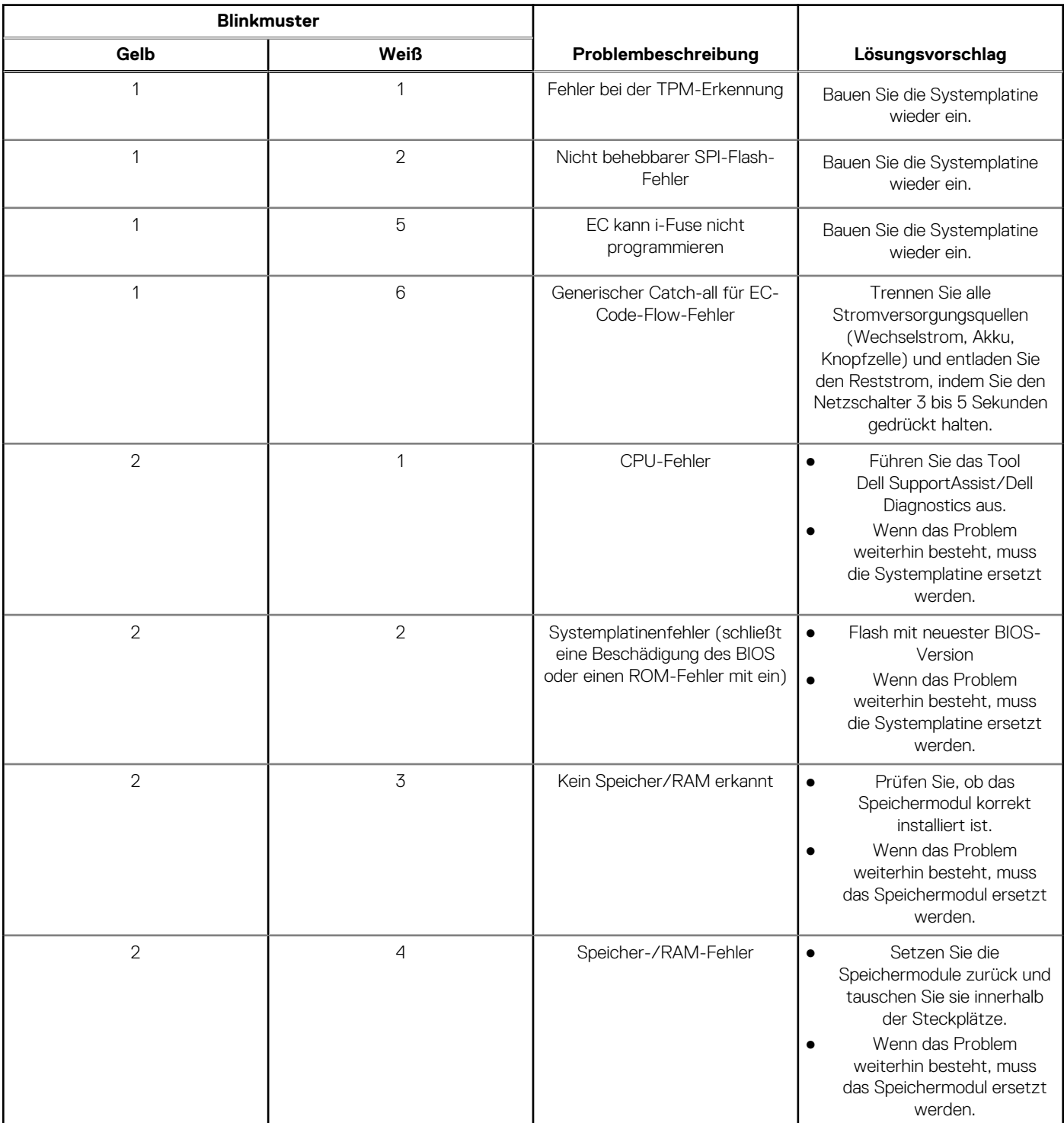

### **Tabelle 22. Systemdiagnoseanzeigen (fortgesetzt)**

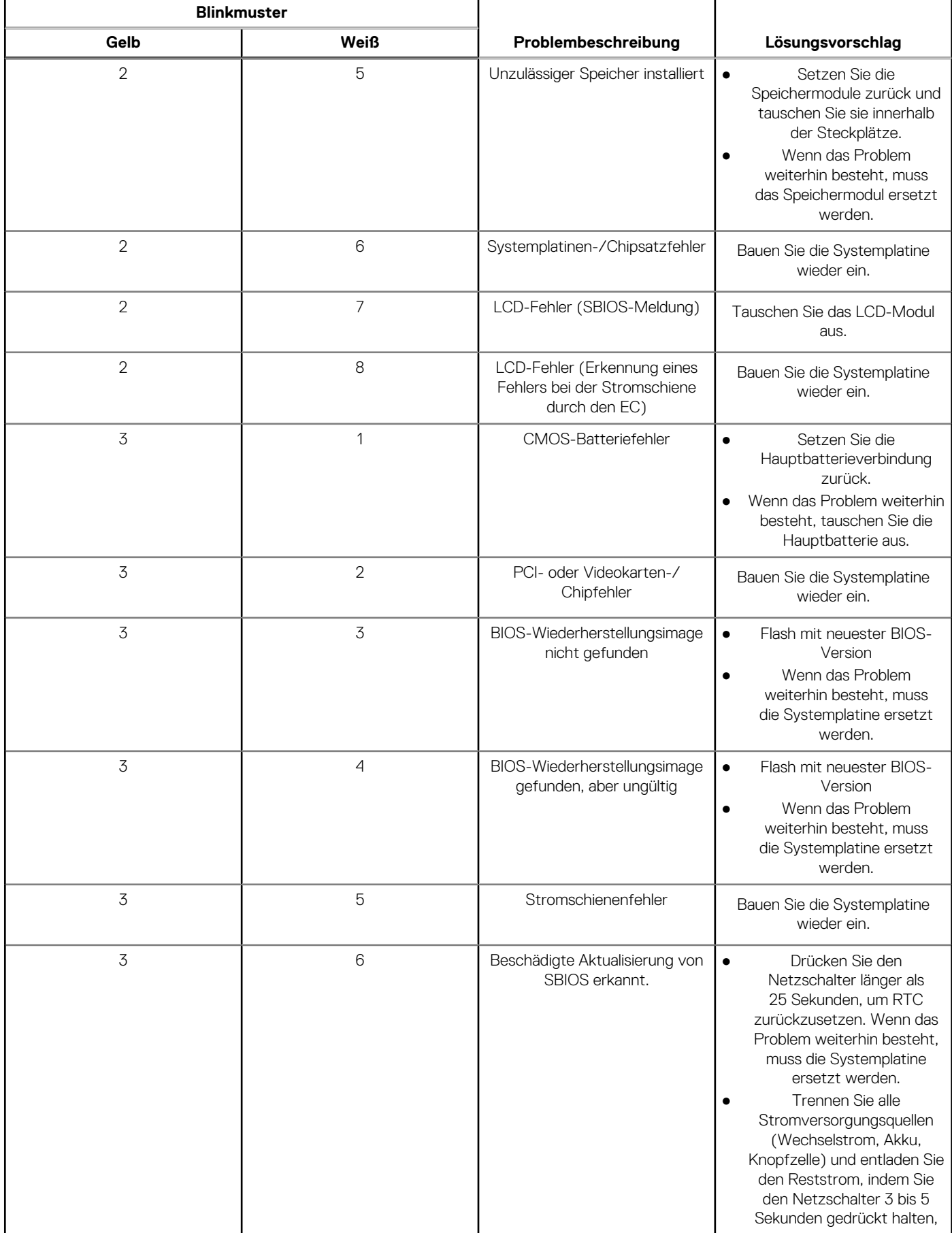

### **Tabelle 22. Systemdiagnoseanzeigen (fortgesetzt)**

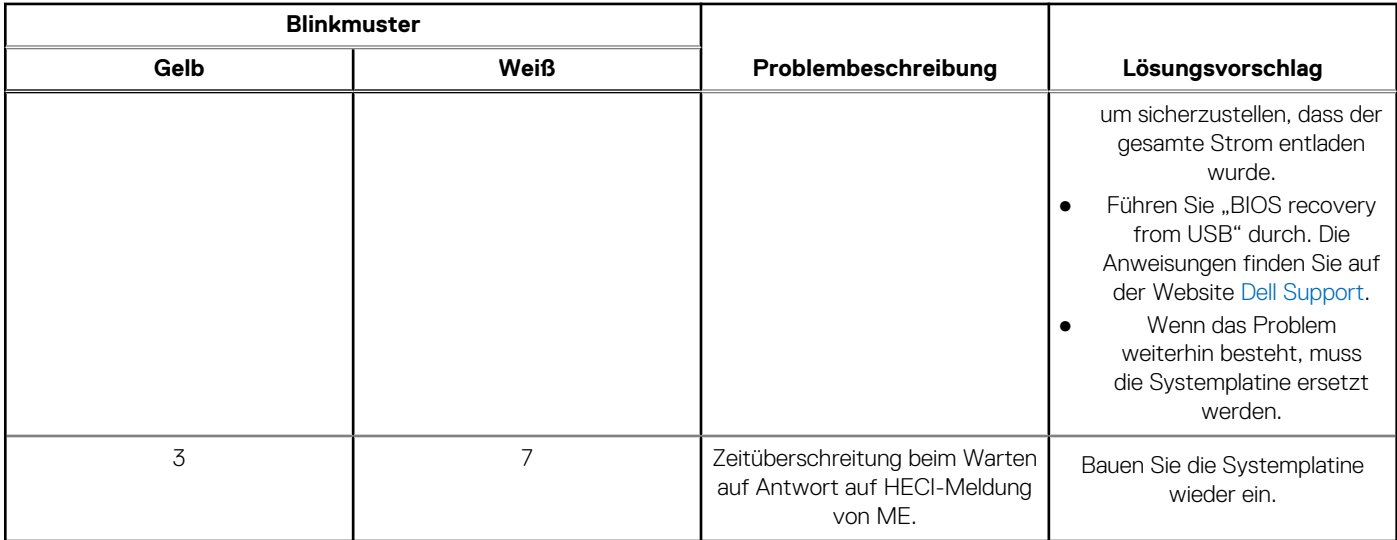

**ANMERKUNG:** Blinkende 3-3-3-LEDs auf der Lock-LED (Feststelltaste oder Num-Lock), die Betriebsschalter-LED (ohne Fingerabdruckleser) und die Diagnose-LED zeigen an, dass beim LCD-Display-Test während der Diagnose des Dell SupportAssist Pre-Boot System Performance Check keine Eingabe erfolgen konnte.

### **Wiederherstellen des Betriebssystems**

Wenn das Betriebssystem auf Ihrem Computer auch nach mehreren Versuchen nicht gestartet werden kann, wird automatisch Dell SupportAssist OS Recovery gestartet.

Bei Dell SupportAssist OS Recovery handelt es sich um ein eigenständiges Tool, das auf allen Dell Computern mit Windows vorinstalliert ist. Es besteht aus Tools für die Diagnose und Behebung von Fehlern, die möglicherweise vor dem Starten des Betriebssystems auftreten können. Mit dem Tool können Sie eine Diagnose von Hardwareproblemen durchführen, Ihren Computer reparieren, Dateien sichern oder Ihren Computer auf Werkseinstellungen zurücksetzen.

Sie können das Tool auch über die Dell Supportwebsite herunterladen, um Probleme mit Ihrem Computer zu beheben, wenn das primäre Betriebssystem auf dem Computer aufgrund von Software- oder Hardwareproblemen nicht gestartet werden kann.

Weitere Informationen über Dell SupportAssist OS Recovery finden Sie im *Benutzerhandbuch zu Dell SupportAssist OS Recovery* unter [www.dell.com/serviceabilitytools](https://www.dell.com/serviceabilitytools). Klicken Sie auf **SupportAssist** und klicken Sie dann auf **SupportAssist OS Recovery**.

## **Zurücksetzen der Echtzeituhr (RTC)**

Mit der Funktion zum Zurücksetzen der Echtzeituhr (RTC) können Sie oder der Servicetechniker die Dell Systeme wiederherstellen, wenn Szenarien wie Kein POST/Kein Strom/Kein Start auftreten. Das Zurücksetzen der Echtzeituhr mit Legacy-Jumper wurde auf diesen Modellen stillgelegt.

Starten Sie das Zurücksetzen der RTC, wobei das System ausgeschaltet und an die Wechselstromversorgung angeschlossen ist. Halten Sie den Netzschalter für

30 Sekunden

gedrückt. Die Zurücksetzung der Echtzeituhr bei einem System tritt nach Loslassen des Betriebsschalters ein.

## **Sicherungsmedien und Wiederherstellungsoptionen**

Es wird empfohlen, ein Wiederherstellungslaufwerk für die Fehlerbehebung zu erstellen und Probleme zu beheben, die ggf. unter Windows auftreten. Dell bietet mehrere Optionen für die Wiederherstellung des Windows-Betriebssystems auf Ihrem Dell PC. Weitere Informationen finden Sie unter [Dell Windows Backup Media and Recovery Options](https://www.dell.com/support/contents/article/Product-Support/Self-support-Knowledgebase/software-and-downloads/dell-backup-solutions/Media-backup) (Sicherungsmedien und Wiederherstellungsoptionen).

## **Ein- und Ausschalten des WLAN**

### **Info über diese Aufgabe**

Wenn Ihr Computer aufgrund von WLAN-Verbindungsproblemen keinen Zugriff auf das Internet hat, können Sie das WLAN aus- und wieder einschalten. Das folgende Verfahren enthält Anweisungen dazu, wie Sie das WLAN aus- und wieder einschalten: **ANMERKUNG:** Manche Internetdienstanbieter (Internet Service Providers, ISPs) stellen ein Modem/Router-Kombigerät bereit.

#### **Schritte**

- 1. Schalten Sie den Computer aus.
- 2. Schalten Sie das Modem aus.
- 3. Schalten Sie den WLAN-Router aus.
- 4. Warten Sie 30 Sekunden.
- 5. Schalten Sie den WLAN-Router ein.
- 6. Schalten Sie das Modem ein.
- 7. Schalten Sie den Computer ein.

## **Entladen des Reststroms (Kaltstart)**

#### **Info über diese Aufgabe**

Reststrom ist die restliche statische Elektrizität, die auf dem Computer bleibt, auch wenn er ausgeschaltet und der Akku entfernt wurde.

Zu Ihrer Sicherheit und zum Schutz der sensiblen elektronischen Komponenten Ihres Computers müssen Sie vor dem Entfernen oder Austausch von Komponenten Ihres Computers den Reststrom entladen.

Die Entladung des Restroms, auch als Kaltstart bezeichnet, ist auch ein allgemeiner Schritt bei der Fehlerbehebung, wenn Ihr Computer sich nicht einschalten lässt oder das Betriebssystem nicht gestartet werden kann.

#### **So entladen Sie den Reststrom (Kaltstart)**

#### **Schritte**

- 1. Schalten Sie den Computer aus.
- 2. Trennen Sie den Netzadapter vom Computer.
- 3. Entfernen Sie die Bodenabdeckung.
- 4. Entfernen Sie den Akku.
- 5. Halten Sie den Netzschalter für 20 Sekunden gedrückt, um den Reststrom zu entladen.
- 6. Setzen Sie den Akku ein.
- 7. Bringen Sie die Bodenabdeckung an.
- 8. Schließen Sie den Netzadapter an den Computer an.
- 9. Schalten Sie den Computer ein.
	- **ANMERKUNG:** Weitere Informationen zum Durchführen eines harten Reset finden Sie in der Knowledgebase-Ressource unter [www.dell.com/support.](https://www.dell.com/support/)

# **Hilfe erhalten und Kontaktaufnahme mit Dell**

## Selbsthilfe-Ressourcen

Mithilfe dieser Selbsthilfe-Ressourcen erhalten Sie Informationen und Hilfe zu Dell-Produkten:

### **Tabelle 23. Selbsthilfe-Ressourcen**

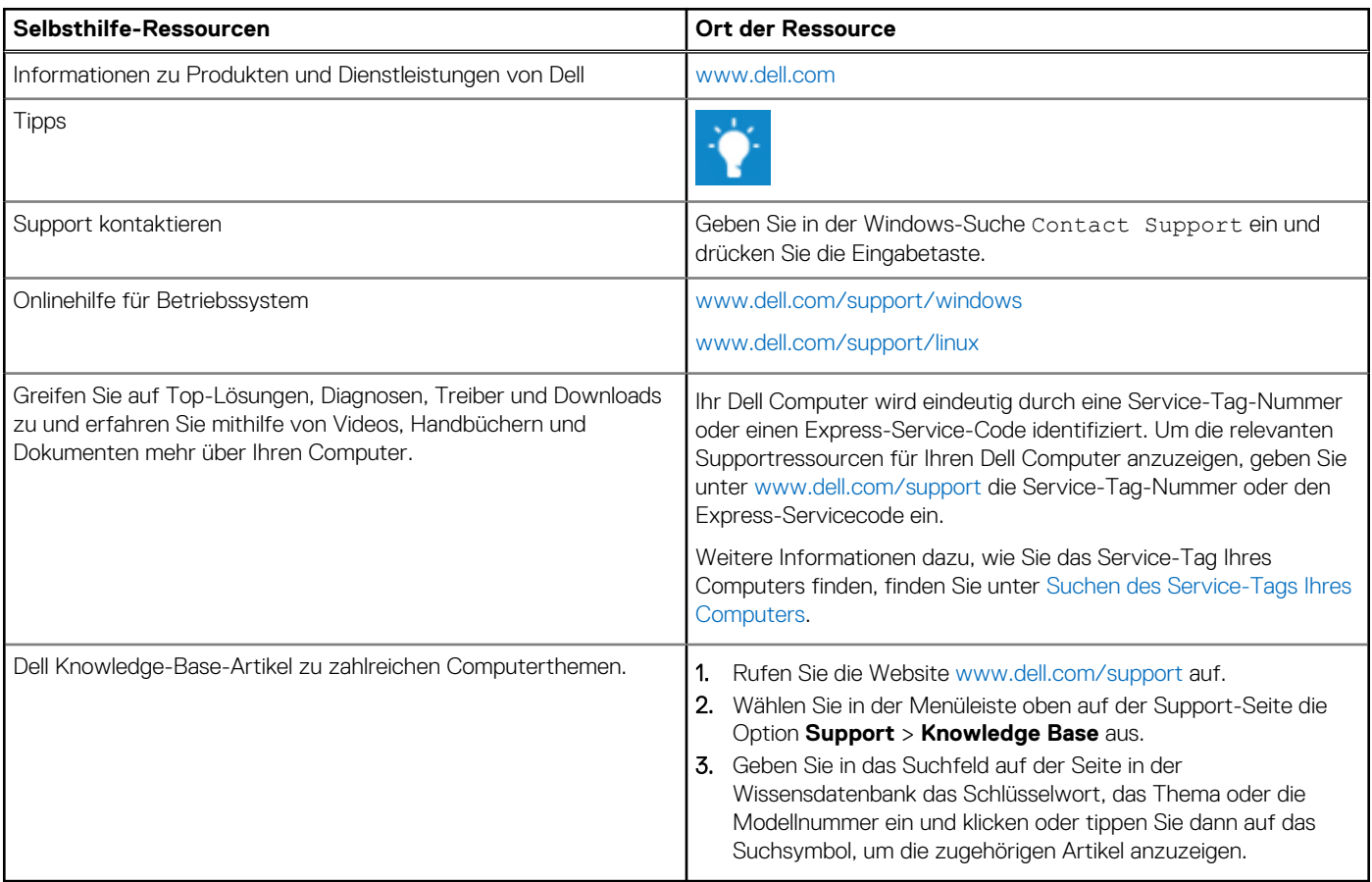

## Kontaktaufnahme mit Dell

Informationen zur Kontaktaufnahme mit Dell für den Verkauf, den technischen Support und den Kundendienst erhalten Sie unter [www.dell.com/contactdell](https://www.dell.com/contactdell).

**ANMERKUNG:** Die Verfügbarkeit ist je nach Land/Region und Produkt unterschiedlich und bestimmte Services sind in Ihrem Land/ Ihrer Region eventuell nicht verfügbar.

**ANMERKUNG:** Wenn Sie nicht über eine aktive Internetverbindung verfügen, können Sie Kontaktinformationen auch auf Ihrer Auftragsbestätigung, dem Lieferschein, der Rechnung oder im Dell Produktkatalog finden.